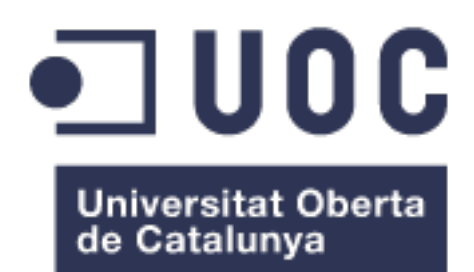

## Monitorización empresarial en entorno sanitario con Nagios Core

## **José Manuel Méndez Torres**

Grado Ingeniería Informática Administración de redes y sistemas operativos

**Mario Prieto Vega**

#### **David Bañeres Besora Montse Bizern Serra**

Última entrega 16 de junio, 2024

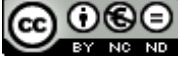

CO O SO<br>Esta obra está sujeta a una licencia de Reconocimiento-NoComercial-SinObraDerivada 3.0 España de Creative **[Commons](http://creativecommons.org/licenses/by-nc-nd/3.0/es/)** 

#### **B) GNU Free Documentation License (GNU FDL)**

Copyright © 2024 Jose Manuel Méndez Torres.

Permission is granted to copy, distribute and/or modify this document under the terms of the GNU Free Documentation License, Version 1.3 or any later version published by the Free Software Foundation; with no Invariant Sections, no Front-Cover Texts, and no Back-Cover Texts.

A copy of the license is included in the section entitled "GNU Free Documentation License".

## **C) Copyright**

© (el autor/a)

Reservados todos los derechos. Está prohibido la reproducción total o parcial de esta obra por cualquier medio o procedimiento, comprendidos la impresión, la reprografía, el microfilme, el tratamiento informático o cualquier otro sistema, así como la distribución de ejemplares mediante alquiler y préstamo, sin la autorización escrita del autor o de los límites que autorice la Ley de Propiedad Intelectual.

## **FICHA DEL TRABAJO FINAL**

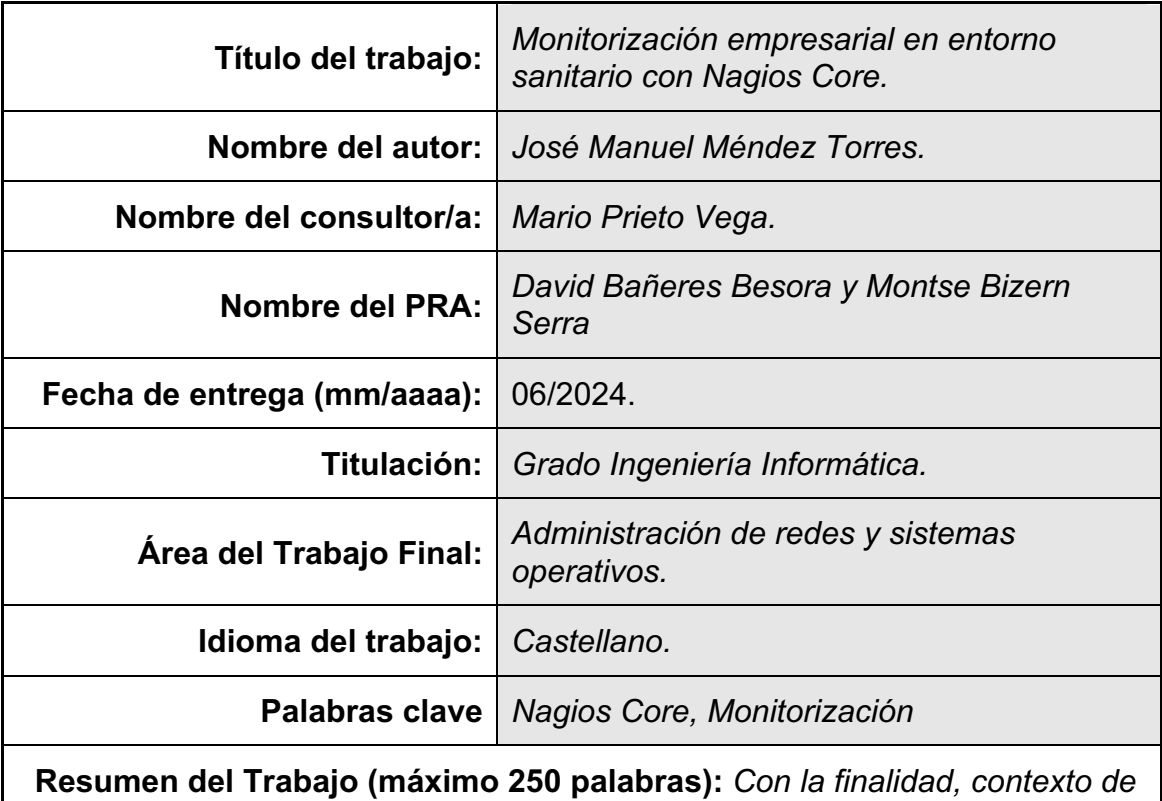

*aplicación, metodología, resultados i conclusiones del trabajo.*

*El proyecto tiene como finalidad mejorar la monitorización para permitir respuestas inmediatas a diferentes tipos de incidencias. Se propone configurar un servidor Ubuntu con Nagios Core, un software de monitorización.*

*El contexto es un consorcio sanitario con múltiples centros de atención médica. Se pretende tener un servidor operativo al finalizar el proyecto, con diversos clientes funcionales a escoger para integrar nuevos monitoreos posteriormente.*

*Se llevará a cabo la instalación y configuración paso a paso del servidor Ubuntu y Nagios Core, seguido de la exploración y explicación detallada de sus características y funcionalidades. Se realizarán pruebas para garantizar el correcto funcionamiento de los agentes y la monitorización de los equipos. Además, se llevará a cabo una investigación para abordar los objetivos parciales relacionados la seguridad.*

*Los resultados del proyecto serán la instalación del servidor Ubuntu con Nagios Core, la configuración segura del software de monitorización y la implementación de diversos clientes para la monitorización de equipos. Se proporcionará una documentación detallada que incluirá explicaciones sobre el funcionamiento de Nagios Core, protocolos de monitorización, configuración de plantillas, agentes seguros y procedimientos de respaldo.*

*Las conclusiones destacarán la importancia de contar con una monitorización de calidad en entornos como el consorcio sanitario descrito. Se resaltarán los beneficios de utilizar Nagios Core para este propósito y se discutirán posibles áreas de mejora o investigación futura.*

#### **Abstract (in English, 250 words or less):**

The purpose of the project is to enhance monitoring to allow for immediate responses to different types of incidents. It is proposed to set up an Ubuntu server with Nagios Core, a monitoring software. The context is a healthcare consortium with multiple medical centers. The aim is to have an operational server by the end of the project, with various functional clients to choose from for integrating new monitoring subsequently.

The installation and configuration of the Ubuntu server and Nagios Core will be carried out step by step, followed by the exploration and detailed explanation of their features and functionalities. Tests will be conducted to ensure the proper functioning of the agents and equipment monitoring. Additionally, research will be conducted to address partial objectives related to security.

The project outcomes will include the installation of the Ubuntu server with Nagios Core, secure configuration of the monitoring software, and implementation of various clients for equipment monitoring. Detailed documentation will be provided, including explanations of Nagios Core operation, monitoring protocols, template configuration, secure agents, and backup procedures.

The conclusions will emphasize the importance of having quality monitoring in environments such as the described healthcare consortium. The benefits of using Nagios Core for this purpose will be highlighted, and potential areas for improvement or future research will be discussed.

## **Índice**

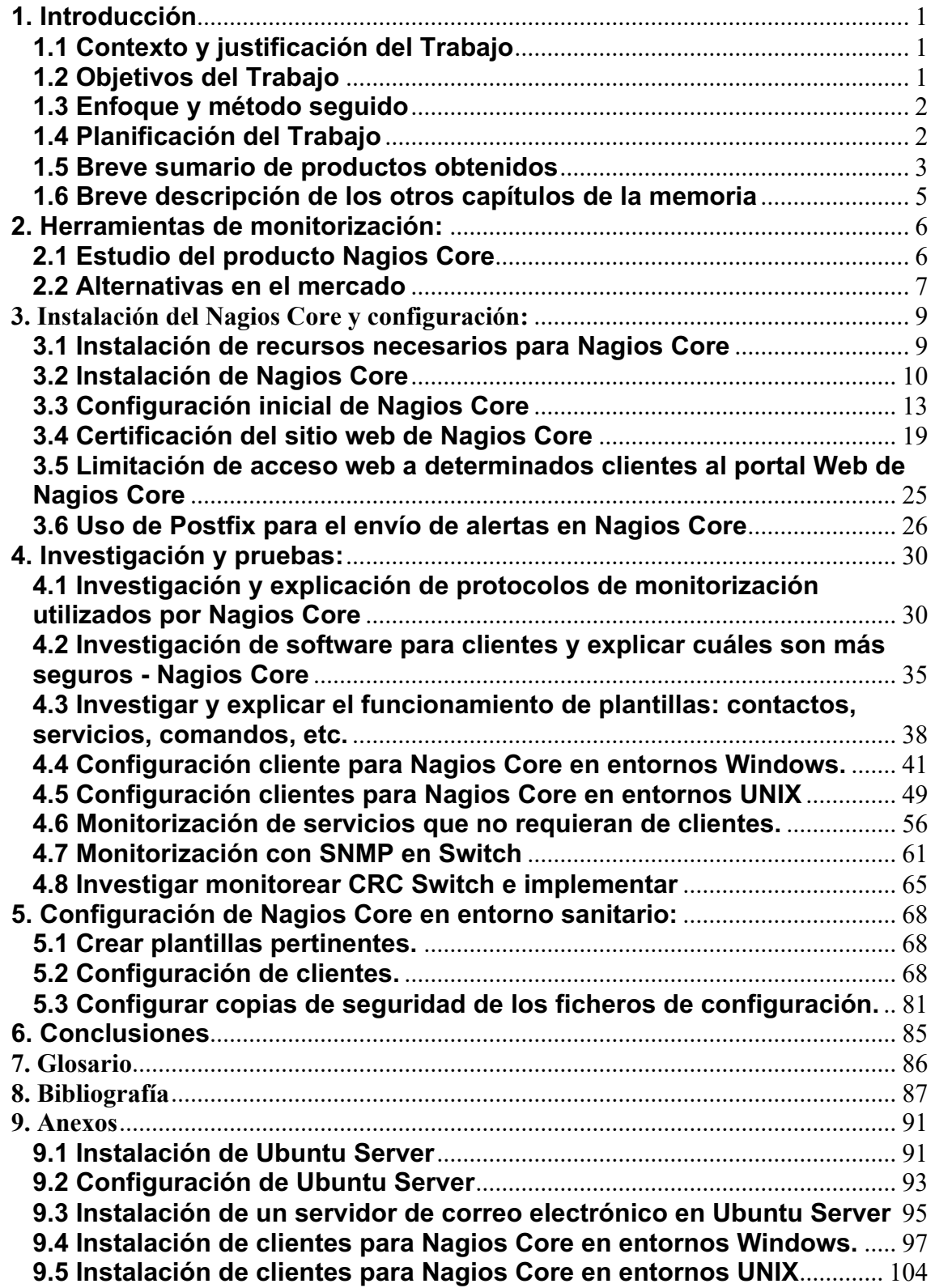

#### **Lista de figuras**

- *Figura 1*. Esquema de la arquitectura de Nagios Core. Fuente: [enlace](https://www.guru99.com/images/1/122118_0620_NagiosTutor1.png)
- *Figura 2*. Make install daemoninit Nagios Core. Fuente: imagen propia.
- *Figura 3*. Make install commoandmode Nagios Core. Fuente: imagen propia.
- *Figura 4*. Acceso web Nagios Core. Fuente: imagen propia.
- *Figura 5*. Estado Nagios Core. Fuente: imagen propia.
- *Figura 6*. Servicios Nagios Core. Fuente: imagen propia.
- *Figura 7*. Versión Nagios Core. Fuente: imagen propia.
- *Figura 8*. Instalación y descarga MIBS. Fuente: imagen propia.
- *Figura 9*. Instalación NRPE. Fuente: imagen propia.
- *Figura 10*. Apertura puertos NRPE. Fuente: imagen propia.
- *Figura 11*. Habilitación NRPE. Fuente: imagen propia.
- *Figura 12*. Permisos uso NRPE. Fuente: imagen propia.
- *Figura 13*. Estado servicio NRPE. Fuente: imagen propia.
- *Figura 14*. Copia de ficheros NSCA. Fuente: imagen propia.
- *Figura 15*. Asignación de permisos NSCA. Fuente: imagen propia.
- *Figura 16*. Añadir IP servidor de monitorización NSCA. Fuente: imagen propia.
- *Figura 17*. Ejecución de comando. Fuente: imagen propia.
- *Figura 18*. Apertura de puertos NSCA. Fuente: imagen propia.
- *Figura 19*. Verificación apertura de puertos del servicio NSCA. Fuente: imagen propia.
- *Figura 20*. Adición del servicio NSCA. Fuente: imagen propia.
- *Figura 21*. Copia del fichero nsca.xinetd. Fuente: imagen propia.
- *Figura 22*. Adición de clientes para la escucha NSCA. Fuente: imagen propia.
- *Figura 23*. Instalación NCPA. Fuente: imagen propia.
- *Figura 24*. Creación enlace simbólico Phyton NCPA. Fuente: imagen propia.
- *Figura 25*. Comandos necesarios para completar instalación NRPD. Fuente: imagen propia.
- *Figura 26*. Adición tokens NRPD. Fuente: imagen propia.
- *Figura 27*. Copia del sitio web de NRPD a Apache. Fuente: imagen propia.
- *Figura 28*. Acceso web NRDP. Fuente: imagen propia.
- *Figura 29*. Creación registro DNS. Fuente: imagen propia.
- *Figura 30*. Verificación mediante ICMP resolución del registro DNS. Fuente: imagen propia.
- *Figura 31*. Servidor web sin certificado. Fuente: imagen propia.

*Figura 32*. Creación plantilla para generar CSR. Fuente: imagen propia.

*Figura 33*. Generación del CSR. Fuente: imagen propia.

*Figura 34*. Impresión por pantalla del CSR. Fuente: imagen propia.

*Figura 35*. Proceso de solicitud de certificado. Fuente: imagen propia.

*Figura 36*. Generación del certificado. Fuente: imagen propia.

*Figura 37*. Subida de ficheros mediante WinSCP. Fuente: imagen propia.

*Figura 38*. Copia y permisos del certificado y clave privada. Fuente: imagen propia.

*Figura 39*. Habilitación de SSL en Apache2 y reinicio del servicio. Fuente: imagen propia.

*Figura 40*. Apuntar al certificado y clave privada en Apache. Fuente: imagen propia.

*Figura 41*. Redirección de HTTP a HTTPS. Fuente: imagen propia.

*Figura 42*. Habilitación escucha HTTPS. Fuente: imagen propia.

*Figura 43*. Reinicio Apache2. Fuente: imagen propia.

*Figura 44*. Apertura de puertos HTTPS. Fuente: imagen propia.

*Figura 45*. Verificación instalación del certificado. Fuente: imagen propia.

*Figura 46*. Autorización acceso web determinados clientes. Fuente: imagen propia.

*Figura 47*. Demostración acceso clientes autorizados. Fuente: imagen propia.

*Figura 48*. Definición de equipo. Fuente: imagen propia.

*Figura 49*. Activación de plantilla. Fuente: imagen propia.

*Figura 50*. Definición de contactos. Fuente: imagen propia.

*Figura 51*.Definición de intervalo. Fuente: imagen propia.

*Figura 52*. Deshabilitación de interfaz de red. Fuente: imagen propia.

*Figura 53*. Verificación del servicio. Fuente: imagen propia.

*Figura 54*. Verificación de alerta por correo. Fuente: imagen propia.

*Figura 55*. Verificación de alerta por correo. Fuente: imagen propia.

*Figura 56*. Configuración de Postfix. Fuente: imagen propia.

*Figura 57*. Verificación de alerta por correo. Fuente: imagen propia.

*Figura 58*. Diagrama básico de MIBS. Fuente: [enlace.](https://encrypted-tbn0.gstatic.com/images?q=tbn:ANd9GcQtFEe6fi5jJGQgnYkI6zKAMQb246k3mDcyb6MxDdODGBgN9nUJ)

*Figura 59*. Diagrama árbol MIBS. Fuente: [enlace.](enlace)

*Figura 60*. Imagen funcionamiento NRPE. Fuente: [enlace.](data:image/png;base64,iVBORw0KGgoAAAANSUhEUgAAAaIAAAB4CAMAAACHBwagAAABg1BMVEX/x5H///+Rx///x13a2tr/yZL//5EAAABrZmF6fH7rt4Tns4D/y5T//5WUy/+sg1nPn29fjLdReZ/3wYxpVkRyWkT/y19nTjXMn3aog2GyjD6beTWRkVPjsIFrZz2XmFbClW5nWDrno55jU0VfWlbNz9B6YEZcSTSDZkrdrE6UbEBAZ4uKw/10WzKWzv/09PR4aETLy8u5ubnmhWN5WFVtbW3q6uqGuOxJSUmrq6t4q9+enp6GhoZ0dHQyMjLenZgdHR2VlZV9XTw9PT3s7IZDQyaAgEm3k5Goj40RERHAwG2pqWBSUi8sLCzV1XklM0HKmZbAeVpSUlI1NR7Dw2+LTUZxOyGObzRFNRj/1GN5SDVzc0FjYzg+MSQjIxQaGhB+PB2JQTCqclQwQlUgLTnntFQWHic9U2t7YC2uiEDDmUdgUE9bQykBPF9UhrVNTSwpBQBfQS9CJSI0FABWLgxILRNkQDxaMSRxm8eWVkBGMCMwJRHMd1kjFABWORBfSiI1IiCaL+HhAAAQ5ElEQVR4nO2dj0PaSNrHjUYeYYEucrVatXp9E3+slryJTUhIQFiQbkCwRXvSQvVaFa277/V6u7frbdvz/vT3mQQUAloQXcf3zXftQCYJmcxnnmeemQzLgHeEcqWY7iXfdmFvQPLA/Dc+qhUe6QHRT7dd2hvQg4E/hYcHaJa/F0QPBui+md41PHAfEd12KS7X/3NEAy4i+uUiol4uIurlIqJeLiLq5SKiXi4i6uUiol4uIurlIqJeLiLq5SKiXi4i6uUiol4uIurlIqJeLiLq5SKiXi4i6uUiol4uIurlIqJeLiLq5SKiXi4i6uUiol4uIurlIupKw72r/0+qn+Ei6krTvcvX8YN80990q+k6mLuIiFUYRmH/SEThtUc9a87f6Wbmua5VWrA/4Q4iUr0JTUx4C1Ja+MMQzQR61n93RDSisF1KYecciIb9fctRmr413BlRwRBZLSFKonohoj5upiNiROTpURch6pYQy/IORMPTE/1qtvXuZu/1K99wR0RKqqAzUimtlS5CNDx99YtOd2J0U4jEVij6pYj8c5MP+9RPLR7T9z+hPjU64e+ICERNlg22ZKRF3gnJRuT//soX/dt3nWrWRhTwBGYqFqvzrQa6QDWfqwZIZjUbuACR34lITEp1TviPZ3m4HNHC4lh/evWkBVF4KRLsS5HYvc6IJI5TFLmks7LMOYOGBqIrX3uwDRFx4BaiTD7nmanktjyerXwmQLbyFU/eJlTMr+czuUBxqoiIMrlOiHzzE2G/A1ECEckcx5ZKcmokLSW/imioL405EQUH+1LwIkSX6QzRVa+67EDkn13AmrUQrU2tT+V385DJf5jZDKxPVbP5D+tZm5CZh3y+WtzJfQhUq5v5gIWoVeE38GaiDZEiJhVO5RRJkwupgovoKojGAfURERV3ioHATDawWcxurkOObOUBMpZTm6paji6zBo88j2CTZAY+zDtk4gd94VoQFQxNMzXVUDXVTKnG3bOi724dkd/vm8WKfTOLiDI7ufwUuradYraSW89s5nJT+epM1UKU2wxsEivKbu1uPapUKpYVhVv/9wnTb2B3IdwaLnhlWddkndVlTYunNO+dQ3TPT6ZBekM0TM65HkQYuY/PPZhF/+Qjji6Q210r5qc81UxmfTcf2CJbWc9mhuDIVHayW7lsoAJVTzafWc+090V+35uFaX8/QTeNiL6f/hY1zfHd39b8t9YpD/pHNOwfmL2/gB38wtyAvx7RNaK5QCBwtlXMoewcz9nLBRHdcF/jIvoQDcb+/vH169cfP/7j6dMff3zaSPDfU/Vp/d2PzuQf5ITXr3/uG9EwAprwkffh8KXjokwR1dW4yHLBFiKpVPKKXyN0JxD9srKy8vndysvHz589fvz4mZU8byQ/WMnq48erP+Cb51by7PHblRcv8Ky/9IvIP/0AA7mzqr3moauW1LwJRZMUSRdZUWd5idVETWN1DPA0lte1rhDhQIckDg)

**Figura 61.** Imagen funcionamiento NSCA. Fuente: [enlace.](data:image/png;base64,iVBORw0KGgoAAAANSUhEUgAAAZwAAAB6CAMAAAC89RUgAAABdFBMVEX/zJn///+ZzP//zGafn////5n/zpvNzc3/0Z2EeW/dsIKQclT8yZaZgWd5oMeUyPppb3bywZBwX09nVULj5OWbjH7Ew8OvimQAAADIyHihgVzcr4TIoFCKb0L5yGOKgVJxcbVXTl20kW1oX320tLTl5Yloa7N5a0iIbEnXrFXnuImCaFBwmL+jhWl1o8/lt1xzh5+EseBPT38tJBssLCzKnnKIiNtbW5Lw8PCDfXqWlvHo6OiTk5PMzMynp6ebm5tUVFQ/Pz9hYWGCgoIqKip9fciOjlVLSy1AQGeGhoazs2vX14E0NFQ2SVs4ODhYWFgdHR24uG4gIDTu7o6jo2JmUihzc0Wefj8sLEddfJtGRnBCWG5NZoBdXTgTEx84OCItPEs7LxdZRyOyjkcvPk5VcY4bJC0iLTiWeDwXEwlhTSZYSDZOUo13caOjiHuBfr6Se3l1bZVmcoFCNSg3KxU0KSMiGxFQPyotLRtkZDuBdk1fT0b1cdnzAAAPJElEQVR4nO2dC1viSLqAjSJx2h6CYzYTWsGsE84ZlZENjRAgJCThDkFURLl4w3v37s7saad7evfPny+grSARBNSMW++jSQihUqk3VfVVITgW+u61g2Pd4aWXzlkPQmOza29eN9OUgRzyO5Nf+sexH2asr5qpHw3l/GV56qVz9xBjs7qcsdfMg3JMfelvkRzzguSYGCTHxCA5JgbJMTFIjolBckwMkmNikBwTg+SYGCTHxCA5JgbJMTFIjolBckwMkmNikBwTg+SYGCTHxCA5JubJ5VinHuI5ygbJMcK6vPjjA7yxPn3pIDlGTC3+/X+M+fvm4tsnLx4kx4ipRcZiTCL4j1+evMdDcozoJcfy6z+Xn+7srSwgOQb0lGP59bcnLiEkx4jeciyB3948aREhOUb0IccS+Ovy1NPlAMkxpB85FstPTxm0ITlG9Ccn/K/Ft0+XBSTHgP7kWML/+OeT5eJVyHk7LN3S71OOJfyrsZ0hc9SHnNFe88iK8lbO2rthWRtCDmz/1jUssM4sfj8ovzTLvqcc69rAZ/h+rssdZR2+KBc75Px8PD8cxytDyYGQulsjY13+zmMbDM//rfUlZ+qXyoBnsFUWu9xQUytZx3Bk/7dTztLEcHgfLyeQ9t2h+p8udqzLIW58MIi/9StndcAzjHu6y3FPDofbDHIsgTZ+6tJIIDkvJqcdJAfJQXKQnG/kHLmtnjrajkBynkvOViqVKveoS+5k2wHPKyfMBIPBQNNAIHzfChN+zXL+cOQOshvZkruUdEy6S6UN90ap5E4mc1ulbHID9k1OOkovWHMC6TzICYctYcsmYwnrGy3AW9gS2A+8Zjmfk+WDbCqVTe4lD3JlWDhSqVK2XP7qoBdSe+UDOLqUnXyEHJfX64Ly9raXv0vfOZCcqo9hwsGqrxqkq4lq3hfO7wZ96d18mMlvMuHNx8jhuOYvwdlWifGbFayJkcshuF73RV9yLstJh/sgO7lX2torpUruPcdectKR3DtwHLgXko5UbnIrufEYOV7n9tKEy3nRJsO1s91h654ca8d0002zls77fOFAej8R3meYvG8/sFkN+HzMJrR3+XTgjhyrtT2Be3KImsYRp3XCc3h4fkqMV7Tzw1NQVTnzdNppyrFarYPLqVf6kdOR4/vNWg6KG+Qky6WUo/wVFiCn/LWccvzhXljQ5biTuUfJadBOl/do26XXoes643LN77huqo+rs1bpcqzWN+/a7/4bOdVgAFq19D5jATm7vnxgN2gJBhObAV8wnb8jxzqz1v7uwX05h/QpV9OIM81W0TiOrtsq57Zx7pDWOm9zkDM1BekZf6XXXTmcx6NXSc8qARUGlvqOk5Yc2GHzEK0jCM5ju95sybFa135sn9nojNb0zn4rqSsolyY3vi6kHKWNyY0kdDrJrY0Nd8kNHdHWI+VczrtAzvx2Y/t4wnvRcB5fLB07vRPH2w3n0gTs/nDs6pBjXX738XKx/c8Gb2rObjrNQLOWDu)

*Figura 62*. Imagen funcionamiento Check NT. Fuente: [enlace.](data:image/png;base64,iVBORw0KGgoAAAANSUhEUgAAAV4AAACQCAMAAAB3YPNYAAABwlBMVEX////b1unz0pztvGmfn//G0eP//5kAAADW0eX//57xz5q3t7fl4PRhYGLa3N7d2eiopLTu5Kbb2N54Y0P74qhGPzDo4vBBQEfIx8r//6f31p5uXkO7sYB8fF/96a/u6/byyHCnlE9hUDKhofmqqv9JSGh5eaZ/foDlzJOkkGKJk6TI1excXGDu6Px1cnfZ1O9pZn3AwH+alql+f0ejo118gInc3IK3ssugnbrk5JCUk1Vxb2LV1XqGd1uxsf/ExHCzjEsmJiZ7dpVKS3TJql2LjOa+qHR1alYgGhMbGx3t7PHs7KiuvNPKs4U0NCTEv9CgfkVTUzBRTlc3NjtmZG2koK5bTzr/9rc/PyJra0H//7MtJRokJAynp+sVERnesWJQUIRENR2Xl+ciIjp/Yzd4eMCmpmhOTi50dEIpJi+Zl5uuq6uVg2E3KiAjJhzn54OpqVXQy6ifmXaoo4WMjGrFvI0lGBFdXkf//s5IRjTY0p/Gvpjk5JgPDwDKyoOwsHrZ2ZaAgThwfpNtXTP/5n/fsWEKCh+ams9nZ5I3N2DGm1aDg8kLCx0fHzM+PU7nym5gYIK8vPBfX50rK05gYCtUTkaVIOFIAAASp0lEQVR4nO2djV/a2JrHi60+CU1LxgEioOJUdwYrYRdC3E2ulDJuHbBChARKfBtFi0ix3fXW6a2jtLtzO7fqdHauvff/3XN4UVScEvAFO/mNieecJPDx22eePOc85yQ3bujSpUuXLl26dOnSpUuXLl26dOmqo7u321VXTeZcdCdPt6fWrprMuehOD9WWmmSumsy56E6PoR1FWD8XvKarRllPOt4zRFW21vTHwivRFEFLlETjgoHAf79BkgwEQeCSodSEy/hMCZ9araIjEi7QRLmBKDfreGv/Vsq3dvcZuG8oCZph8Y0HGeikkqAMpRLe4x0qE04ePGhTylW0Y5OywUkRjFS6YZWbdbwn8ErQkwfGKvMST/lohaYoH59IOCUPTxA+ZNQULUkKjyzU6QF5koEES6OqFbVZk7LPI1E8IdG8R2IlxafjPSUq5FMU2RehacYQUdwRwgd8SDGtuROMJEtKqHvBI/NunkJ45RAtRxRJ5sHXvabICg0KkzDIPUnwrHlMIYXxNGK/fyi8BJtYi/QwTKibZkzQ0wOS7LlxR/HB3e41OqG4wReR3DIyUoxXWWOYhDXJRzz8AtvdnVzovi1jvGuT+UQSkgo0QPePhddA+UDu5iFBYbxWhDdxZzKhJKG7Z0HKg0eJeLp5npFNBqeHoVFd8UWSjI8Gg/QsuWaiS3hlCuPNezw63lPqBg8rwTdOn2xCTEFKQgIS3WvMGoP8Mk9DEp3AJEyEUwlJyELdPvgGHZdl8CTBkIwQkdv5BSvPUGt3ZF6Lc7jbrpo8V7wGHF5JOMwySLiAbmeERBlounwINRClcvkEonzchIM51FBuwz/lmE0D3vUv21P38ueLt9xbIHAEVqpUwrNKJ6LcUDmx9PvoOGU4uqhyReN4v+w3t6P6N/nzxXvJquJ1dBjbUfbezwSv3djRfvqM8Db29xrxZjzRclat4+TJmtVWeAltagKv2WwvbbUtRvth3Wg3n7yg39zYJ18DvKw2UZrx2ocDRrRFjzyJfXjYbDfaq3QnCsYTFzgK9hb8ThvhJSjfv2mSRGnGm4Jh8zpMmO0uZLJ2vC9suCBarZsnvkTWjcolIdyO533PLaVDyJDxvnwV+qTrh3dyRxh90bj+61snoR1vIAoIZ2D9O5cxUFjfMA9PFMBhn5hNufodAcdEwR7YsATMLkeqUEAoLa/+Ozps77Wkoh2BguPLCfNwweVYnzAXCpZoI0bdVnhDj7vIE+oiu5BOtmLZgk3gtQQshZQlWljvTaU6wn0vweUI9MLGBvS+Wv8CLL0Biz3s2ICo4/WfwxZkrlELII7wEp04a9lMhb/4YcPxqheiKSg05DHaDe8xkTbB1kXOzMx02cgum+3EwabwTswiwhOp4Sebs1HL1iYC2bf5w1)

*Figura 63*. Imagen funcionamiento NRPE. Fuente: [enlace.](https://encrypted-tbn1.gstatic.com/images?q=tbn:ANd9GcTfUYUR2OP4r1HvZaZU-8_0xA-cXd8nVzFOZ9pR-8Bj1s-DIt7Y)

*Figura 64*. Imagen funcionamiento NSCA. Fuente: [enlace.](https://encrypted-tbn0.gstatic.com/images?q=tbn:ANd9GcSyoAmRIrzBY3mMPElhMqYXNDtoOYTZ0nnDhLu2vVbNbHQOVSCp)

*Figura 65*. Compatibilidad NCPA. Fuente: [enlace.](chrome-extension://efaidnbmnnnibpcajpcglclefindmkaj/https:/assets.nagios.com/downloads/ncpa/docs/NCPA-Agent-Comparison.pdf)

*Figura 66*. Definición plantillas. Fuente: imagen propia.

*Figura 67*. Definición servicio a monitorear. Fuente: imagen propia.

*Figura 68*. Definición contactos. Fuente: imagen propia.

*Figura 69*. Definición grupo de contactos. Fuente: imagen propia.

*Figura 70*. Definición ruta de la plantilla de Windows. Fuente: imagen propia.

*Figura 71.* Definición de cliente. Fuente: imagen propia.

*Figura 72*. Definición de cliente parental. Fuente: imagen propia.

*Figura 73*. Enlace parental de clientes. Fuente: imagen propia.

*Figura 74*. Definición grupo Windows Servers. Fuente: imagen propia.

*Figura 75*. Definición de clientes. Fuente: imagen propia.

*Figura 76*. Definición de servicio grupal. Fuente: imagen propia.

*Figura 77*. Configuración NSClient++. Fuente: imagen propia.

*Figura 78*. Definición de cliente de monitorización. Fuente: imagen propia.

*Figura 79*. Definición de servicio de versión. Fuente: imagen propia.

*Figura 80*. Definición de servicio de tiempo de encendido. Fuente: imagen propia.

*Figura 81*. Definición de servicio de carga de CPU. Fuente: imagen propia.

*Figura 82*. Definición de servicio de uso de memoria RAM. Fuente: imagen propia.

*Figura 83*. Definición de servicio de espacio de disco C: imagen propia.

*Figura 84*. Reinicio de Nagios Core. Fuente: imagen propia.

*Figura 85*. Visualización de servicios Nagios Core. Fuente: imagen propia.

*Figura 86*. Verificación comunicación con Wireshark. Fuente: imagen propia.

*Figura 87*. Comprobación NRPE de cliente. Fuente: imagen propia.

*Figura 88*. Verificación comunicación con Wireshark. Fuente: imagen propia.

*Figura 89*. Definición de servicios monitoreo. Fuente: imagen propia.

*Figura 90*. Visualización de servicios monitoreados Nagios. Fuente: imagen propia.

*Figura 91*. Alias monitorización cliente NSCA. Fuente: imagen propia.

*Figura 92*. Definición servicio y checks pasivos. Fuente: imagen propia.

*Figura 93*. Definición alias servicio NSCA. Fuente: imagen propia.

*Figura 94*. Definición servicio y checks pasivos. Fuente: imagen propia.

*Figura 95*. Definición servicio y checks pasivos. Fuente: imagen propia.

*Figura 96*. Definición servicio y checks pasivos. Fuente: imagen propia.

*Figura 97*. Definición servicio y checks pasivos. Fuente: imagen propia.

*Figura 98*. Definición servicio y checks pasivos. Fuente: imagen propia.

*Figura 99*. Autorización IP cliente NSCA. Fuente: imagen propia.

*Figura 100*. Visualización servicios monitoreados Nagios. Fuente: imagen propia.

- *Figura 101*. Definición cliente Nagios Core. Fuente: imagen propia.
- *Figura 102*. Check del disco NCPA. Fuente: imagen propia.
- *Figura 103*. Check de la CPU NCPA. Fuente: imagen propia.
- *Figura 104*. Check de la memoria NCPA. Fuente: imagen propia.
- *Figura 105*. Check total procesos NCPA. Fuente: imagen propia.
- *Figura 106*. Estado servicios Nagios Core. Fuente: imagen propia.
- *Figura 107*. Estado servicios Nagios Core. Fuente: imagen propia.
- *Figura 108*. Definición check pasivo cliente NRPD. Fuente: imagen propia.
- *Figura 109*. Visualización servicios monitoreados NRPD. Fuente: imagen propia.
- *Figura 110*. Definición intervalo NRPD. Fuente: imagen propia.
- *Figura 111*. Verificación servicios. Fuente: imagen propia.
- *Figura 112*. Verificación servicios. Fuente: imagen propia.
- *Figura 113*. Verificación NRPE. Fuente: imagen propia.
- *Figura 114*. Unidades almacenamiento cliente. Fuente: imagen propia.
- *Figura 115*. Descomentar línea comando check disck. Fuente: imagen propia.
- *Figura 116*. Definición host y servicio. Fuente: imagen propia.
- *Figura 117*. Definición comando NRPE. Fuente: imagen propia.
- *Figura 118*. Verificación monitorización. Fuente: imagen propia.
- *Figura 119*. Definición cliente. Fuente: imagen propia.
- *Figura 120*. Definición de servicio. Fuente: imagen propia.
- *Figura 121*. Verificación de servicio. Fuente: imagen propia.
- *Figura 122*. Ejecución comando. Fuente: imagen propia.
- *Figura 123*. Verificación de servicio. Fuente: imagen propia.
- *Figura 124*. Script creado para monitorear. Fuente: imagen propia.
- *Figura 125*. Verificación de servicio Warning. Fuente: imagen propia.
- *Figura 126*. Script creado para monitorear. Fuente: imagen propia.
- *Figura 127*. Verificación de servicio Critical. Fuente: imagen propia.
- *Figura 128*. Creación ejectuable .sh Script. Fuente: imagen propia.
- *Figura 129*. Permisos ejecutable .sh. Fuente: imagen propia.
- *Figura 130*. Crontab para ejecutable. Fuente: imagen propia.
- *Figura 131*. Verificación funcionamiento. Fuente: imagen propia.
- *Figura 132*. Definición de host. Fuente: imagen propia.
- *Figura 133*. Listado para monitorear NCPA. Fuente: imagen propia.
- *Figura 134*. Definición de servicio NCPA. Fuente: imagen propia.
- *Figura 135*. Definición de servicio NCPA. Fuente: imagen propia.
- *Figura 136*. Verificación servicios NCPA. Fuente: imagen propia.
- *Figura 137*. Servicos para check pasivos NRPD Fuente: imagen propia.
- *Figura 138*. Definición servicio pasivo NRPD. Fuente: imagen propia.
- *Figura 139*. Verificación estado servicio NRPD. Fuente: imagen propia.
- *Figura 140*. Verificación estado servicio NRPD. Fuente: imagen propia.
- *Figura 141*. Definición comando FTP. Fuente: imagen propia.
- *Figura 142*. Uso comando FTP. Fuente: imagen propia.
- *Figura 143*. Definición comando SNMP. Fuente: imagen propia.
- *Figura 144*. Uso comando SNMP. Fuente: imagen propia.
- *Figura 145*. Definición comando HTTP. Fuente: imagen propia.
- *Figura 146*. Uso comando HTTP. Fuente: imagen propia.
- *Figura 147*. Definición comando SSH. Fuente: imagen propia.
- *Figura 148*. Uso comando SSH. Fuente: imagen propia.
- *Figura 149*. Definición comando PING. Fuente: imagen propia.
- *Figura 150*. Uso comando PING. Fuente: imagen propia.
- *Figura 151*. Definición comandos POP y IMAP. Fuente: imagen propia.
- *Figura 152*. Uso comandos POP y IMAP. Fuente: imagen propia.
- *Figura 153*. Definición comando SMTP. Fuente: imagen propia.
- *Figura 154*. Uso comando SMTP. Fuente: imagen propia.
- *Figura 155*. Definición comandos TCP y UDP. Fuente: imagen propia.
- *Figura 156*. Uso comandos TCP y UDP. Fuente: imagen propia.
- *Figura 157*. Uso de MIB Browser. Fuente: imagen propia.
- *Figura 158*. Monitorización SNMP. Fuente: imagen propia.
- *Figura 159*. Uso de MIB Browser para obtener OID. Fuente: imagen propia.
- *Figura 160*. Monitorización interface SNMP. Fuente: imagen propia.
- *Figura 161*. Monitorización interface SNMP. Fuente: imagen propia.
- *Figura 162*. Monitorización interface SNMP. Fuente: imagen propia.
- *Figura 163*. Definición comando SNMP V1. Fuente: imagen propia.
- *Figura 164*. Definición comando SNMP V2. Fuente: imagen propia.
- *Figura 165*. Visualización servicios Nagios Core. Fuente: imagen propia.
- *Figura 166*. Visualización servicios Nagios Core. Fuente: imagen propia.
- *Figura 167*. Visualización CRC interfaz Swtich. Fuente: imagen propia.
- *Figura 168*. Identificación OID mediante MIB Browser. Fuente: imagen propia.
- *Figura 169*. IRTable MIB Browser. Fuente: imagen propia.
- *Figura 170*. Búsqueda CRC MIB Browser. Fuente: imagen propia.

*Figura 171*. Búsqueda CRC MIB Browser. Fuente: imagen propia. *Figura 172*. Búsqueda CRC MIB Browser. Fuente: imagen propia. *Figura 173*. Búsqueda CRC MIB Browser. Fuente: imagen propia. *Figura 174*. Búsqueda CRC MIB Browser, Fuente: imagen propia. *Figura 175*. Búsqueda finalizada MIB Browser. Fuente: imagen propia. *Figura 176*. Plantillas Nagios Core. Fuente: imagen propia. *Figura 177*. Plantilla Linux Servers. Fuente: imagen propia. *Figura 178*. Servicios cliente en Nagios Core. Fuente: imagen propia. *Figura 179*. Servicios cliente en Nagios Core. Fuente: imagen propia. *Figura 180*. Servicios cliente en Nagios Core. Fuente: imagen propia. *Figura 181*. Servicios cliente en Nagios Core. Fuente: imagen propia. *Figura 182*. Visualización equipos plantilla Routers. Fuente: imagen propia. *Figura 183*. Servicios cliente en Nagios Core. Fuente: imagen propia. *Figura 184*. Visualización equipos plantilla DC\_Primaria. Fuente: imagen propia. *Figura 185*. Servicios cliente en Nagios Core. Fuente: imagen propia. *Figura 186*. Servicios cliente en Nagios Core. Fuente: imagen propia. *Figura 187*. Servicios cliente en Nagios Core. Fuente: imagen propia. *Figura 188*. Servicios cliente en Nagios Core. Fuente: imagen propia. *Figura 189*. Summary Routers Primaria. Fuente: imagen propia. *Figura 190*. Servicios cliente en Nagios Core. Fuente: imagen propia. *Figura 191*. Servicios cliente en Nagios Core. Fuente: imagen propia. *Figura 192*. Servicios cliente en Nagios Core. Fuente: imagen propia. *Figura 193*. Servicios cliente en Nagios Core. Fuente: imagen propia. *Figura 194*. Servicios cliente en Nagios Core. Fuente: imagen propia. *Figura 195*. Servicios cliente en Nagios Core. Fuente: imagen propia. *Figura 196*. Servicios cliente en Nagios Core. Fuente: imagen propia. *Figura 197*. Servicios cliente en Nagios Core. Fuente: imagen propia. *Figura 198*. Servicios cliente en Nagios Core. Fuente: imagen propia. *Figura 199*. Servicios cliente en Nagios Core. Fuente: imagen propia. *Figura 200*. Servicios cliente en Nagios Core. Fuente: imagen propia. *Figura 201*. Servicios cliente en Nagios Core. Fuente: imagen propia. *Figura 202*. Servicios cliente en Nagios Core. Fuente: imagen propia. *Figura 203*. Servicios cliente en Nagios Core. Fuente: imagen propia. *Figura 204*. Summary Host Switch Primaria. Fuente: imagen propia. *Figura 205*. Servicios cliente en Nagios Core. Fuente: imagen propia.

*Figura 206*. Summary Host Switch. Fuente: imagen propia.

*Figura 207*. Carpeta para recuro. Fuente: imagen propia.

*Figura 208*. Creación de recurso. Fuente: imagen propia.

- *Figura 209*. Permisos acceso recurso. Fuente: imagen propia.
- *Figura 210*. Instalación NFS. Fuente: imagen propia.
- *Figura 211*. Creación de carpeta para mapeo de recurso. Fuente: imagen propia.
- *Figura 212*. Montaje recurso. Fuente: imagen propia.
- *Figura 213*. Edición FSTAB. Fuente: imagen propia.
- *Figura 214*. Ejecución comando "mount -a". Fuente: imagen propia.
- *Figura 215*. Script para el backup. Fuente: imagen propia.
- *Figura 216*. Modificación Crontab. Fuente: imagen propia.
- *Figura 217*. Máquina virtual creada. Fuente: imagen propia.
- *Figura 218*. Arranque imagen ISO. Fuente: imagen propia.
- *Figura 219*. Configuración interfaz de red. Fuente: imagen propia.
- *Figura 220*. Modificación parámetros de red. Fuente: imagen propia.
- *Figura 221*. Modificación nombre de host y usuario. Fuente: imagen propia.
- *Figura 222*. Instalación de openSSH. Fuente: imagen propia.
- *Figura 223*. Permisos Root SSH. Fuente: imagen propia.
- *Figura 224*. Permisos Root SSH. Fuente: imagen propia.
- *Figura 225*. Permisos Root SSH. Fuente: imagen propia.
- *Figura 226*. Permisos Root SSH. Fuente: imagen propia.
- *Figura 227*. Reinicio del servicio SSH. Fuente: imagen propia.
- *Figura 228*. Cambio contraseña Root. Fuente: imagen propia
- *Figura 229*. Cambio zona horaria. Fuente: imagen propia.
- *Figura 230*. Instalación Postfix. Fuente: imagen propia.
- *Figura 231*. Configuración nombre host Postfix. Fuente: imagen propia.
- *Figura 232*. Reinicio Postfix. Fuente: imagen propia.
- *Figura 233*. Instalación mailutils. Fuente: imagen propia.
- *Figura 234*. Envío correo de prueba. Fuente: imagen propia.
- *Figura 235*. Recepción de correo de prueba. Fuente: imagen propia.
- *Figura 236*. Fuente: imagen propia.
- *Figura 237*. Instalación NSClient++. Fuente: imagen propia.
- *Figura 238*. Variable USER1. Fuente: imagen propia.
- *Figura 239*. Generación CSR. Fuente: imagen propia.
- *Figura 240*. Descarga del certificado emitido por la CA. Fuente: imagen propia.
- *Figura 241*.Uso certificado NSClient++. Fuente: imagen propia.
- *Figura 242*. Descarga del certificado. Fuente: imagen propia.
- *Figura 243*. Subida del certificado. Fuente: imagen propia.
- *Figura 244*. Edición parámetros SSL. Fuente: imagen propia.
- *Figura 245*. Edición parámetros SSL. Fuente: imagen propia.
- *Figura 246*. Verificación del servicio NRPE. Fuente: imagen propia.
- *Figura 247*. Definición del comando NRPE. Fuente: imagen propia.
- *Figura 248*. Instalación NCPA. Fuente: imagen propia.
- *Figura 249*. Configuración NRPD. Fuente: imagen propia.
- *Figura 250*. Fase instalación NCPA. Fuente: imagen propia.
- *Figura 251*. Instalación a nivel de equipo NCPA. Fuente: imagen propia.
- *Figura 252*. Definición comando NCPA. Fuente: imagen propia.
- *Figura 253*. Servicios NRPD. Fuente: imagen propia.
- *Figura 254*. Instalación NRPE. Fuente: imagen propia.
- *Figura 255*. Permisos uso NRPE Nagios Core. Fuente: imagen propia.
- *Figura 256*. Copia de ficheros certificación para NRPE. Fuente: imagen propia.
- *Figura 257*. Instalación certificado CA. Fuente: imagen propia.
- *Figura 258*. Definición parámetros SSL. Fuente: imagen propia.
- *Figura 259*. Reinicio servicio NRPE. Fuente: imagen propia.
- *Figura 260*. Definición comando NRPE. Fuente: imagen propia.
- *Figura 261*. Permisos uso NSCA. Fuente: imagen propia.
- *Figura 262*. Definición parámetros NSCA. Fuente: imagen propia.
- *Figura 263*. Arranque y verificación del servicio NSCA. Fuente: imagen propia.
- *Figura 264*. Definición token NSCA. Fuente: imagen propia.
- *Figura 265*. Autorización uso NSCA Nagios Core. Fuente: imagen propia.
- *Figura 266*. Definición parámetros NCPA. Fuente: imagen propia.
- *Figura 267*. Reinicio servicio NCPA. Fuente: imagen propia.
- *Figura 268*. Definición parámetros NRDP. Fuente: imagen propia.
- *Figura 269*. Definición parámetros NRDP. Fuente: imagen propia.
- *Figura 270*. Creación fichero NRDP. Fuente: imagen propia*.*

# <span id="page-14-0"></span>**1. Introducción**

## <span id="page-14-1"></span>**1.1 Contexto y justificación del Trabajo**

La motivación de este proyecto surge de la necesidad de aumentar la calidad de la monitorización para de este modo poder actuar de forma inmediata ante cualquier incidencia de gravedad que así lo requiera. Es vital para cualquier entorno empresarial disponer de un sistema que alerte si algún servicio o equipo presenta incidencias.

Actualmente se dispone de diversos softwares de monitorización obsoletos, desactualizados y con simples características.

Se pretende configurar un servidor Ubuntu donde se le instalará un software de monitorización llamado Nagios Core. Se pretende explicar el funcionamiento, configurarlo de la forma más segura posible, explicar que clientes se pueden encontrar, como funcionan sus plantillas, que protocolos se utilizan para comunicarse con los clientes, monitorear equipos, explicar que se puede llegar a monitorear, establecer alertas, así como explicarlas, configurar copias de seguridad de las plantillas, etc.

Se trata de un desarrollo real para mi entorno laboral. Trabajo en un consorcio sanitario con un gran número de centros de atención primaria, dos hospitales, dos centros de servicios de rehabilitación comunitaria, un centro de radioterapia y centros de salud mental. Pretendo que al finalizar de este proyecto este el servidor en funcionamiento con los diferentes tipos de clientes operativos para poder ir integrando clientes que requieran ser monitorizados y que no puedan dar tiempo a integrarlos durante el transcurso de este proyecto.

## <span id="page-14-2"></span>**1.2 Objetivos del Trabajo**

Los objetivos de este proyecto consisten en explicar el funcionamiento de Nagios Core y los protocolos utilizados para monitorear, así como diferentes clientes utilizados y su funcionamiento. Se pretende lograr:

- Instalación del sistema operativo Ubuntu Server 22.04.
- Instalación de Nagios Core y actualización a su versión más reciente.
- Certificar el sitio web de Nagios Core con la entidad certificadora de un dominio.
- Limitar el acceso al sitio web de Nagios Core mediante equipos autorizados.
- Explicar los diferentes protocolos de monitorización: SNMP, NCPA, NRPE, etc.
- Explicar el funcionamiento de plantillas: contactos, servicios, comandos, etc.
- Explicar que agentes son más seguros (cuales tienen una comunicación encriptada, cuales usan contraseñas para la autenticación, etc.).
- Instalar agentes y probarlos. Explicando algunos servicios que se puedan monitorear y cómo funciona.
- Monitorear equipos en la red con SNMP (no requiere de ningún agente).
- Configurar copias de seguridad de los ficheros de configuración.

Como objetivos parciales que requieren de una mayor investigación y que no tengo claro si podré conseguir de los anteriormente descritos son los siguientes:

- Lograr monitorear con SNMP CRC de las interfaces de los Switch. No sé si será posible, requerirá de investigación. Nunca he trabajado con Nagios Core y no sé si mediante SNMP se puede lograr obtener toda la información necesaria.
- Encontrar que cliente es más seguro y configurarlo de la forma más segura para garantizar una comunicación encriptada y bajo autenticación cliente-servidor.

## <span id="page-15-0"></span>**1.3 Enfoque y método seguido**

La estrategia de este proyecto se basa en implementar y desarrollar un nuevo producto desde cero en un entorno sanitario para monitorear equipos y servicios. Se deberá aprender cómo funcionan los clientes de monitorización y cómo configurar el servidor de monitorización. Se considera que esta opción es la más adecuada debido a que Nagios Core es una herramienta de monitorización de código abierto, gratuita, flexible y basada en plugins.

## <span id="page-15-1"></span>**1.4 Planificación del Trabajo**

Para el desarrollo de este proyecto requerirá de:

- Hacer uso de nuestro vSphere para crear una nueva máquina virtual donde se instalará una ISO de Ubuntu Server y posteriormente el software de monitorización Nagios Core con sus requisitos previos: compilador del lenguaje C gcc, openSSL, vim, curl, apache2, php etc.
- Utilizar algunos de los servidores virtualizados y físicos que tenemos para poder monitorizarlos.
- Utilizar algunos de los Switches que tenemos para poder monitorizarlos.
- Utilizar nuestros enrutadores para poder monitorizarlos.
- Utilizar alguna de nuestras cabinas de almacenamiento para efectuar copias de seguridad.

Se presenta el siguiente diagrama con la planificación del proyecto:

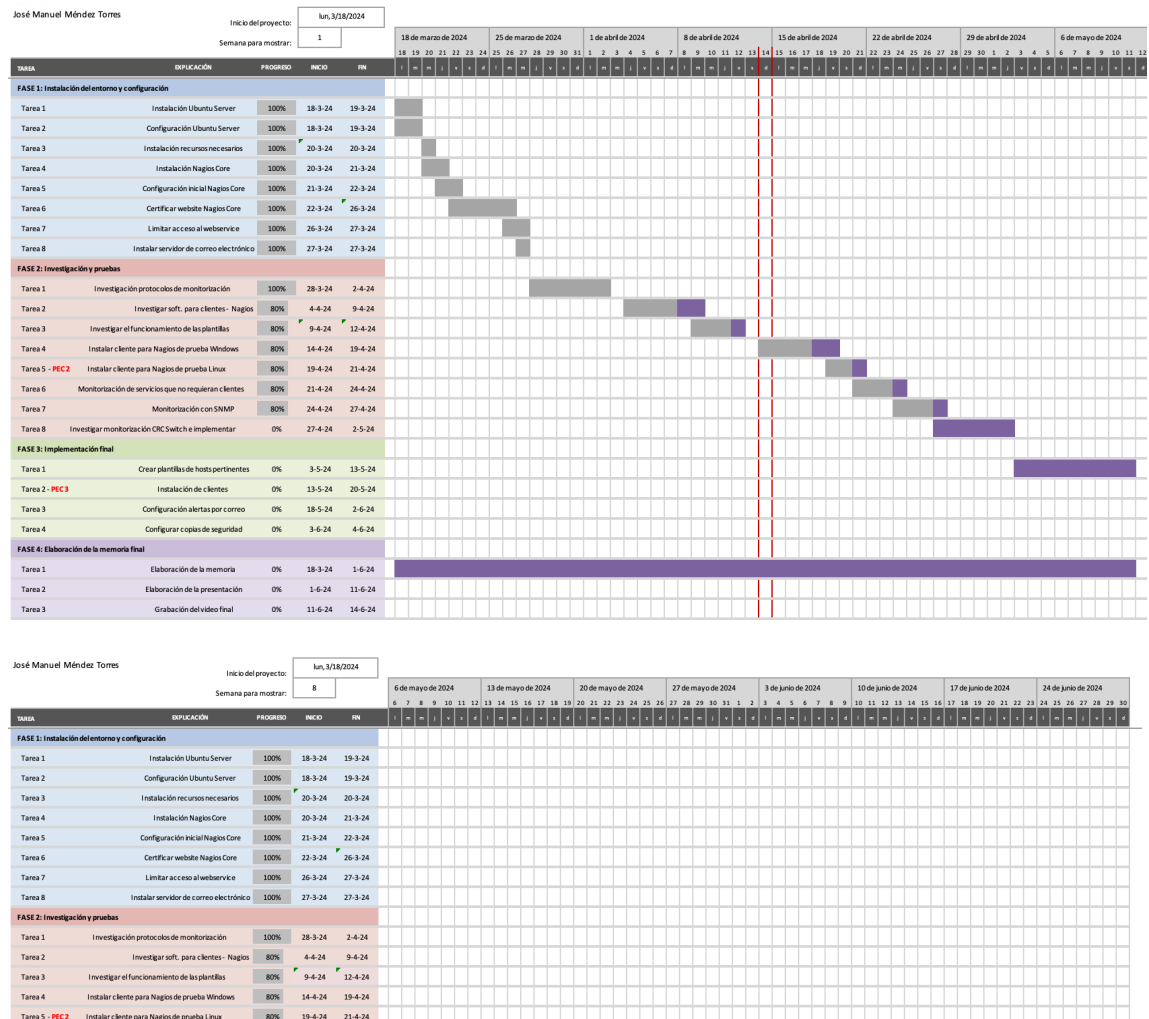

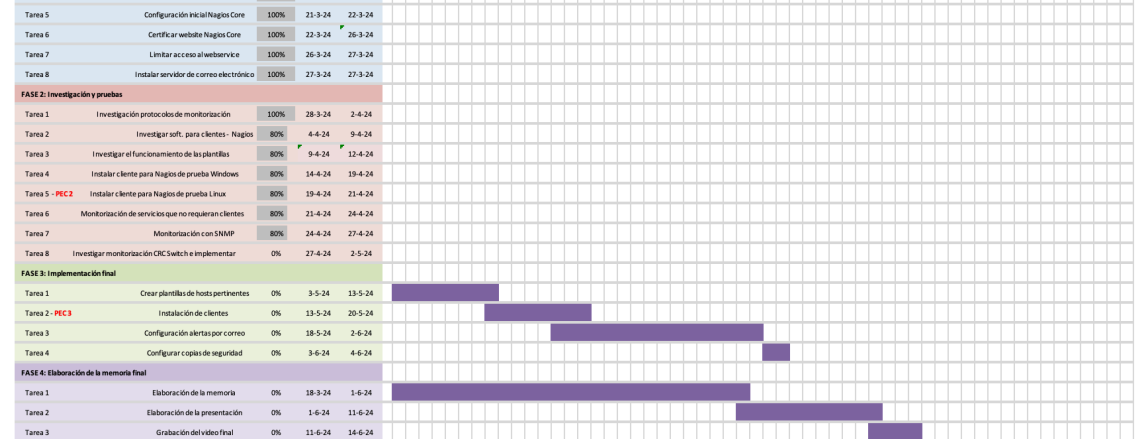

#### <span id="page-16-0"></span>**1.5 Breve sumario de productos obtenidos**

#### Hardware:

• vSphere: Plataforma de virtualización de VMWare que permite instalar y ejecutar sistemas operativos mediante la creación de máquinas virtuales. En este entorno se instalará el sistema operativo Ubuntu Server mediante el cual ejecutaremos el software de motorización Nagios Core.

#### Software:

Se va a describir de formar resumida el software principal que será utilizado para la elaboración de este proyecto:

- Ubuntu Server: Sistema operativo que se administra mediante línea de comandos y que proporciona un entorno estable para instalar y ejecutar variedad se servicios y aplicaciones. Se instalará Nagios Core.
- Apache2: Servidor web de código abierto que albergará Nagios Core y uno de los servidores web más populares en uso en la actualidad.
- Nagios Core: Software de monitorización de código abierto y gratuito el cual se encarga de monitorear equipos y servicios de una infraestructura la cual se puede administrar desde el propio equipo y vía interfaz web.
- NSClient++: Software diseñado para ser utilizado como agente de monitorización entornos Windows. Este agente puede ser utilizado para check nt, NRPE Servidor y NSCA.
- NCPA: Software diseñado para ser utilizado como agente de monitorización en gran diversidad de sistemas operativos.
- NRPD: Servidor NRPD que permite que los clientes envíen resultados de sus chequeos pasivos. De este modo, se evita que Nagios Core efectúe las comprobaciones de forma activa.
- NRPE: Es un protocolo propio de Nagios. Las siglas significan: Nagios Remote Plugin Executor. Este protocolo permite el uso de plugins de Nagios en máquinas remotas con el fin de supervisar los recursos locales de estos. Su uso es más para comprobaciones activas, pero también se permiten comprobaciones pasivas, donde los clientes enviar los resultados del servidor Nagios.
- NSCA: Es un protocolo propio de Nagios. Las siglas significan: Nagios Service Check Acceptor. Este protocolo es utilizado para que los propios servidores o clientes envíen la información de sus comprobaciones activas al servidor de monitorización Nagios. Por lo tanto, son comprobaciones pasivas. Para las comprobaciones pasivas se requiere crear un directorio en el servidor monitorizado y en él se ejecutará por medio de crontab los chequeos requeridos.
- MIBS: Archivos de datos que contienen información estructurada y jerárquica utilizada para gestionar dispositivos de red. Estos archivos definen los objetos gestionados que pueden ser supervisados y controlados en un dispositivo de red mediante un protocolo de gestión de red como SNMP.
- Postfix: Servidor de correo que proporciona un sistema de entrega de correo electrónico eficiente y confiable, soportando protocolos

estándar como SMTP (Simple Mail Transfer Protocol). Se instalará en el sistema operativo Ubuntu Server.

#### <span id="page-18-0"></span>**1.6 Breve descripción de los otros capítulos de la memoria**

Capítulo 2: *Herramientas de monitorización*. Primer análisis de Nagios Core y alternativas en el mercado.

Capítulo 3: *Instalación del entorno y configuración*. Instalación del software de monitorización Nagios Core, configuración inicial del producto, certificación del sitio web, restricción de acceso a clientes autorizados.

Capítulo 4: *Investigación y pruebas*. Investigación, explicación e instalación de los diferentes protocolos y clientes de monitorización para Nagios Core.

Capítulo 5: Implementación final. Instalación de clientes, monitorización de servicios necesarios, creación de plantillas definitivas de equipos, configuración de alertas por correo y configuración de copias de seguridad de plantillas.

Capítulo 6: Conclusiones del proyecto.

Capítulo 7: Glosario del proyecto.

Capítulo 8: Bibliografía del proyecto.

Capítulo 9: Instalación del sistema operativo, servidor de correo electrónico y clientes de monitorización en entornos Windows y Linux para Nagios Core.

## <span id="page-19-0"></span>**2. Herramientas de monitorización:**

## <span id="page-19-1"></span>**2.1 Estudio del producto Nagios Core**

Nagios Core [\[2\]](#page-100-0) es una herramienta de monitorización de código abierto y gratuita la cual se encarga de monitorear equipos y servicios de una infraestructura la cual se puede administrar desde el propio equipo y vía interfaz web.

La arquitectura de Nagios es basada en plugins, los cuales son programas independientes que se pueden utilizar para realizar comprobaciones especificas del estado de servicios o dispositivos. Estos plugins pueden ser escritos por los propios usuarios o pueden ser plugins predefinidos que vienen con la instalación de Nagios Core.

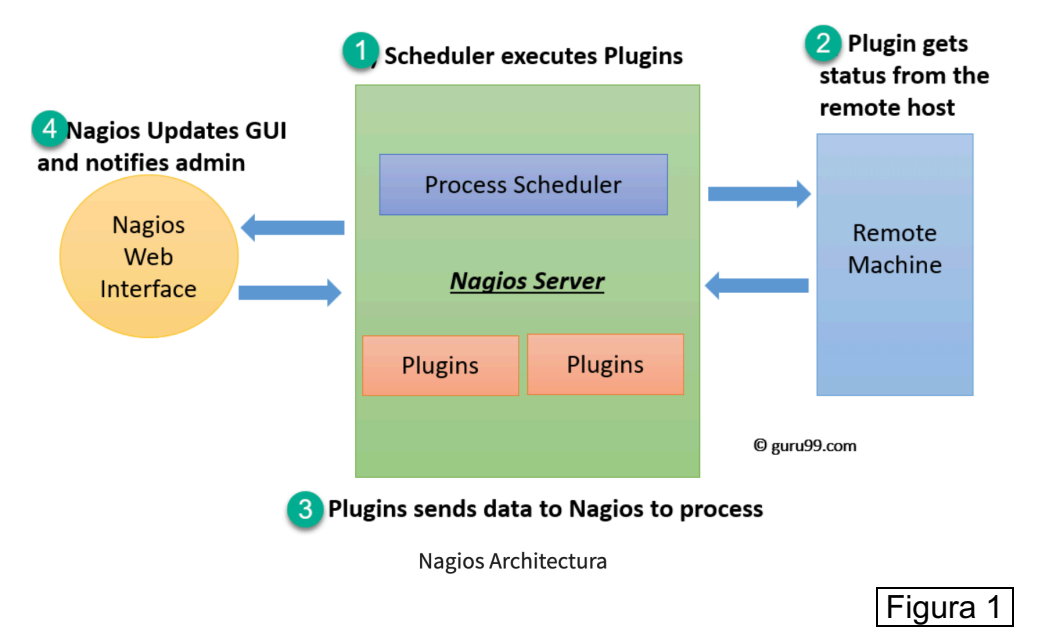

Con Nagios Core se pueden programar alertas y envíos de estas mismas por diferentes medios.

Es una herramienta muy utilizada en entornos empresariales para garantizar la disponibilidad y el rendimiento de los sistemas y servicios críticos.

La principal característica de Nagios Core es su flexibilidad, permite que un administrador utiliza la herramienta de diferentes formas para administrar sus equipos y servicios de su infraestructura.

Otra de las ventajas que ofrece Nagios Core es el sistema de dependencia. Este sistema está basado en niveles. Es decir, si un host depende de otro y este sufre una caída el host del cual depende no será monitoreado.

Por otro lado, se pueden definir periodos de mantenimiento en los hosts monitoreados para que de esta forma se puedan hacer intervenciones y no se notifique de su estado.

## <span id="page-20-0"></span>**2.2 Alternativas en el mercado**

Existen gran variedad de alternativas en el mercado de soluciones de monitorización de equipos y servicios, entre ellas podemos encontrar:

- Zabbix [\[3\]:](#page-100-0) Es una solución de software de código abierto diseñada para monitorear y controlar redes y sistemas informáticos.
	- o Amplia cobertura de monitorización: tiene la capacidad de supervisar una amplia variedad de dispositivos y sistemas, que abarcan desde servidores hasta conmutadores, enrutadores, aplicaciones y servicios.
	- o Interfaz intuitiva: proporciona una interfaz web intuitiva que simplifica la configuración, visualización y análisis de los datos de monitoreo, haciendo que estas tareas sean más accesibles y comprensibles.
	- o Flexibilidad para el crecimiento: se adapta fácilmente a entornos empresariales de gran envergadura y puede expandirse según las necesidades específicas de la organización.
	- o Configuración de alertas: se permite configurar alertas personalizadas.

Como desventajas podemos encontrar:

- o En los clientes se tiene que instalar un agente.
- o La configuración iniciar puede llegar a requerir mucho tiempo y formación.
- o Al ser de código abierto no se puede obtener soporte oficial.
- Zenoss [\[4\]:](#page-100-0) Es una herramienta adaptable de seguimiento que simplifica la adición de nuevas capacidades y puede supervisar una variedad de dispositivos como Linux, Windows, switches y routers. Además, cuenta con una interfaz web extremadamente intuitiva para su uso. Como ventajas de este producto podemos destacar las siguientes:
	- o Amplia cobertura de monitorización: tiene la capacidad de supervisar una amplia variedad de dispositivos y sistemas, que abarcan desde servidores hasta conmutadores, enrutadores, aplicaciones y servicios.
	- o Interfaz intuitiva: proporciona una interfaz web intuitiva que simplifica la configuración, visualización y análisis de los datos de monitoreo, haciendo que estas tareas sean más accesibles y comprensibles.
	- o Flexibilidad para el crecimiento: se adapta fácilmente a entornos empresariales de gran envergadura y puede

expandirse según las necesidades específicas de la organización.

- o Configuración de alertas: se permite configurar alertas personalizadas.
- o No requiere instalar agentes en los clientes.
- o Al existir versión de pago se puede conseguir soporte oficial ante cualquier incidencia.

Como desventajas podríamos encontrar las siguientes:

- o Dificultad en la configuración: su configuración no es sencilla y requiere de formación previa.
- o Integración con terceros: debería tener una mayor integración con herramientas de rendimiento de aplicaciones de terceros que facilitarían el uso de la herramienta.

## <span id="page-22-0"></span>**3. Instalación del Nagios Core y configuración:**

En este apartado se va a describir como instalar y configurar el entorno para adaptarlo a las necesidades del proyecto. Véase información más detallada sobre la instalación y configuración del sistema operativo en los anexos de la memoria.

#### <span id="page-22-1"></span>**3.1 Instalación de recursos necesarios para Nagios Core**

Para que el sistema operativo Ubuntu Server pueda hacer funcionar correctamente Nagios Core primero de todo se debe de actualizar los repositorios de software con el comando "sudo apt-get update".

Posteriormente, deberemos de instalar las siguientes dependencias para que se pueda compilar e instalar Nagios Core [\[5\]:](#page-100-0)

- Autoconf: Herramienta para generar scripts de configuración para programas de software. Nagios Core lo requiere para configurar su compilación en el sistema.
- GCC: El compilador de GNU de C. Es necesario para compilar el código fuente de Nagios Core en binarios ejecutables.
- Libc6: Biblioteca C estándar de GNU. Casi todas las aplicaciones de Linux dependen de esta biblioteca, incluido Nagios Core.
- Make: Utilidad para automatizar el proceso de compilación de programas. Nagios Core utiliza Makefile para compilar su código fuente en binarios ejecutables.
- Wget: Herramienta para descargar archivos desde la web. Nagios Core requiere de esto para descargar paquetes de su sitio web o de repositorios en línea.
- Unzip: Herramienta para descomprimir archivos zip. Algunas distribuciones de Nagios Core se distribuyen en archivos zip que necesitan ser descomprimidos antes de la instalación.
- Apache2: El servidor web Apache. Nagios Core se integra con Apache para proporcionar una interfaz web para su panel de control y visualización de informes.
- PHP: Lenguaje de programación de servidor utilizado para la creación de páginas web dinámicas. Nagios Core utiliza PHP para generar la interfaz web y los informes.
- Libapache2-mod-php7.4: Módulo para Apache que permite la ejecución de scripts PHP en el servidor web Apache.
- Libgd-dev: Biblioteca de gráficos para la creación dinámica de imágenes. Nagios Core utiliza esta biblioteca para generar gráficos y visualizaciones en su interfaz web.
- OpenSSL y Libssl-dev: Se requiere para habilitar la comunicación segura (a través de HTTPS) entre el navegador web y el servidor web donde se ejecutará Nagios Core. OpenSSL es una biblioteca de software ampliamente utilizada para implementar protocolos de cifrado de datos seguros en aplicaciones y servicios de red.

Para su instalación se debe de ejecutar el siguiente comando: "sudo apt-get install -y autoconf gcc libc6 make wget unzip apache2 php libapache2-modphp7.4 libgd-dev" y "sudo apt-get install openssl libssl-dev".

#### <span id="page-23-0"></span>**3.2 Instalación de Nagios Core**

Para la instalación de Nagios Core en Ubuntu Server se procede a seguir la correspondiente documentación: [https://support.nagios.com/kb/article/nagios](https://support.nagios.com/kb/article/nagios-core-installing-nagios-core-from-source-96.html#Ubuntu)[core-installing-nagios-core-from-source-96.html#Ubuntu](https://support.nagios.com/kb/article/nagios-core-installing-nagios-core-from-source-96.html#Ubuntu) [\[5\]](#page-100-0)

Primero de todo, se debe de descargar en un directorio temporal la versión 4.4.13, para ello se debe de hacer uso del siguiente comando: "wget -O nagioscore.tar.gz [https://github.com/NagiosEnterprises/nagioscore/archive/nagios-4.4.14.tar.gz"](https://github.com/NagiosEnterprises/nagioscore/archive/nagios-4.4.14.tar.gz).

Una vez descargado, se procede a descomprimir con el comando "tar xzf nagioscore.tar.gz" y a compilarlo con "sudo ./configure --with-httpdconf=/etc/apache2/sites-enabled" y "sudo make all".

Una vez compilado, se debe de crear el usuario y el grupo necesarios, y añadir el usuario Nagios al grupo www-data con los siguientes comandos "sudo make install-groups-users" y "sudo usermod -a -G nagios www-data". Después de ello se debe instalar los binarios con el comando "make install". Una vez instalados los binarios, se debe de crear un archivo de servicio systemd para gestionar el servicio Nagios.

Se crea el script systemd init con el siguiente comando "make installdaemoninit":

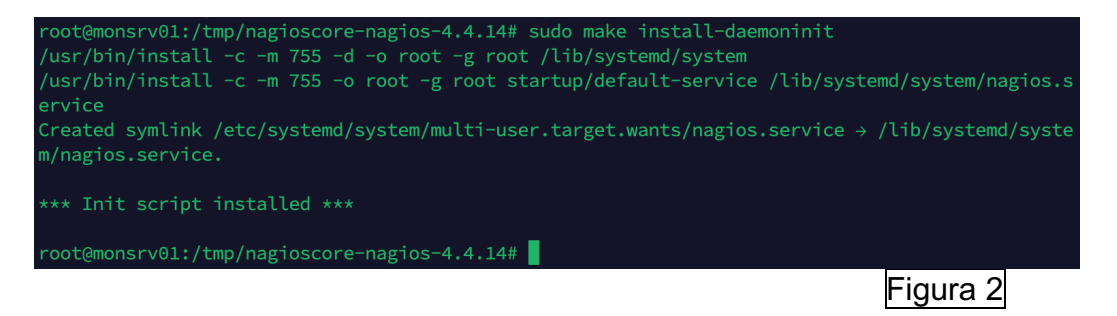

Con el comando "make install-commandmode" establecemos el permiso adecuado en el directorio de instalación de Nagios Core:

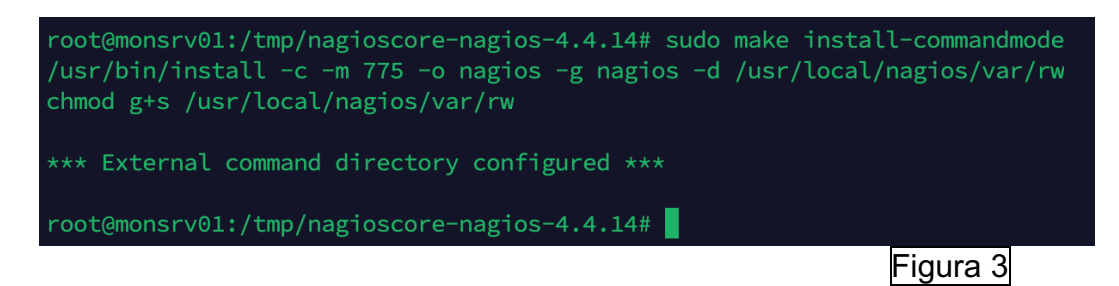

Posteriormente, se debe de crear un archivo de configuración de Nagios de ejemplo con el siguiente comando "make install-config" e instalar la interfaz web de Nagios con los siguientes comandos "make install-webconf", "a2enmod rewrite cgi" y "sudo a2enmod cgi".

Una vez instalado lo anterior, se debe permitir el tráfico entrante por el puerto 80 en el firewall local para poder acceder a la interfaz web de Nagios Core con los comandos "sudo ufw allow Apache", "sudo ufw reload" y crear la cuenta de nagiosadmin para acceder al sitio web con el comando "sudo htpasswd -c /usr/local/nagios/etc/htpasswd.users nagiosadmin".

Una vez habilitada la interfaz web, se debe de reiniciar el servicio apache con el comando: "systemctl restart apache2" e iniciar los servicios de NagiOS con los siguientes comandos "sudo systemctl start nagios.service". Posteriomente se tendrá disponible el sitio web, en este caso a través de la URL: <http://172.31.3.74/nagios/>

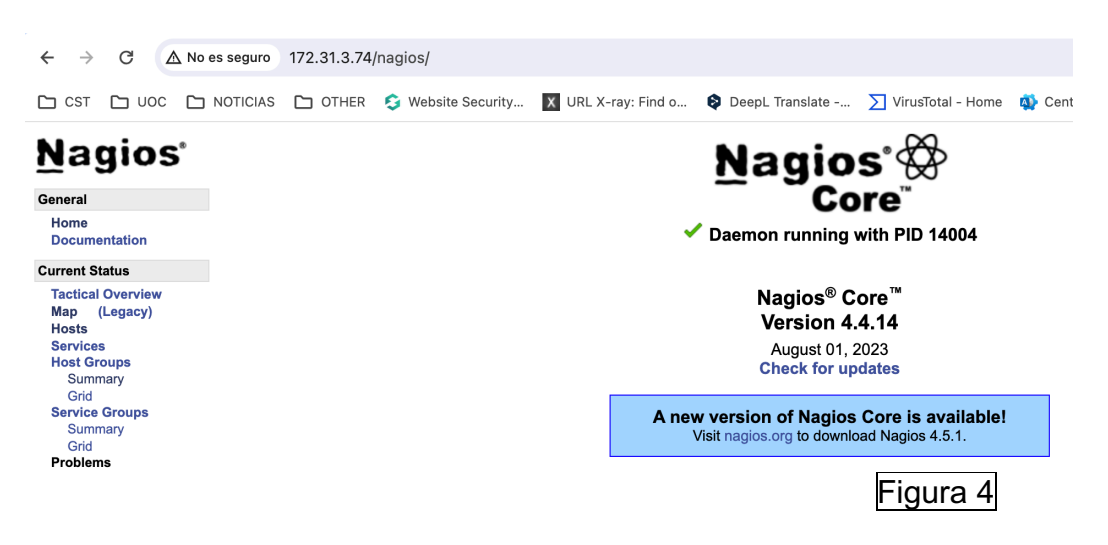

Como se puede apreciar, se indica que existe una nueva versión. Una vez se termine de configurar esta versión se procederá a instalar la nueva versión.

Se puede consultar su estado con el siguiente comando "systemctl status nagios":

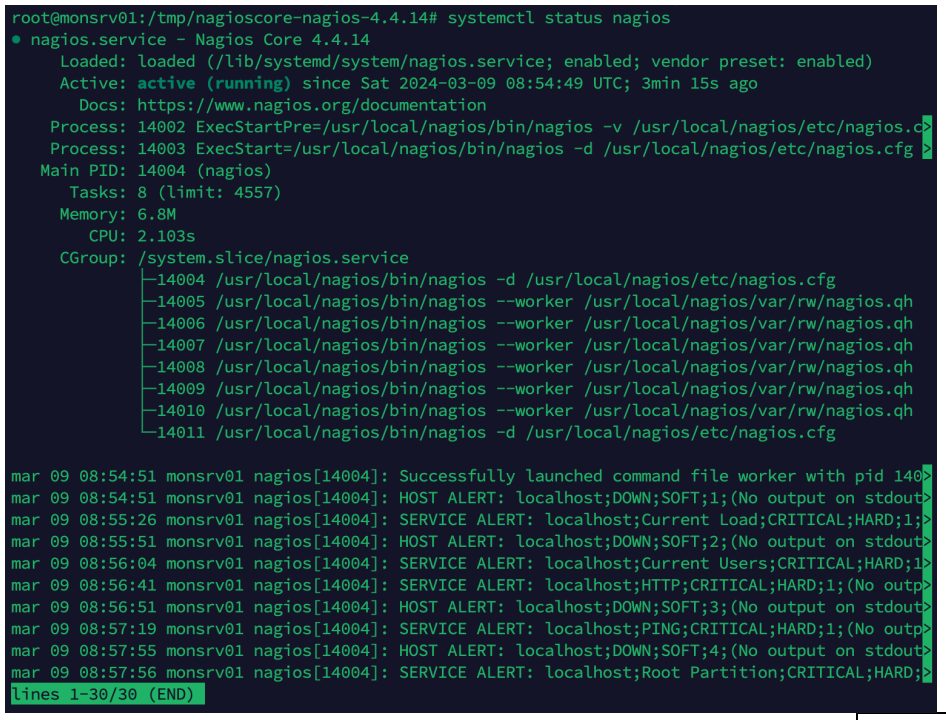

Figura 5

Posteriormente, se debe de instalar los complementos para que pueda funcionar correctamente Nagios Core, ejecutamos el siguiente comando para garantizar que tenemos los paquetes necesarios "sudo apt-get install -y autoconf gcc libc6 libmcrypt-dev make libssl-dev wget bc gawk dc buildessential snmp libnet-snmp-perl gettext" accedemos a un directorio temporal y descargamos la fuente con el siguiente comando "wget --no-check-certificate - O nagios-plugins.tar.gz [https://github.com/nagios-plugins/nagios](https://github.com/nagios-plugins/nagios-plugins/archive/release-2.4.6.tar.gz)[plugins/archive/release-2.4.6.tar.gz"](https://github.com/nagios-plugins/nagios-plugins/archive/release-2.4.6.tar.gz) y se procede con la descompresión con el comando "tar zxf nagios-plugins.tar.gz".

Después de tener la descompresión efectuada, procedemos con la compilación e instalación con los siguientes comandos: "cd /tmp/nagios-plugins-release-2.4.6/", "sudo ./tools/setup", "sudo ./configure", "sudo make", "sudo make install" y si accedemos al sitio web veremos el equipo local monitorizado:

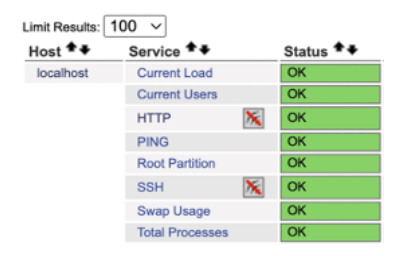

## Figura 6

Una vez tenemos completamente funcional Nagios, se va a actualizar su versión para tener la más reciente, para ello, se debe de descargar desde la página oficial:<https://www.nagios.org/downloads/nagios-core/> [\[6\]](#page-100-0) Y tendremos como referencia el manual oficial

[https://assets.nagios.com/downloads/nagioscore/docs/nagioscore/4/en/upgradi](https://assets.nagios.com/downloads/nagioscore/docs/nagioscore/4/en/upgrading.html) [ng.html](https://assets.nagios.com/downloads/nagioscore/docs/nagioscore/4/en/upgrading.html) [\[7\].](#page-100-0)

Una vez descargada la subimos mediante WinSCP y la descomprimimos mediante el comando "tar xzf nagios-4.5.1.tar.gz". Accedemos al directorio para ejecutar el script de configuración de Nagios Core, pasando el nombre del grupo utilizado para controlar los permisos del archivo del comando externo con el siguiente comando "./configure --with-command-group=nagcmd", posteriormente compilamos con "make all" e instalamos los binarios con el comando "make install", por último se debe de reiniciar el servicio de nagios core con "/sbin/service nagios restart" y si accedemos al sitio web verificamos que se ha efectuado la actualización correctamente:

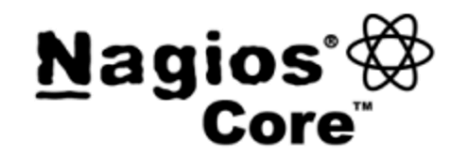

Daemon running with PID 117969

Nagios® Core™ Version 4.5.1 February 28, 2024 **Check for updates** 

Figura 7

## <span id="page-26-0"></span>**3.3 Configuración inicial de Nagios Core**

Una vez tenemos Nagios Core en funcionamiento se debe de configurar con los plugins necesarios para que se puedan monitorear correctamente los clientes. En este apartado se va a explicar cómo se instalan y más adelante se explicará su funcionamiento y uso:

SNMP [\[8\]:](#page-100-0) Primero de todo deberemos de instalar el paquete y los MIBS:

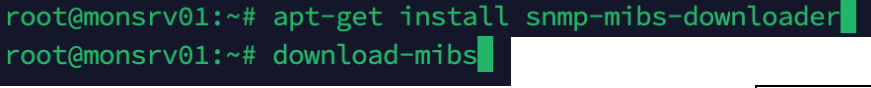

Figura 8

Por un error de MIBS en Ubuntu Server se debe de editar el archivo "/usr/share/snmp/mibs/ietf/SNMPv2-PDU" ya que contiene errores tipográficos. Por lo tanto, se debe editar el archivo borrando todo su

contenido y añadiendo el que encontramos en el siguiente enlace: <https://pastebin.com/raw/p3QyuXzZ> [\[9\]](#page-100-0)

- NRPE: Para instalar NRPE se hará uso del siguiente manual oficial: <https://support.nagios.com/kb/article.php?id=515#Ubuntu> [\[10\],](#page-100-0) debemos de descargarlo ejecutando el siguiente comando: "wget --no-checkcertificate -O nrpe.tar.gz [https://github.com/NagiosEnterprises/nrpe/archive/nrpe-4.1.0.tar.gz"](https://github.com/NagiosEnterprises/nrpe/archive/nrpe-4.1.0.tar.gz), posteriormente se descomprime: "tar xzf nrpe.tar.gz" y lo compilamos accediendo a su directorio "/tmp/nrpe-nrpe-4.1.0/" y ejecutando el comando: "sudo ./configure --enable-command-args --with-ssllib=/usr/lib/x86\_64-linux-gnu/", posteriormente, ejecutamos "sudo make all" y después, se debe ejecutar "sudo make install" para instalar los binarios.

Una vez instalados, instalamos los ficheros de configuración mediante el siguiente comando: "sudo make install-config":

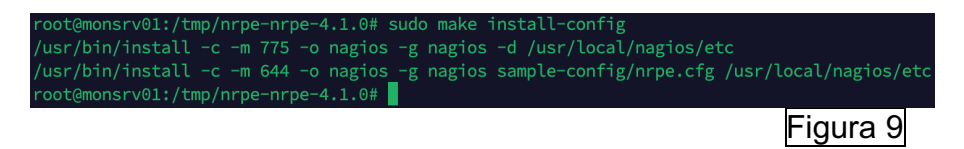

Ahora, editamos el fichero de los servicios para añadir el servicio y el puerto que utiliza:

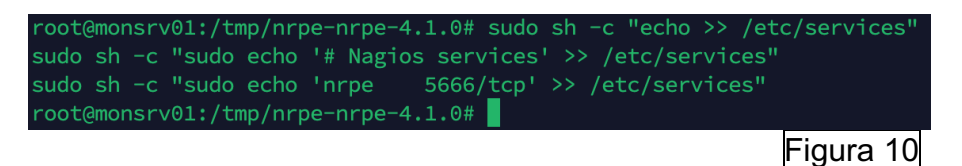

Posteriormente, se instala el demonio con el comandos: "sudo make install-init" y habilitamos el servicio de nrpe: "sudo systemctl enable nrpe.service" y, se abren los puertos utilizados en el firewall local:

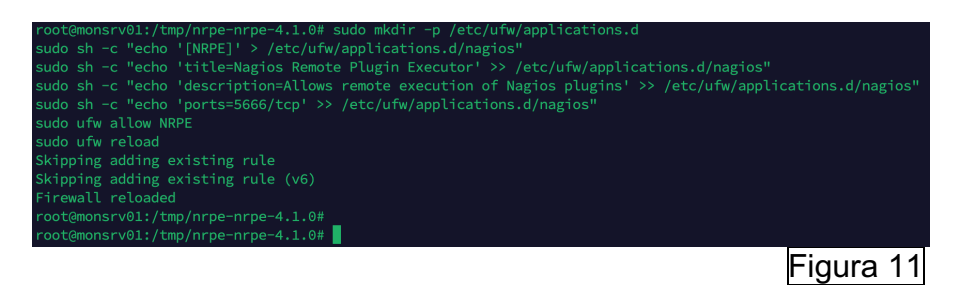

Editamos el fichero de configuración ubicado en "/usr/local/nagios/etc/nrpe.cfg" y añadimos la IP local del servidor de monitiorización en la línea "Allowed host":

allowed hosts=127.0.0.1,::1,172.31.3.74

## Figura 12

Arrancamos el demonio con el comando "sudo systemctl start nrpe.service" y verificamos su estado:

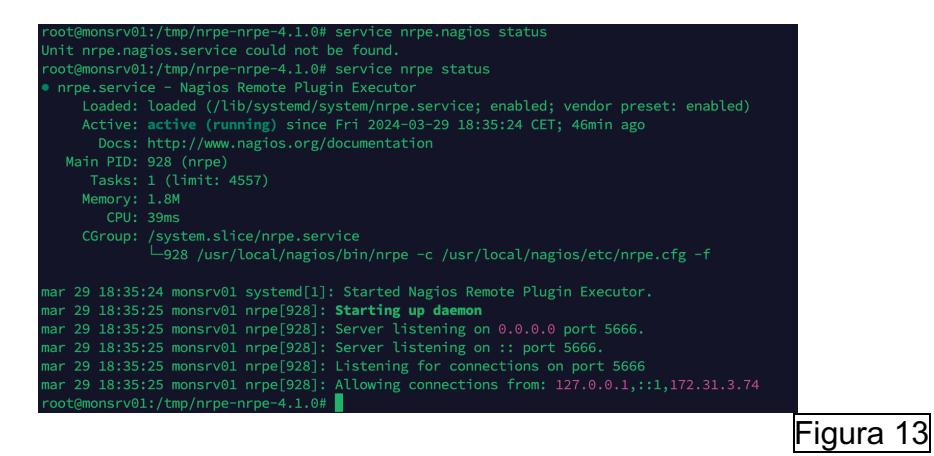

- NSCA: Para instalar este NSCA se hace uso del siguiente manual: [https://www.pluralsight.com/cloud-guru/labs/aws/configure-nagios-server](https://www.pluralsight.com/cloud-guru/labs/aws/configure-nagios-server-to-accept-passive-check-results-via-nsca)[to-accept-passive-check-results-via-nsca](https://www.pluralsight.com/cloud-guru/labs/aws/configure-nagios-server-to-accept-passive-check-results-via-nsca) [\[11\].](#page-100-0) Primero de todo se debe descargar mediante el siguiente comando: "wget [http://prdownloads.sourceforge.net/sourceforge/nagios/nsca-](http://prdownloads.sourceforge.net/sourceforge/nagios/nsca-2.9.1.tar.gz)[2.9.1.tar.gz"](http://prdownloads.sourceforge.net/sourceforge/nagios/nsca-2.9.1.tar.gz). Una vez descargado, se descomprime con el comando tar xvzf nsca-2.9.1.tar.gz y se configura con el comando "./configure --withnsca-user=nagios --with-nsca-grp=nagcmd". Posteriormente, se compila con el comando "sudo make all" y copiamos los siguientes archivos en las rutas correspondientes: oot@monsrv01:/tmp/nsca-2.9.1# cp sample-config/nsca.cfg sample-config/send\_nsca.cfg /usr/local/nagios/etc/ root@monsrv01:/tmp/nsca-2.9.1/src# cp nsca.c /usr/local/nagios/bin root@monsrv01:/tmp/nsca-2.9.1/src# cp send\_nsca.c /usr/local/nagios/bin

Figura 14

Y cambiamos los permisos y propietario:

/usr/tocat/nagios/bin/iisca\_/usi/tocat/nagios/bin/senu\_iisca\_<br>/usr/local/nagios/etc/nsca.cfg\_/usr/local/nagios/etc/send\_nsca.cfg

Figura 15

Posteriormente, se debe de editar el fichero "/usr/local/nagios/etc/nsca.cfg" para añadir el servidor de monitorización:

// /usr/local/nagios/etc/nsca.cfg - root@172.31.3.74 - Editor - WinSCP # SERVER ADDRESS # Address that NSCA has to bind to in case there are # more as one interface and we do not want NSCA to bind # (thus listen) on all interfaces. server address=172.31.3.74

Figura 16

Ejecutamos el siguiente comando:

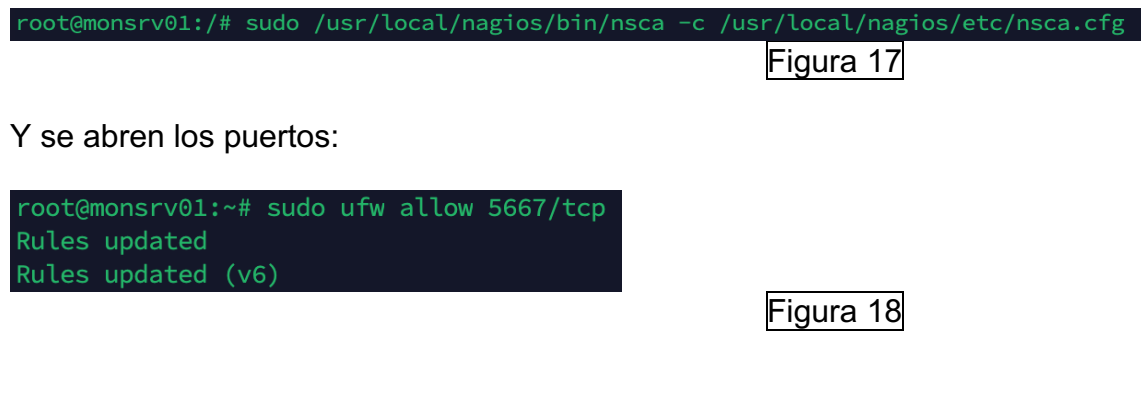

Y se verifica que el servicio este en escucha:

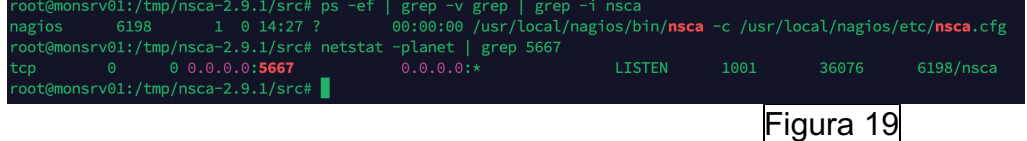

Añadimos el servicio en el archivo "/etc/services" de este modo se simplifica la administración de la configuración de red y mejora la legibilidad y comprensión del entorno de red en un sistema:

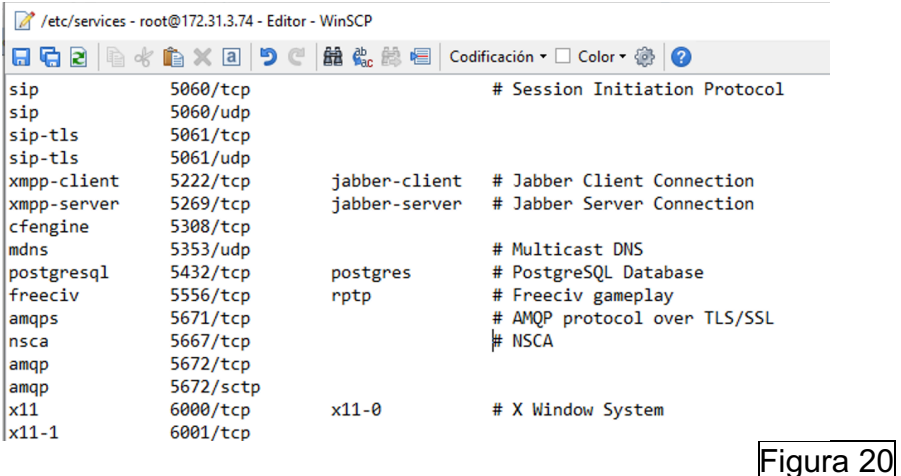

 Copiamos el archivo de ejemplo nsca.xinetd dentro del directorio /etc/xinetd.d/nsca:

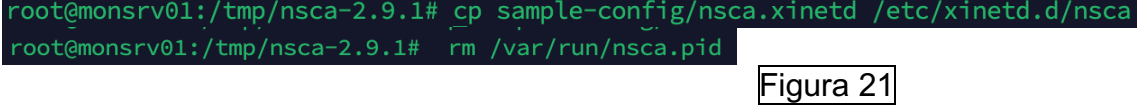

Y para finalizar, configuramos el archivo /etc/xinetd.d/nsca para añadir los equipos que serán escuchados para el servicio NSCA en la línea "only\_from" y por ahora añadimos al propio servidor de monitorización:

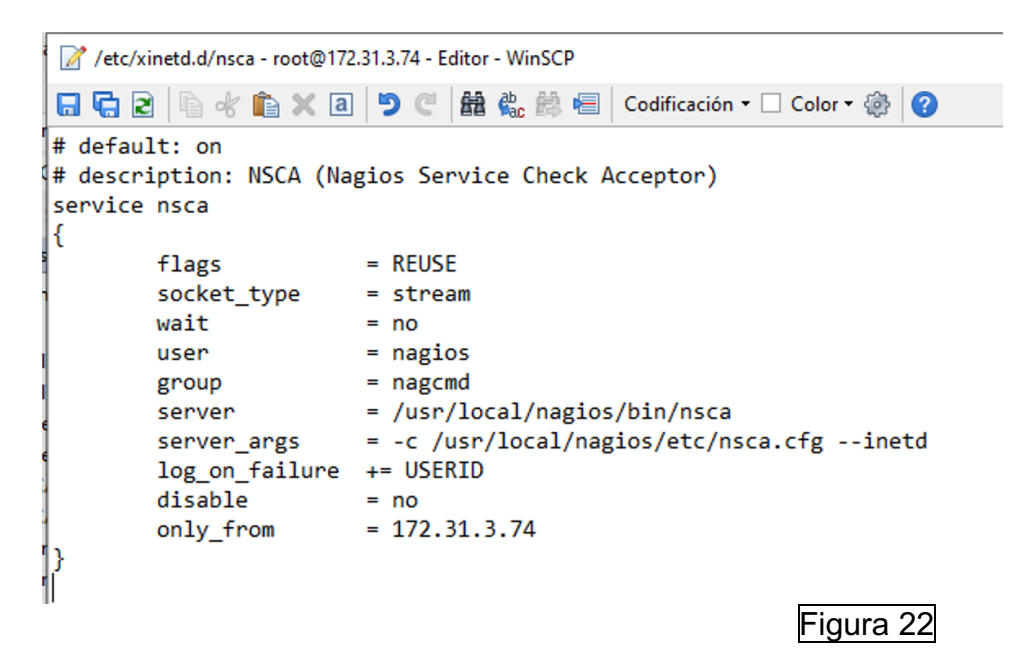

- NCPA: Para instalar el plugin NCPA, se hace uso del siguiente manual [https://assets.nagios.com/downloads/nagioscore/docs/nagioscore/3/en/m](https://assets.nagios.com/downloads/nagioscore/docs/nagioscore/3/en/monitoring-windows.html) [onitoring-windows.html](https://assets.nagios.com/downloads/nagioscore/docs/nagioscore/3/en/monitoring-windows.html) [\[12\].](#page-100-0) Lo descargamos mediante el siguiente comando: "wget [https://assets.nagios.com/downloads/ncpa/check\\_ncpa.tar.gz"](https://assets.nagios.com/downloads/ncpa/check_ncpa.tar.gz), posteriormente descomprimimos el paquete con el comando: "tar xvf check\_ncpa.tar.gz", establecemos los permisos con "chown nagios:nagios check ncpa.py" y "chmod 775 check ncpa.py". Posteriormente movemos el fichero al directorio de los scripts de nagios con el comando "mv check\_ncpa.py /usr/local/nagios/libexec"

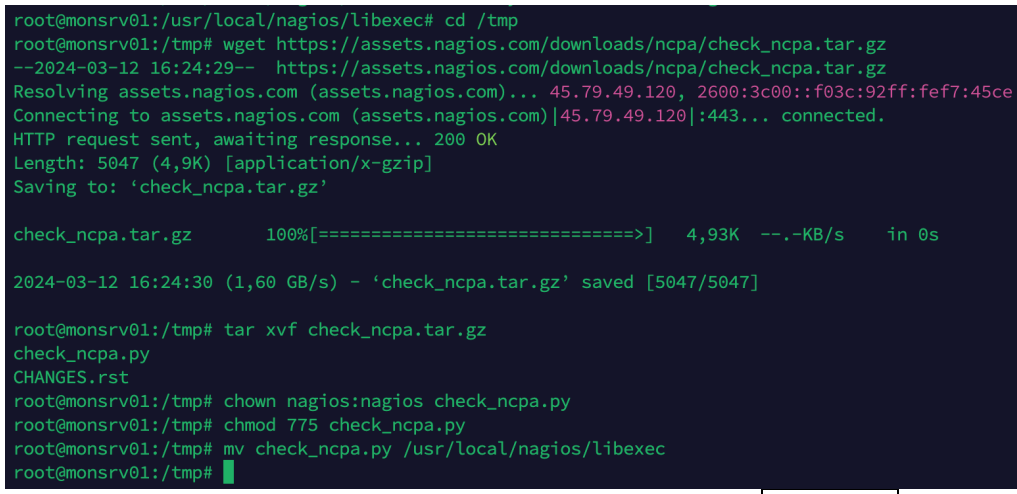

Figura 23

Al intentar comprobar la versión, nos percatamos de que no encuentra Phyton, por lo tanto, deberemos de crear un enlace simbólico:

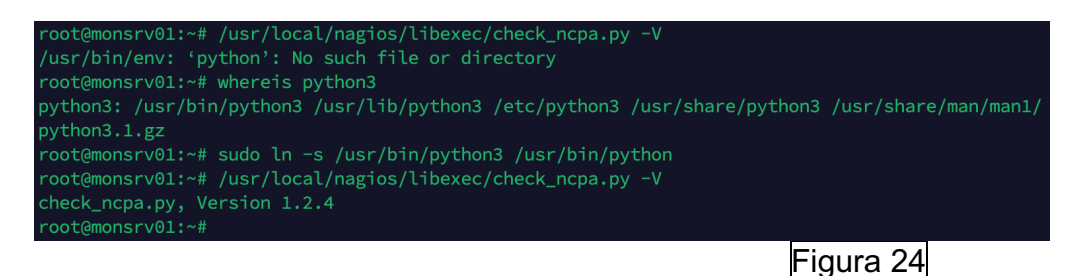

- NRPD: Para instalar NRPD, se hace uso del siguiente manual: [https://support.nagios.com/kb/article/nrdp-installing-nrdp-from-source-](https://support.nagios.com/kb/article/nrdp-installing-nrdp-from-source-602.html#Ubuntu)[602.html#Ubuntu](https://support.nagios.com/kb/article/nrdp-installing-nrdp-from-source-602.html#Ubuntu) [\[13\].](#page-100-0) Debemos de descargarlo mediante el siguiente comando: "wget -O nrdp.tar.gz [https://github.com/NagiosEnterprises/nrdp/archive/1.5.1.tar.gz.](https://github.com/NagiosEnterprises/nrdp/archive/1.5.1.tar.gz)

Posteriormente, lo descomprimimos con el comando "tar xzf nrdp.tar.gz". Una vez descomprimido, accedemos al recurso y se debe crear un directorio para almacenar los archivos php de NDRP donde copiaremos los archivos y estableceremos los permisos con los siguientes comandos: "sudo mkdir -p /usr/local/nrdp", "sudo cp -r clients server LICENSE\* CHANGES\* /usr/local/nrdp" y "sudo chown -R nagios:nagios /usr/local/nrdp":

root@monsrv01:/tmp# tar xzf nrdp.tar.gz root@monsrv01:/tmp# cd /tmp/nrdp-1.5.1/ root@monsrv01:/tmp/nrdp-1.5.1# sudo mkdir -p /usr/local/nrdp root@monsrv01:/tmp/nrdp-1.5.1# sudo cp -r clients server LICENSE\* CHANGES\* /usr/local/nrdp root@monsrv01:/tmp/nrdp-1.5.1# sudo chown -R nagios:nagios /usr/local/nrdp root@monsrv01:/tmp/nrdp-1.5.1#

Figura 25

Figura 26

Posteriormente se deben definir los tokens editando el siguiente fichero "/usr/local/nrdp/server/config.inc.php":

// /usr/local/nrdp/server/config.inc.php - root@172.31.3.74 - Editor - WinSCP 日印图 | 图 水面×团 | 9 ( | Liu 吸草画 | Codificación · □ Color · 卷 | @  $\langle$ ?php  $\overline{11}$ // NRDP Config File  $\prime$ ...<br>// Copyright (c) 2010-2017 - Nagios Enterprises, LLC. // License: Nagios Open Software License <http://www.nagios.com/legal/licenses> // An array of one or more tokens that are valid for this NRDP install // a client request must contain a valid token in order for the NRDP to response or honor the request // NOTE: Tokens are just alphanumeric strings - make them hard to guess! \$cfg['authorized\_tokens'] = array( //"mysecrettoken", // <-- not a good token //"90dfs7jwn3", //<-- a better token (don't use this exact one, make your own)<br>"PasswordSecure",

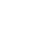

18

Copiamos el nuevo sitio a apache:

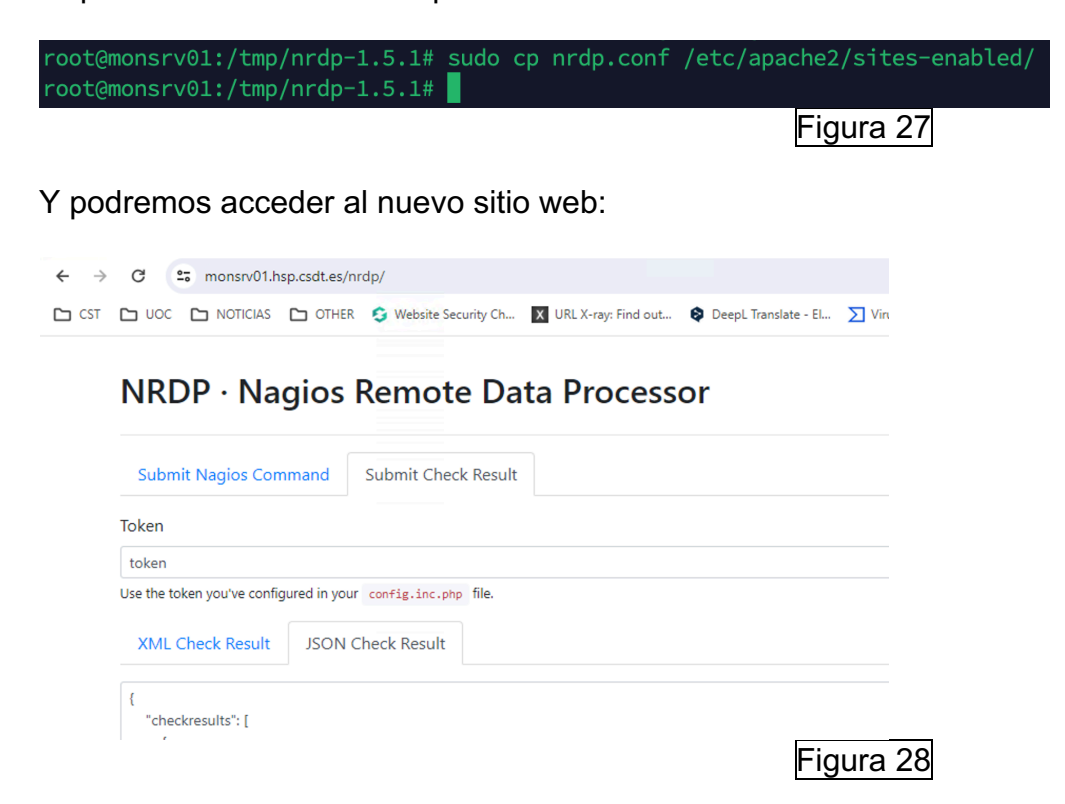

#### <span id="page-32-0"></span>**3.4 Certificación del sitio web de Nagios Core**

Para certificar el sitio web del servidor Ubuntu Server, debemos de seguir el correspondiente manual oficial: [https://support.nagios.com/kb/article/nagios](https://support.nagios.com/kb/article/nagios-core-configuring-ssl-tls-595.html#Ubuntu)[core-configuring-ssl-tls-595.html#Ubuntu](https://support.nagios.com/kb/article/nagios-core-configuring-ssl-tls-595.html#Ubuntu) [\[14\]](#page-100-0)

Primero de todo, se procede a crear un registro DNS en nuestro dominio que apunte a nuestro servidor Ubuntu Server 22.04:

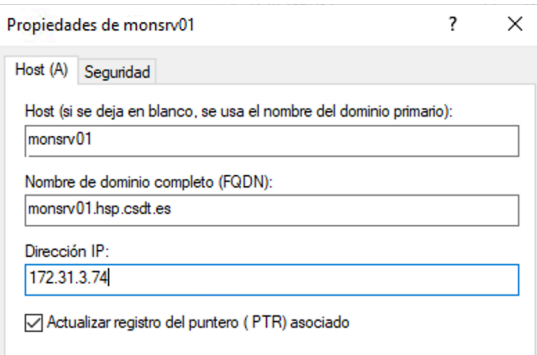

Figura 29

Se verifica el correcto funcionamiento mediante un ping al hostname ya que resuelve correctamente:

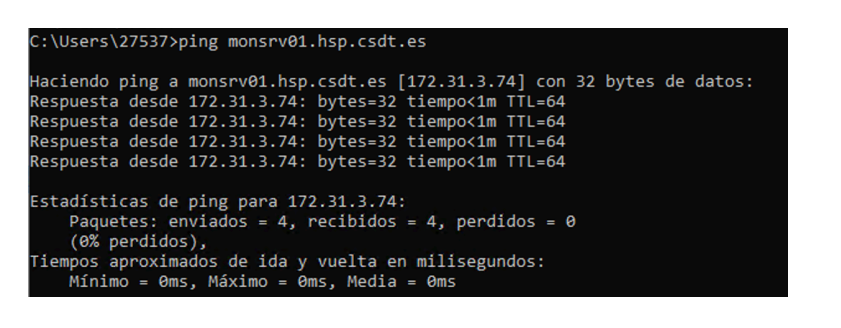

#### Figura 30

Se accede al sitio web y se verifica que no se dispone de certificación:

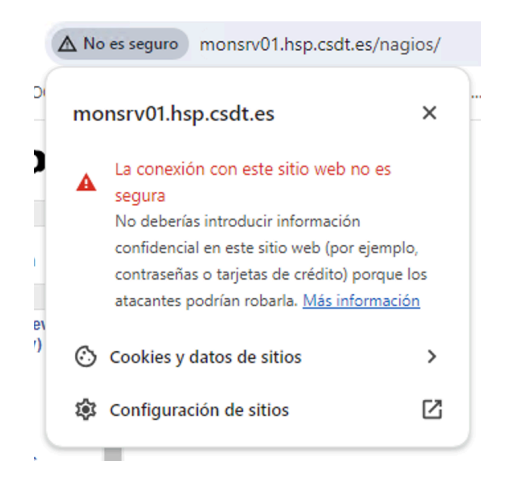

Figura 31

Posteriormente, se crea el siguiente archivo en /etc/ssl/openssl-csr.conf con los dos nombres de DNS para poder certificarlos con la entidad certificadora del dominio con extensiones de nombre alternativo del sujeto. Ya que es requisito de los actuales navegadores que se tengan dos nombres de sujeto. Para ello, se ha seguido la siguiente documentación: [https://netassured.co.uk/openssl](https://netassured.co.uk/openssl-certificate-signing-request-subject-alternative-name/)[certificate-signing-request-subject-alternative-name/](https://netassured.co.uk/openssl-certificate-signing-request-subject-alternative-name/) [\[15\]](#page-100-0)

/etc/ssl/openssl-csr.conf - root@172.31.3.74 - Editor - WinSCP

```
日石团 电水道×回 9 C 能光单目 Codificación ·
[ req ]default bits
                  = 2048distinguished_name = req_distinguished_name
req_extensions = req_ext
[ req_distinguished_name ]
countryName
                        = ES<br>= Barcelona
stateOrProvinceName
                         = Terrassa
localityName
organizationName
                         = HSP
                          = MONSRV01.hsp.csdt.es
commonName
[ req ext ]subjectAltName = @alt_names
[alt_names]
DNS.1 = nonsrv@1.hsp.csdt.es<br>DNS.2 = nagios@1.hsp.csdt.es
```
Figura 32

Después de efectuar el paso anterior, se debe generar una solicitud de certificado de firma de certificado CSR (Certificate Signing Request) que contendrá entre otros su clave publica y se genera una clave privada con el siguiente comando: "sudo openssl req -out certrequest.csr -newkey rsa:2048 nodes -keyout keyfile.key -config openssl-csr.conf":

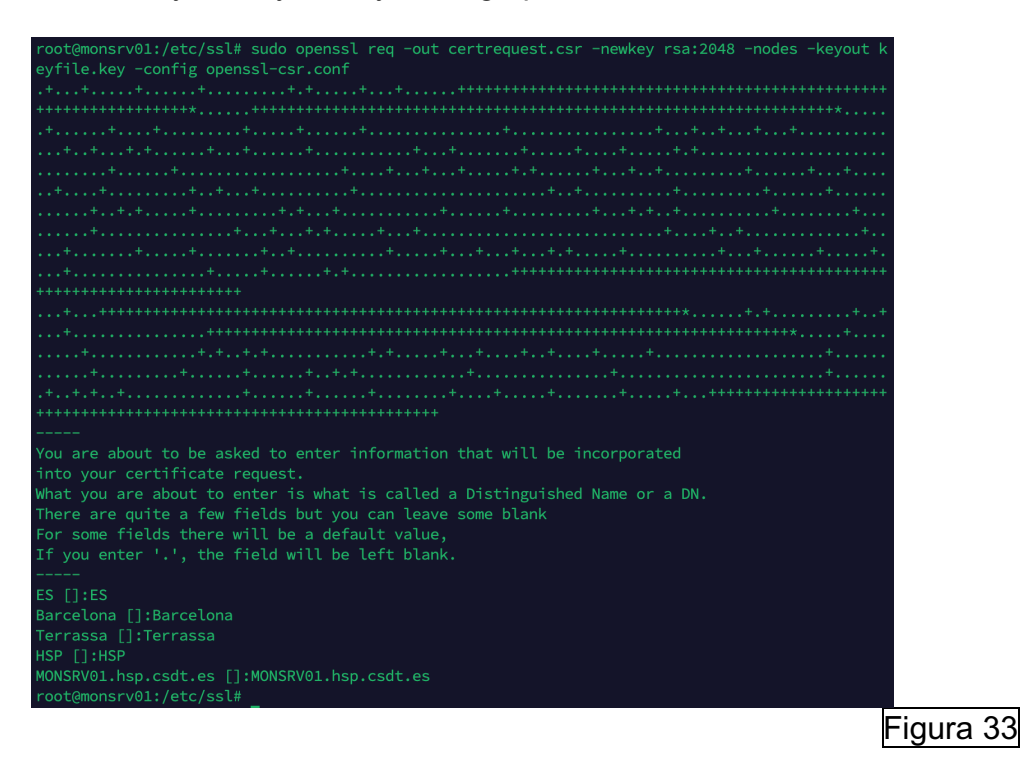

Posteriormente, se debe de copiar el contenido del certrequest.csr, que viene a ser la clave publica generada a partir de la privada generada en la petición y de esto generar su certificado con la entidad certificadora del dominio firmándolo con su clave privada de la entidad certificadora:

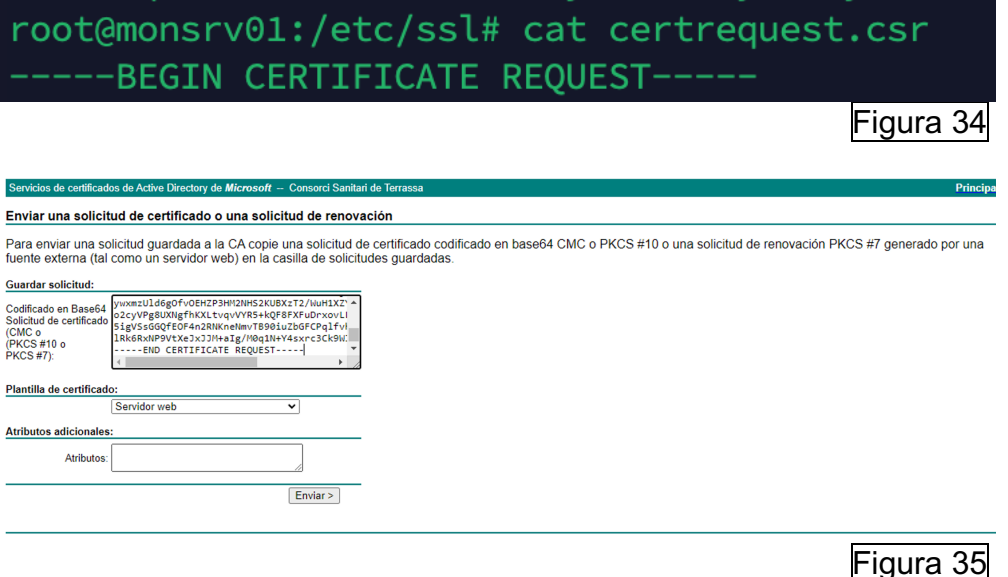

Y emite el correspondiente certificado:

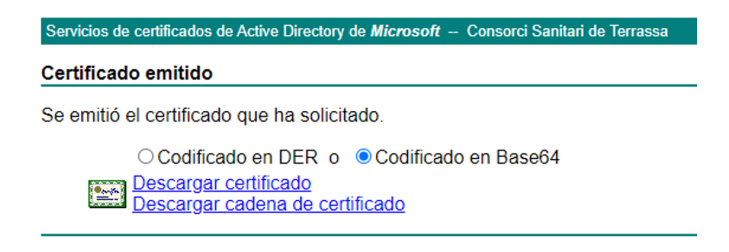

Figura 36

Mediante WinSCP se sube el nuevo certificado generado .crt que contiene un certificado digital codificado en Base64:

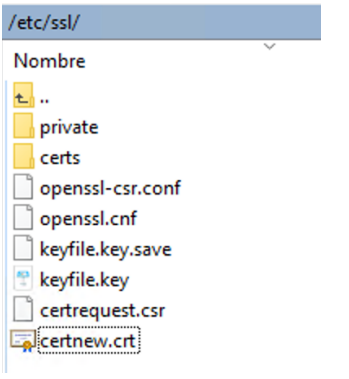

Figura 37

Posteriormente, se deben de copiar los ficheros en los siguientes directorios (que vienen a ser la clave publica junto sus datos como la información del sujeto, periodo de validez, etc y la clave privada) y establecer los permisos correspondientes con los siguientes comandos: "sudo cp certnew.crt /etc/ssl/certs/", "sudo cp keyfile.key /etc/ssl/private/", "sudo chmod go-rwx /etc/ssl/certs/certnew.crt", "sudo chmod go-rwx /etc/ssl/private/keyfile.key":

root@monsrv01:/etc/ssl# sudo cp certnew.crt /etc/ssl/certs/ root@monsrv01:/etc/ssl# sudo cp keyfile.key /etc/ssl/private/ root@monsrv01:/etc/ssl# sudo chmod go-rwx /etc/ssl/certs/certnew.crt root@monsrv01:/etc/ssl# sudo chmod go-rwx /etc/ssl/private/keyfile.key root@monsrv01:/etc/ssl#

#### Figura 38

Después del paso anterior, se debe de habilitar el mod ssl de apache, para ello, se hacen uso de los siguientes comandos: "sudo a2enmod ssl" y "sudo a2enmod rewrite" y se debe de reinciar el servicio de apache2:
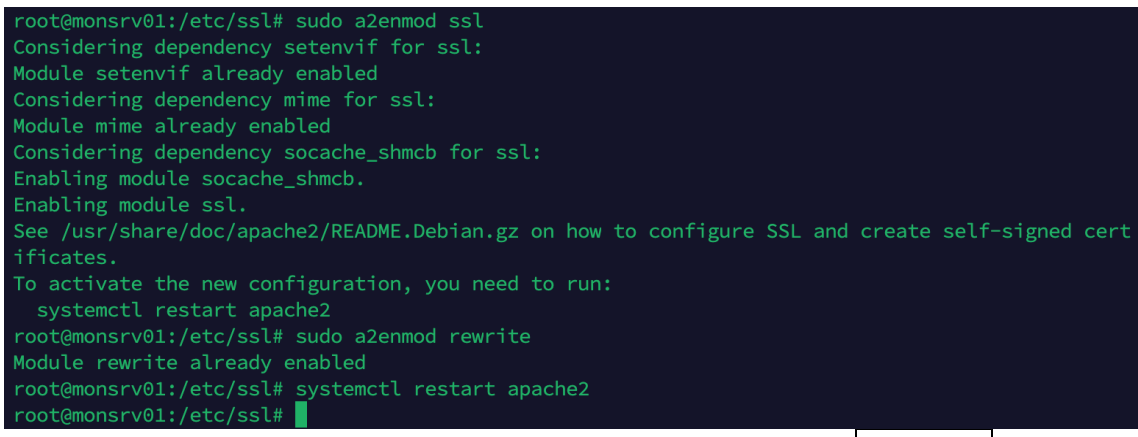

Figura 39

Tras el reinicio, se debe de indicar al servidor web donde encontrar el nuevo certificado, para ello, se debe de editar el fichero "/etc/apache2/sitesavailable/default-ssl.conf" modificando las dos siguientes líneas: "SSLCertificateFile /etc/ssl/certs/certfile.crt" y "SSLCertificateKeyFile /etc/ssl/private/keyfile.key" por "SSLCertificateFile /etc/ssl/certs/certfile.crt" y "SSLCertificateKeyFile /etc/ssl/private/keyfile.key":

/etc/apache2/sites-available/default-ssl.conf - root@172.31.3.74 - Editor - WinSCP

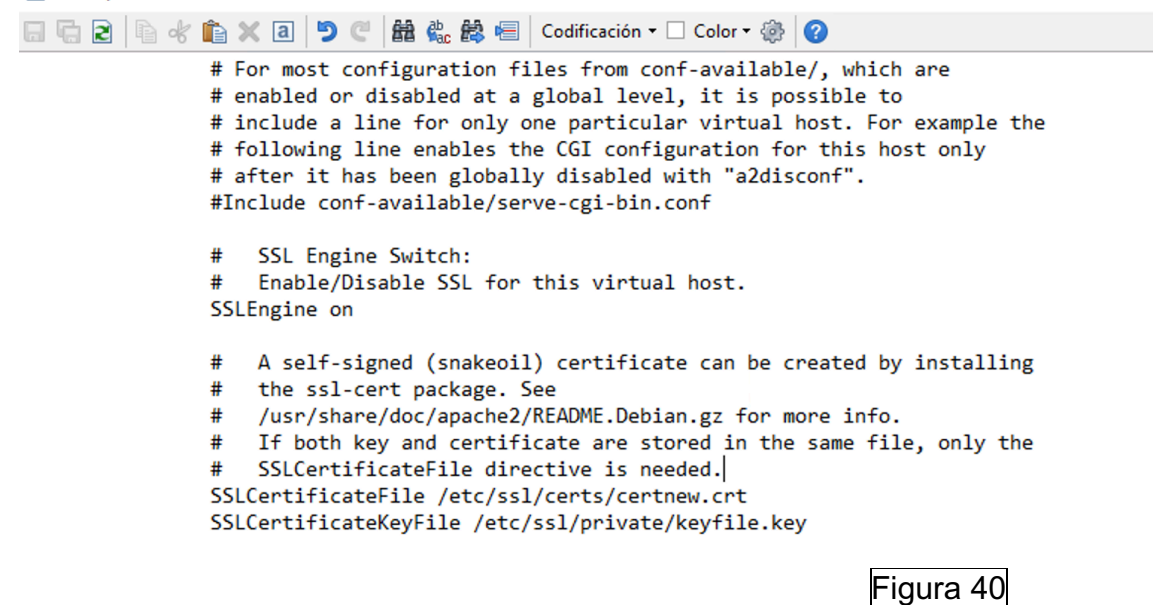

Posteriormente, se edita el fichero "/etc/apache2/sites-available/000 default.conf" para redirigir todas las peticiones al protocolo HTTPS para que la comunicación del navegador con el servidor de monitorización vaya encriptada mediante SSL/TLS. Se deben de añadir las siguientes líneas:

RewriteEngine On RewriteCond %{HTTPS} off RewriteRule (.\*) https://%{HTTP\_HOST}%{REQUEST\_URI} /etc/apache2/sites-available/000-default.conf - root@172.31.3.74 - Editor - WinSCP

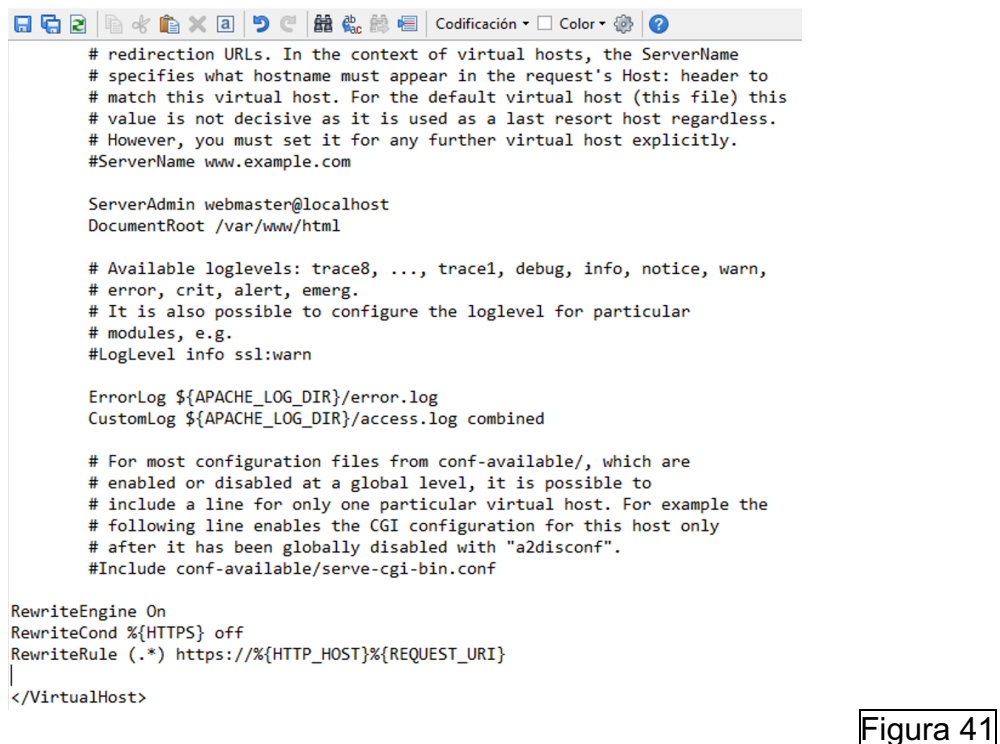

Después de la redirección, se debe de habilitar lo que permite que el servidor web escuche y responda a las solicitudes HTTPS mediante el siguiente comando: "sudo a2ensite default-ssl.conf":

root@monsrv01:/etc/ssl# sudo a2ensite default-ssl.conf Site default-ssl already enabled root@monsrv01:/etc/ssl#

Figura 42

Se debe de reiniciar el servidor apache2 mediante el siguiente comando: "sudo systemctl reload apache2.service"

root@monsrv01:/etc/ssl# sudo systemctl reload apache2.service root@monsrv01:/etc/ssl#

Figura 43

Y finalmente, se deben de abrir los puertos en el firewall del https con los siguientes comandos "sudo ufw allow https" y "sudo ufw reload":

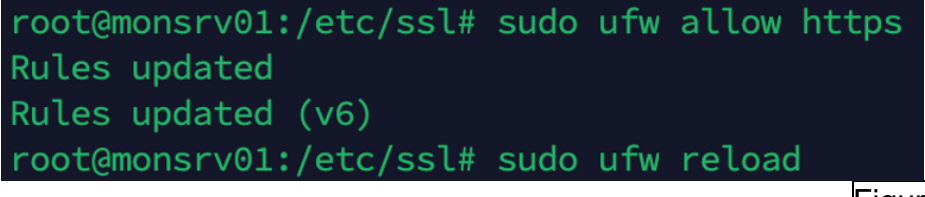

Figura 44

Se verifica el correcto funcionamiento del nuevo certificado, la redirección https y que la comunicación entre el cliente (navegador) y servidor va encriptada:

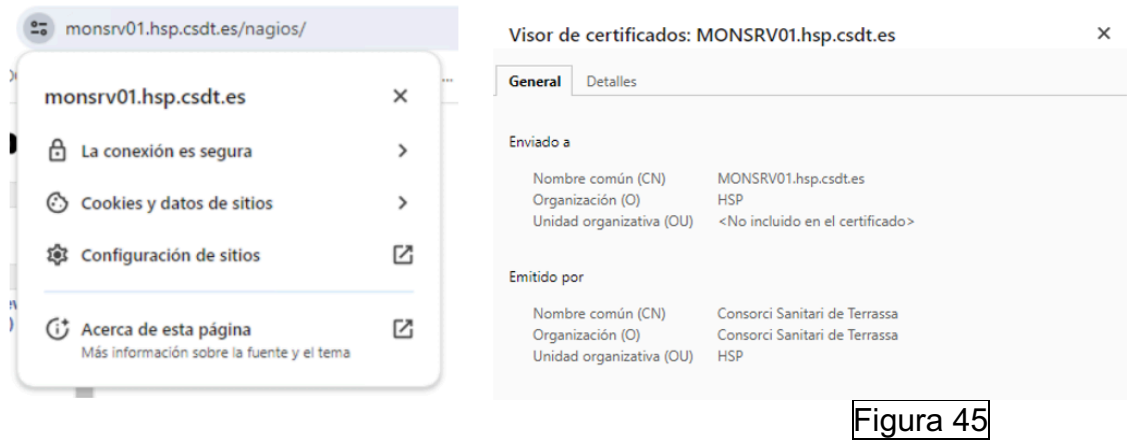

#### **3.5 Limitación de acceso web a determinados clientes al portal Web de Nagios Core**

Se va a limitar el acceso al sitio web de Nagios Core a un único equipo, para ello se debe de editar el fichero ubicado en "/etc/apache2/sitesenabled/nagios.conf" que originalmente está como en la imagen de la izquierda y se quedará como en la imagen de la derecha, después de ello se debe de reiniciar el servicio de apache:

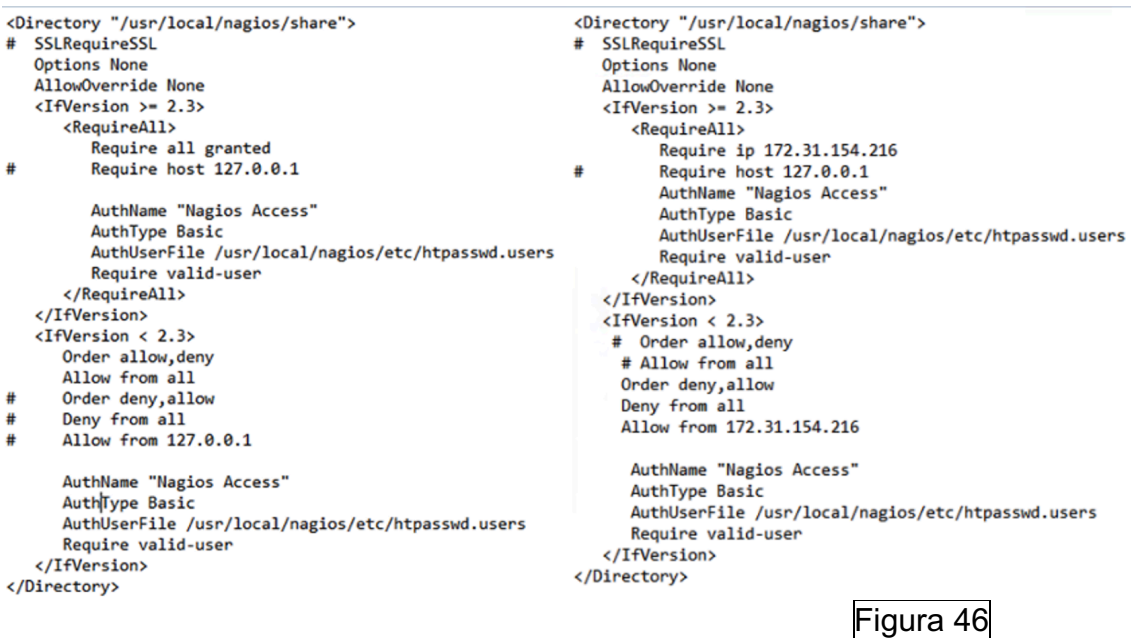

De este modo, se autoriza únicamente a la IP 172.31.154.216 para el acceso al sitio web. Procedemos a su verificación (cliente autorizado a la izquierda, cliente no autorizado a la derecha):

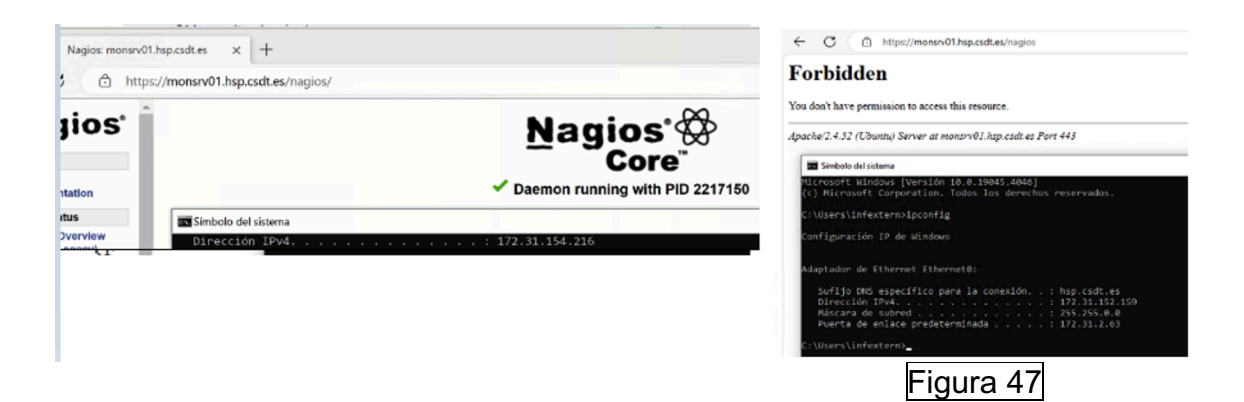

#### **3.6 Uso de Postfix para el envío de alertas en Nagios Core**

Una vez se tiene funcionamiento Postfix (véase en anexos la instalación), se procede a configurar un host de prueba y validar el funcionamiento de las alertas de Nagios Core. Para ello, lo incluimos en la siguiente plantilla:

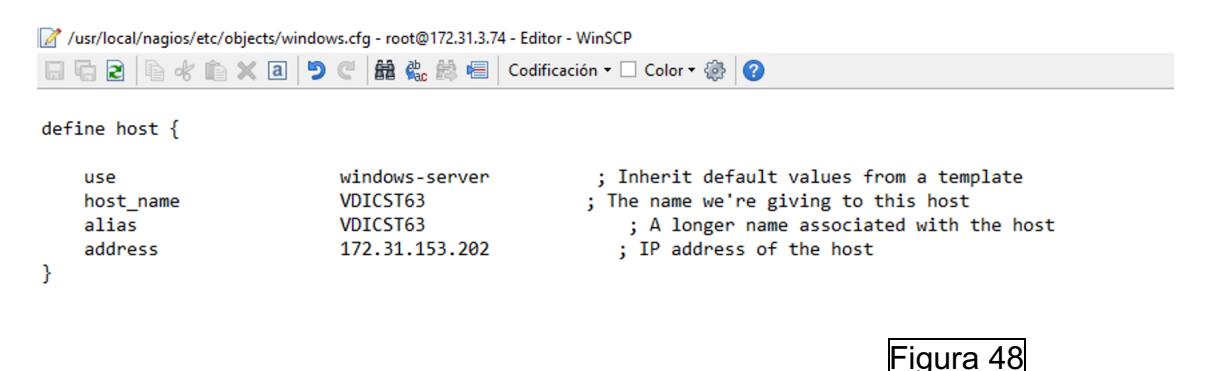

Se debe de descomentar la siguiente línea para activar la plantilla:

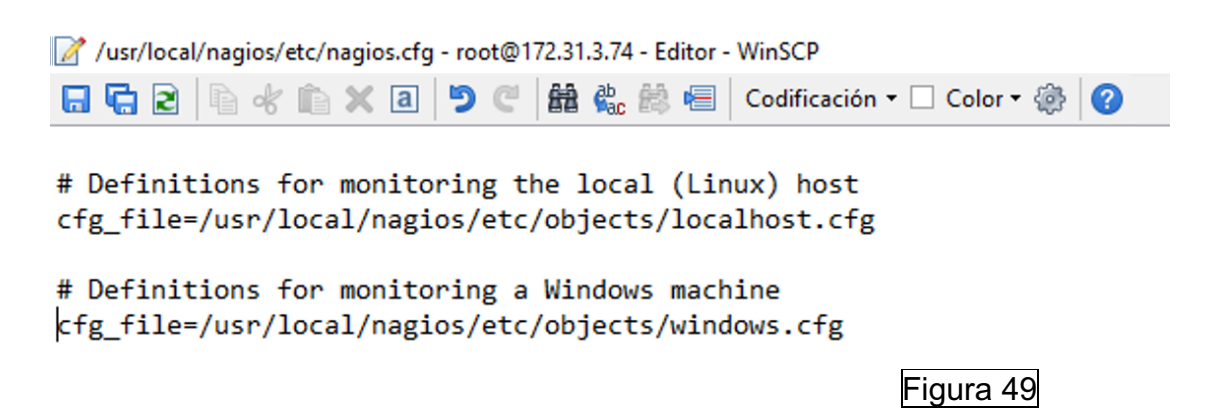

Posteriormente, se le debe de indicar a quien se le enviarán las notificaciones:

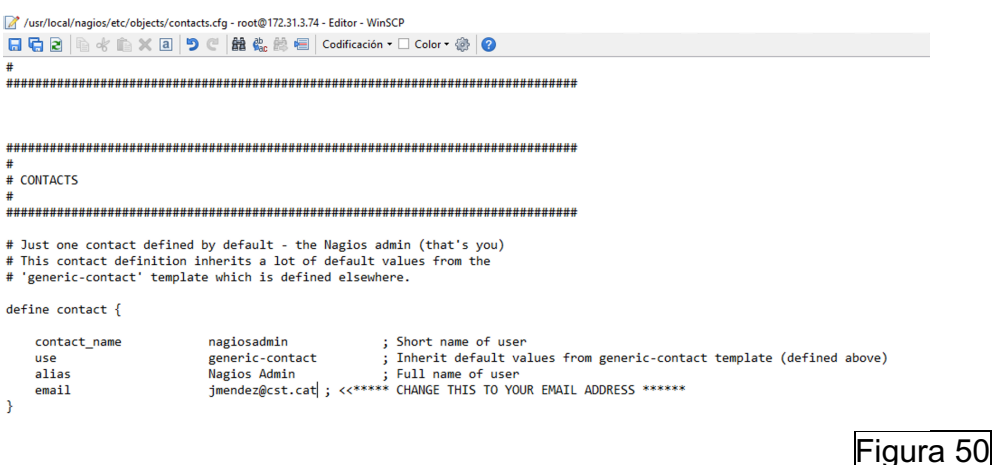

Se reinicia el servicio del Nagios y modificamos la siguiente plantilla para establecer que haga un check cada minuto en check interval y que nos reenvíe las alertas cada 15 minutos:

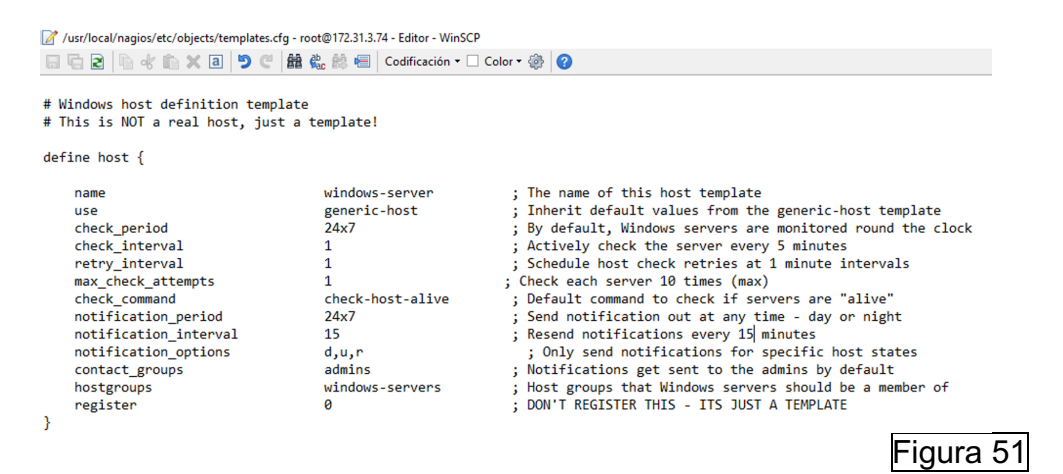

Se accede al equipo cliente, y se le deshabilita la interfaz de red para ver si recibe la pertinente notificación:

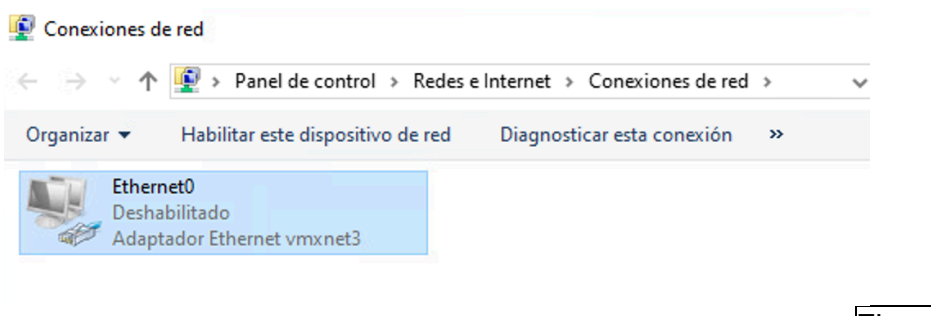

Figura 52

Se visualiza que en el sitio web del Nagios Core ya no comunica:

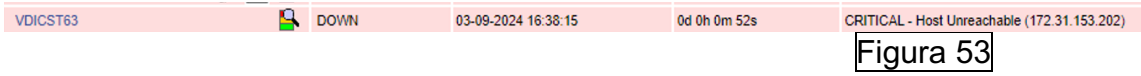

#### Y se recibe la correspondiente alerta:

\*\* PROBLEM Host Alert: VDICST63 is DOWN \*\*

nagios@monsrv01  $\overline{N}$ Per a: Mendez Torres, Jose Manuel

PRECAUCIÓ: aquest correu electrònic s'ha originat fora de l'organitzaci reconegueu el remitent i que el contingut sigui segur.

\*\*\*\*\* Nagios \*\*\*\*\*

Notification Type: PROBLEM Host: VDICST63 State: DOWN Address: 172.31.153.202 Info: CRITICAL - Host Unreachable (172.31.153.202)

Figura 54

Restablecemos la interfaz para verificar que recibimos alerta indicando que se ha restablecido y recibimos la pertinente confirmación de restablecimiento del equipo:

 $\overline{N}$ 

nagios@monsrv01 Per a: Mendez Torres, Jose Manuel

PRECAUCIÓ: aquest correu electrònic s'ha originat fora de l'organització. NO FEU CLIC a enllaços reconegueu el remitent i que el contingut sigui segur.

\*\*\*\*\* Nagios \*\*\*\*\*

Notification Type: RECOVERY Host: VDICST63 State: UP Address: 172.31.153.202 Info: PING OK - Packet loss = 0%, RTA = 0.64 ms

Figura 55

Se debe de configurar postfix para que envíe de forma encriptada por SMTP, para ello, haremos uso de los certificados generados anteriormente. Se debe de editar el siguiente fichero para especificar las rutas "/etc/postfix/main.cf":

```
# TLS parameters
smtpd tls cert file=/etc/ssl/certs/certfile.crt
smtpd tls key file=/etc/ssl/private/keyfile.key
smtpd_tls_security_level=may
smtp_tls_CApath=/etc/ssl/certs
smtp tls security level=may
smtp_tls_session_cache_database = btree: ${data_directory}/smtp_scache
                                                      Figura 56
```
Reiniciamos el servicio con el comando "sudo systemctl restart postfix" y se verifica el correcto funcionamiento:

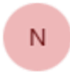

nagios@monsrv01

Per a: Mendez Torres, Jose Manuel

PRECAUCIÓ: aquest correu electrònic s'ha originat fora de l'organització. NO FEU CLIC a enllaços reconegueu el remitent i que el contingut sigui segur.

\*\*\*\*\* Nagios \*\*\*\*\*

Notification Type: RECOVERY Host: VDICST63 State: UP Address: 172.31.153.202 Info: PING OK - Packet loss = 0%, RTA = 0.64 ms

Figura 57

# **4. Investigación y pruebas:**

#### **4.1 Investigación y explicación de protocolos de monitorización utilizados por Nagios Core**

Nagios Core admite una gran variedad de protocolos para monitorear diferentes servicios. Algunos de estos protocolos de monitorización son propios de Nagios y otros no. Nagios Core puede utilizar los siguientes, aunque puede utilizar más que no están mencionados en este listado:

- ICMP: Permite verificar si los equipos están accesibles en la red.
- SNMP: Permite la monitorización de equipos en la red. Se utiliza para recopilar información sobre su estado y rendimiento.
- HTTP: Protocolo utilizado para acceder a páginas web. En Nagios Core se utiliza para realizar peticiones HTTP a servidores web para verificar si están accesibles.
- HTTPS: Protocolo utilizado para acceder a páginas web. En Nagios Core se utiliza para realizar peticiones HTTP a servidores web para verificar si están accesibles.
- SMPT: Protocolo utilizado para el envío de correos electrónicos. En Nagios Core se utiliza para monitorear si el servicio SMPT de un servidor de correo electrónico está funcionando. Se pueden enviar correos electrónicos de prueba.
- POP/IMAP: Son protocolos de recepción de correo electrónicos. POP es utilizado para descargar el correo en local y al poco tiempo se elimina de un servidor de correo electrónico. IMAP se utiliza para mantener sincronizados los correos tanto en local como en el servidor de correo y de este modo que sea accesible desde diferentes equipos. Se utilizan para monitorear si los servicios POP, IMAP de un servidor de correo electrónico está funcionando. Se pueden efectuar conexiones por su puerto para verificar que este accesible en la red.
- SSH: Es un protocolo utilizado para acceder de forma remota a un equipo mediante un túnel cifrado. En Nagios Core se utiliza para que se pueda ejecutar comandos remotos en servidores para verificar su estado y recopilar información.
- DNS: Es un protocolo de resolución de nombres de dominio. En Nagios Core se utiliza para verificar la disponibilidad de servidores DNS y la resolución de nombres.
- LDAP: Es un protocolo estándar de acceso a directorios. Se utiliza para monitorear los servidores LDAP y directorios de acceso.
- FTP: Es un protocolo para el envío y recepción de ficheros de un clienteservidor sin encriptación. En Nagios Core se utiliza para verificar la disponibilidad de ese servicio.
- SFTP: Al igual que FTP es un protocolo para el envío y recepción de ficheros de un cliente-servidor, pero de forma encriptada. En Nagios Core se utiliza para verificar la disponibilidad de ese servicio.
- TCP/UDP: Son protocolos de transmisión de datos donde en TCP se tiene control sobre toda la trama (descarta la trama si los paquetes no están completos) y en UDP no se tiene ese control tan exhaustivo. En Nagios Core se utiliza para verificar que puertos específicos de diferentes servicios estén operativos.

Existen de otros protocolos que son propios de Nagios:

- NRPE [\[16\]:](#page-100-0) Es un protocolo propio de Nagios. Las siglas significan: Nagios Remote Plugin Executor. Este protocolo permite el uso de plugins de Nagios en máquinas remotas con el fin de supervisar los recursos locales de estos. Su uso es más para comprobaciones activas, pero también se permiten comprobaciones pasivas, donde los clientes enviar los resultados del servidor Nagios.
- NSCA [\[17\]:](#page-100-0) Es un protocolo propio de Nagios. Las siglas significan: Nagios Service Check Acceptor. Este protocolo es utilizado para que los propios servidores o clientes envíen la información de sus comprobaciones activas al servidor de monitorización Nagios. Por lo tanto, son comprobaciones pasivas. Para las comprobaciones pasivas se requiere crear un directorio en el servidor monitorizado y en él se ejecutará por medio de crontab los chequeos requeridos.

A continuación, procederemos a desarrollar algunos de estos protocolos que requieren de mayores conocimientos para su uso en Nagios Core:

#### **SNMP**

SNMP [\[18\]](#page-100-0) es un protocolo simple para la administración de red. es un protocolo de capa de aplicación definido para intercambiar información de administración entre los diferentes dispositivos de red. Forma parte del conjunto de protocolos Protocolo de control de transmisión/Protocolo de Internet (TCP/IP).

SNMP es reconocido como uno de los protocolos más utilizados para la gestión y supervisión de dispositivos de red. La mayoría de los dispositivos de red de alta gama están equipados con un agente SNMP integrado, los cuales necesitan ser activados y ajustados para poder interactuar con el sistema de gestión de red (NMS).

SNMP está compuesto por:

- Administrador SNMP: En esta composición entraría nuestro software de monitorización "Nagios Core", ya que sería el encargado de hacer de agente de consultas, obtener respuestas de agentes, establecer variables con agentes y reconocer eventos asincrónicos de agentes.
- Dispositivos administrados: clientes requeridos de monitorización.
- Agente SNMP: Se trata de un componente de software que es ejecutado en dispositivos de red. Sus funciones de basan en:
	- o Recopilación de información de administración local.
	- o Respuesta de solicitudes de gestión por parte de un administrador de SNMP.
	- o Generar trampas (*traps*) para notificar al administrador de SNMP eventos importantes de forma asíncrona.
	- o MIB (Base de Datos de Información): las MIB son archivos que contienen identificadores de objetos (OID) definidos de manera precisa. Cada objeto dentro de una MIB posee una descripción que detalla sus características en el dispositivo que se está administrando. Para interactuar con estos objetos, se utiliza el protocolo SNMP.

En la siguiente imagen se puede apreciar el diagrama básico de comunicación:

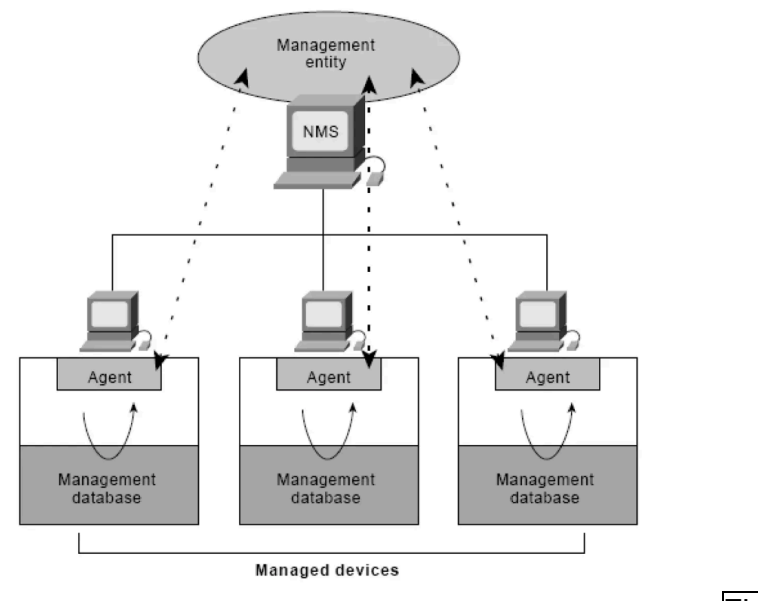

Figura 58

En la siguiente imagen podemos un diagrama del árbol MIB donde hay dos tipos de objetos:

- Escalar: Nombre del proveedor del dispositivo, el resultado solo puede ser uno.
- Tabular: El objeto tabular define varias instancias de objetos relacionados que se agrupan en tablas MIB

A continuación, se muestra el diagrama del árbol MIB:

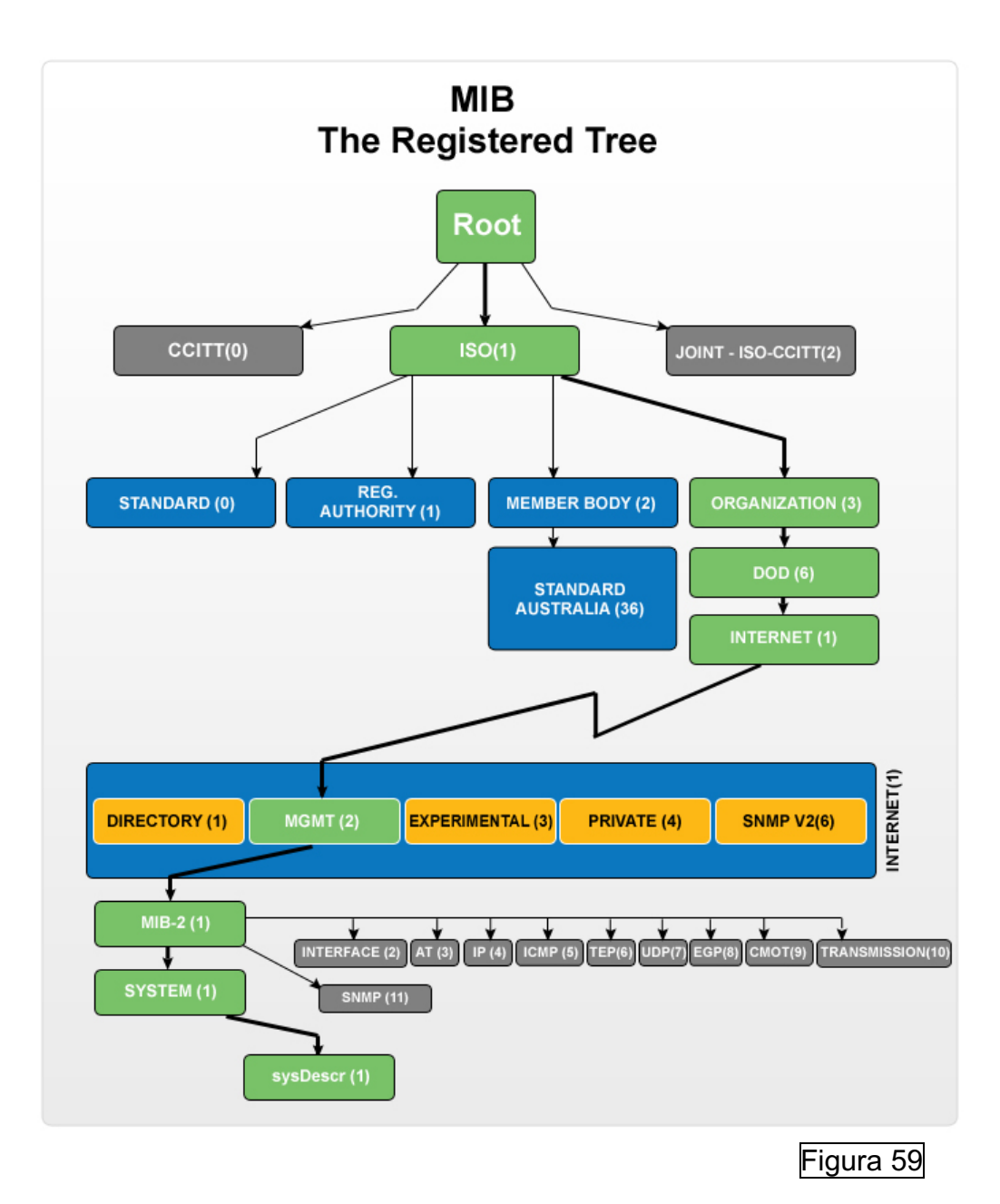

SNMP tiene 3 versiones:

- SNMPv1: Esta versión es relativamente fácil de utilizar para la monitorización de equipos y al no establecerse una comunicación cifrada no tiene demasiada sobrecarga. La principal restricción radica en su diseño de registro de 32 bits, el cual se queda corto para las demandas de las redes actuales, las cuales manejan cantidades de datos de un gigabyte o más.
- SNMPv2: Está versión introduce una estructura MIB mejorada, permitiendo una organización más eficiente y con mayor

representatividad de los datos de gestión. Además, está versión, añade características como el Modelo de Seguridad SNMPv2 (SNMPv2-SMI), que ofrece autenticación mejorada y opciones de privacidad, como el uso de contraseñas más seguras y la posibilidad de cifrar datos sensibles e incluso es compatible con SNMPv1.

SNMPv3: incluye las ventajas de SNMPv2 y aporta soluciones de seguridad como cuentas de usuario, autenticación y cifrado de paquetes de datos opcional para garantizar la privacidad de los datos. También es compatible con la versión 1 y 2.

Estas tres versiones utilizan los mismos conceptos de Object Identifiers (OIDs) y Management Information Bases (MIBs), aunque puede haber algunas diferencias en la forma en que se implementan o gestionan.

SNMP utiliza el protocolo UDP como su transporte subyacente para enviar mensajes entre la estación de administración y el agente SNMP. UDP es un protocolo sin conexión que proporciona una comunicación rápida, pero no garantiza la entrega de mensajes ni el orden de llegada. En SNMPv2 se introdujo la opción de utiliza TCP como alternativa a UDP, pero UDP sigue siendo el protocolo predeterminado a utilizar.

#### **NRPE**

El protocolo NRPE [\[16\]](#page-100-0) permite la ejecución de plugins en máquinas remotas para poder monitorear sus recursos locales de forma activa. Nagios ejecuta el comando check\_nrpe con los argumentos requeridos para monitorear ese servicio y esta petición llega al cliente de forma cifrada y autenticada (si se configura) y ejecuta el comando pasado por argumento mediante el servidor de monitorización y se ejecuta un script local en el cliente que devuelve el resultado. Véase en la siguiente ilustración:

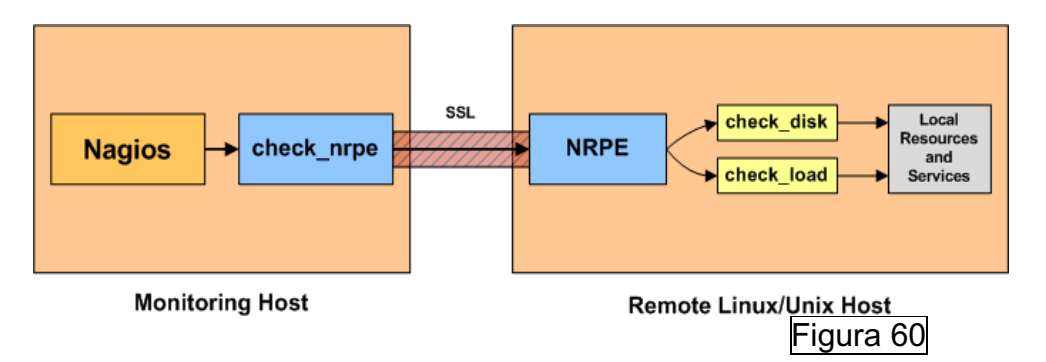

# **NSCA**

El protocolo NSCA [\[17\]](#page-100-0) permite que los clientes monitorizados envíen información de sus comprobaciones locales al servidor Nagios. Esto se logra mediante un script local que se ejecuta bajo una programación horaria (con contrab por ejemplo) y una vez ejecutado el Script envía al servidor monitorización la información de su comprobación, y el tráfico no va encriptado véase la siguiente ilustración:

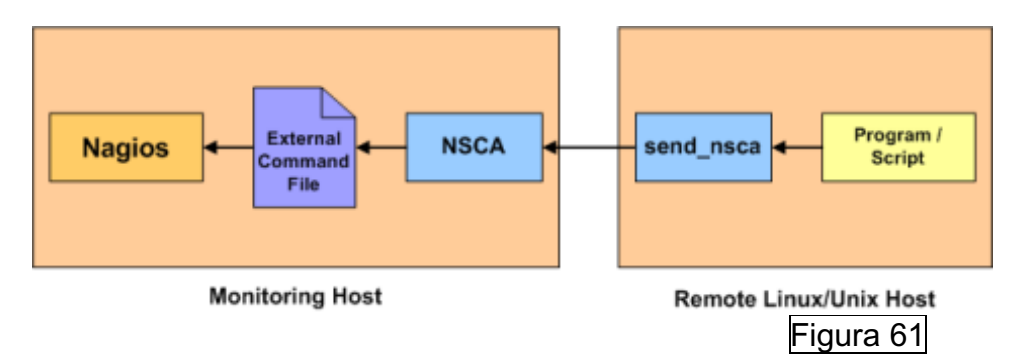

### **4.2 Investigación de software para clientes y explicar cuáles son más seguros - Nagios Core**

A continuación, se va a explicar algunos de los clientes de monitorización que se pueden utilizar en entornos Windows y UNIX para Nagios Core.

# **NSClient++**

NSClient++ es un software diseñado para ser utilizado como agente de monitorización entornos Windows. Se puede descargar desde el siguiente enlace:<https://github.com/mickem/nscp/releases>

Este agente puede ser utilizado para check nt, NRPE Servidor y NSCA. A continuación, se va a detallar el funcionamiento:

Check nt [\[19\]:](#page-100-0) Se trata de uno de los comandos principales utilizados para efectuar comprobaciones activas en el equipo local. El servidor de monitorización lanza el comando y se recibe en el cliente, este ejecuta el complemento o Script especifico designado en la configuración de NSClient++. Véase en la siguiente ilustración:

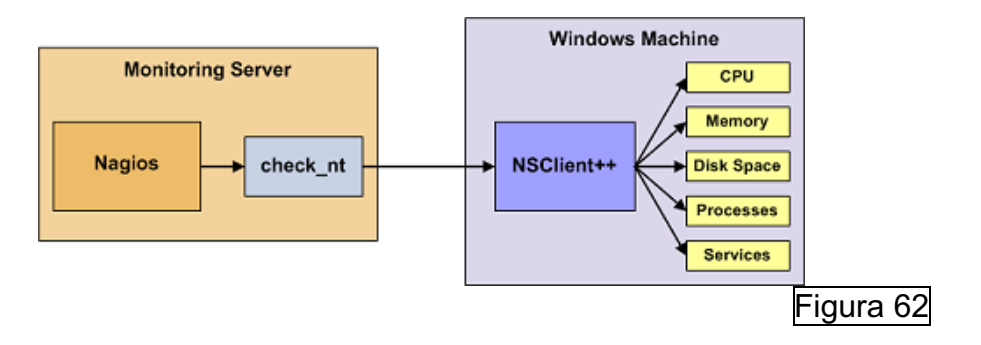

La comunicación entre el cliente y el servidor de monitorización no va cifrada, pero si se puede configurar una autenticación.

- NRPE Servidor [\[20\]:](#page-100-0) NRPE Servidor utiliza el protocolo NRPE de Nagios descrito anteriormente. A diferencia de Check\_nt cuando se hace uso de este plugin la comunicación se efectúa cifrada (siempre y cuando no se haga uso de una versión antigua del complemento). Para esta comunicación entre cliente y servidor se pueden seleccionar estas opciones:
	- o Modo heredado inseguro: no se requieren métodos de autenticación.
	- o Modo seguro: se utilizan certificados para la encriptación.
	- o Seguro: se utilizan certificados para la autenticación de ambos extremos de la conexión y la comunicación va cifrada. Véase la siguiente ilustración para entender su funcionamiento:

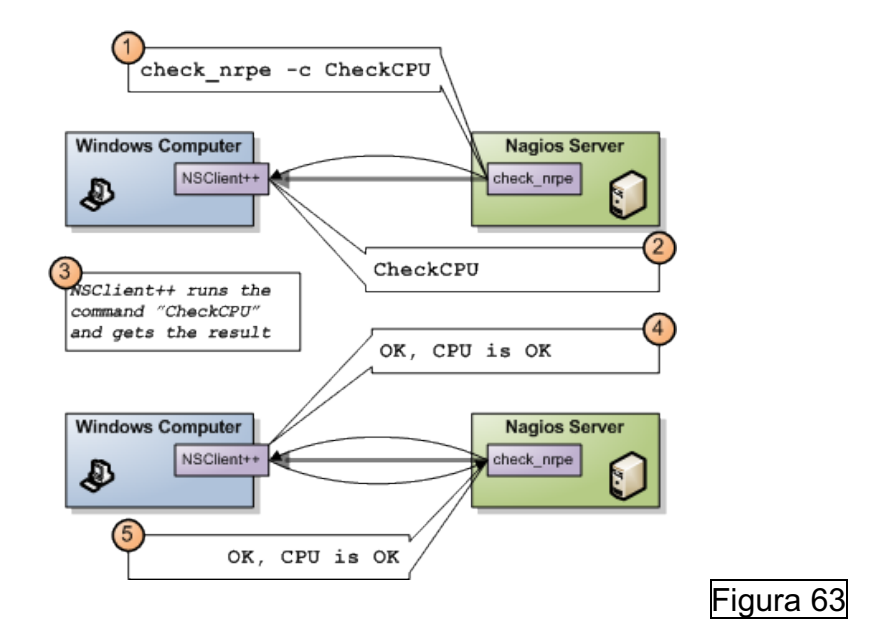

NSCA Client [\[21\]:](#page-100-0) Utiliza el protocolo NSCA de Nagios descrito anteriormente. Con esta opción se habilita al agente a actuar como cliente de monitorización y enviar resultados de comprobaciones de forma pasiva al servidor de monitorización. Se puede establecer una comunicación que requiera de autenticación. Véase la siguiente ilustración sobre su funcionamiento:

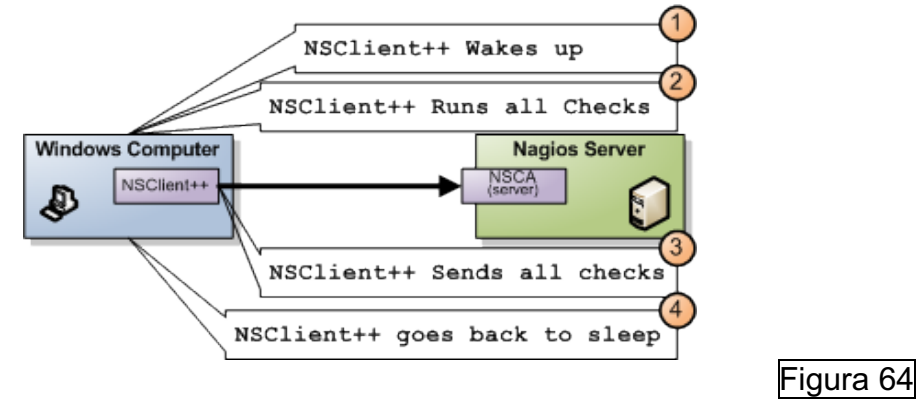

# **Plugin NRPE UNIX Client**

En los entornos UNIX se puede instalar el plugin NRPE. Para descargarlo se puede hacer uso del siguiente enlace: <https://assets.nagios.com/downloads/nagiosxi/agents/linux-nrpe-agent.tar.gz> [\[22\].](#page-100-0) El funcionamiento es el descrito anteriormente para este protocolo. [\[20\]](#page-100-0) Cuando se instala el agente, se añaden una serie de directorios con los plugins que se ejecutaran en local bajo petición del servidor de monitorización. Se deberá de configurar la encriptación y autenticación en el archivo de configuración del cliente.

# **Plugin NSCA UNIX Client - Nagios Service Check Acceptor**

En los entornos UNIX se puede instalar el plugin NSCA. El funcionamiento es el descrito anteriormente para este protocolo [\[21\].](#page-100-0) Se puede descargar desde el siguiente enlace:<https://github.com/NagiosEnterprises/nsca/releases> [\[23\].](#page-100-0) Se debe de crear un directorio donde se descargarán las fuentes de NSCA que permitirán efectuar los chequeos pasivos. Para ello, se deberá de copiar el fichero de configuración principal al servidor de monitorización donde entre otros, en su interior aparece la dirección IP o nombre de host del cliente. Una vez hecho esto, se ha de configurar en el cliente cada cuando ejecutar sus Scripts de monitoreo local que se enviarán al servidor de monitorización.

# **NCPA – Nagios Cross-Platform Agent**

En Windows se puede descargar desde el siguiente enlace: <https://www.nagios.org/ncpa/> [\[24\]](#page-100-0) y en UNIX a través de añadir las siguientes fuentes: https://repo.nagios.com/deb/\$(lsb\_release -cs) /" > /etc/apt/sources.list.d/nagios.list.

Este cliente utiliza TLS 1\_2 para encriptar las comunicaciones, se le define un tokem al cliente para validarse con Nagios (que tiene definido el mismo tokem) y de esta forma se establece una autenticación. También existe la posibilidad de instalar el servidor NRPD en Nagios y de esta forma con el cliente efectuar chequeos pasivos si se configura dicha opción.

Una vez analizados los diferentes clientes se considera que NCPA es la mejor opción para este proyecto. En entornos UNIX cuando se instala este cliente automáticamente se habilita TLS y se instala un certificado adhoc para el cifrado de los datos, en cambio con NRPE se ha de configurar manualmente. el cliente NCPA es altamente compatible con diversos sistemas operativos, más flexible y versátil. Véase en la siguiente ilustración:

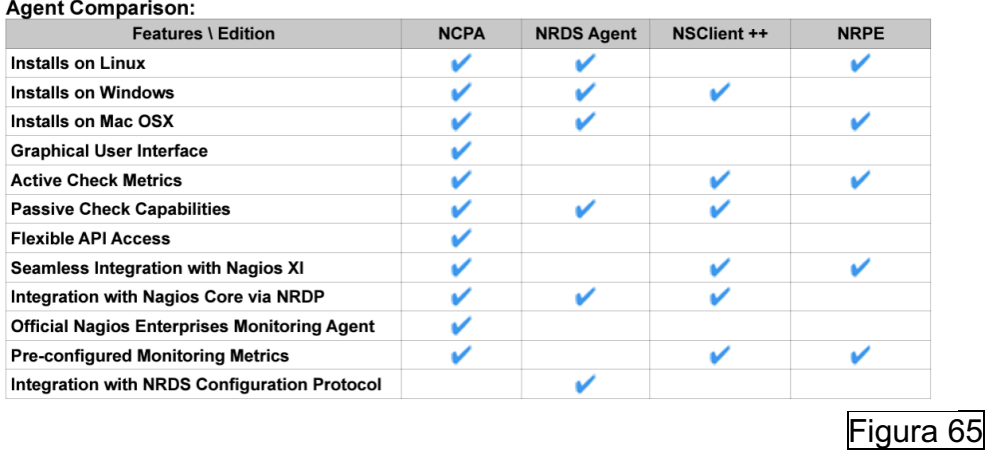

NRPE ya sea con NSClient++ o el plugin en UNIX también es un protocolo y cliente seguro si se configura adecuadamente, pero esta más enfocado a entornos UNIX.

#### **4.3 Investigar y explicar el funcionamiento de plantillas: contactos, servicios, comandos, etc.**

Los archivos de configuración de Nagios Core están en el directorio: "/usr/local/nagios/etc/". En este archivo se especifican las diferentes rutas de las diferentes plantillas [\[25\]:](#page-100-0)

```
# You can specify individual object config files as shown below:
cfg file=/usr/local/nagios/etc/objects/commands.cfg
cfg file=/usr/local/nagios/etc/objects/contacts.cfg
cfg file=/usr/local/nagios/etc/objects/timeperiods.cfg
cfg_file=/usr/local/nagios/etc/objects/templates.cfg
# Definitions for monitoring the local (Linux) host
cfg_file=/usr/local/nagios/etc/objects/localhost.cfg
                                                     Figura 66
```
Se va a explicar el funcionamiento de cada plantilla:

• Commands.cfg: Es el fichero donde se definen los diferentes comandos para la monitorización, véase la siguiente ilustración de ejemplo:

```
define command { }command name
                    check local disk
    command line
                    $USER1$/check disk -w $ARG1$ -c $ARG2$ -p $ARG3$
Y
                                               Figura 67
```
• Contacts.cfg: Es el fichero donde se definen los contactos y se agrupan en diferentes contactgroups. Serán los grupos de contactos los que relacionaremos con los hosts y servicios a fin de notificar sobre sus alertas. Cuando se produzca una alarma sobre un host o servicio se notificará a todos los miembros del o de los contactgroups que tenga definido ese host o servicio en cuestión.

```
# CONTACTS
# Just one contact defined by default - the Nagios admin (that's you)
# This contact definition inherits a lot of default values from the
# 'generic-contact' template which is defined elsewhere.
define contact {
           contact_name<br>use<br>alias
            jnendez@cst.cat; <<***** CHANGE THIS TO YOUR EMAIL ADDRESS ******
 emailĄ
                                           Figura 68
#
# CONTACT GROUPS
## We only have one contact in this simple configuration file, so there is
# no need to create more than one contact group.
define contactgroup {
                  admins
   contactgroup_name
                   Nagios Administrators
   alias
                   nagiosadmin
   members
ł
                                           Figura 69
```
- Timeperiods.cfg: Es el fichero en el que se definen las franjas horarias en las que realizaremos los "checks" y enviaremos las notificaciones.
- Templates.cfg: Este fichero sirve para estandarizar y simplificar la configuración al proporcionar un conjunto común de atributos que se pueden aplicar a múltiples objetos de monitoreo.

Si queremos generar una nueva plantilla de objetos debemos de editar el archivo "nagios.cfg" para incluir la nueva ubicación:

```
# Definitions for monitoring a Windows machine
cfg file=/usr/local/nagios/etc/objects/windows.cfg
                                                    Figura 70
```
Posteriormente, creamos el archivo en la ruta indicada y lo primero que se debe de definir es el host que se quiere monitorear, por ejemplo:

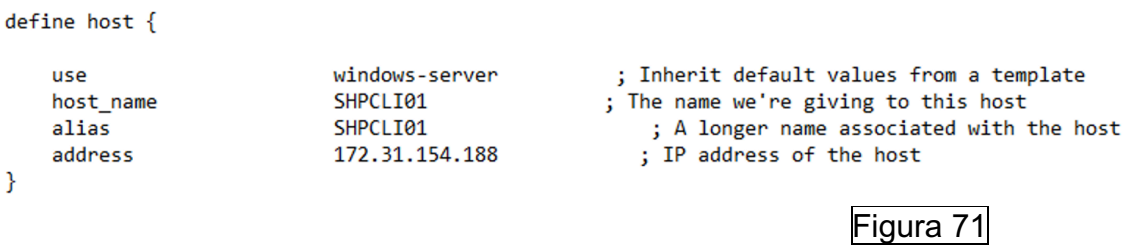

También, podemos añadir otro objeto que sea dependiente del anterior con "parents":

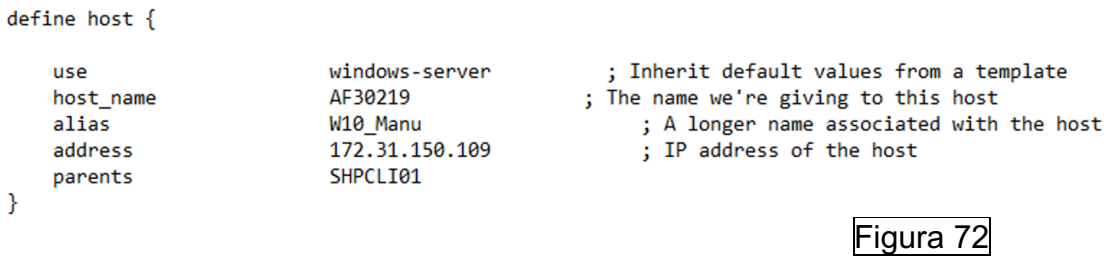

De este modo, una vez reiniciados los servicios, si vamos al mapa de Nagios podremos ver la dependencia:

Figura 73

Posteriormente, en la misma plantilla se puede definir un hostgroup para de este modo a través de la definición de un único servicio monitorear a todos los miembros:

**CALGREG** 

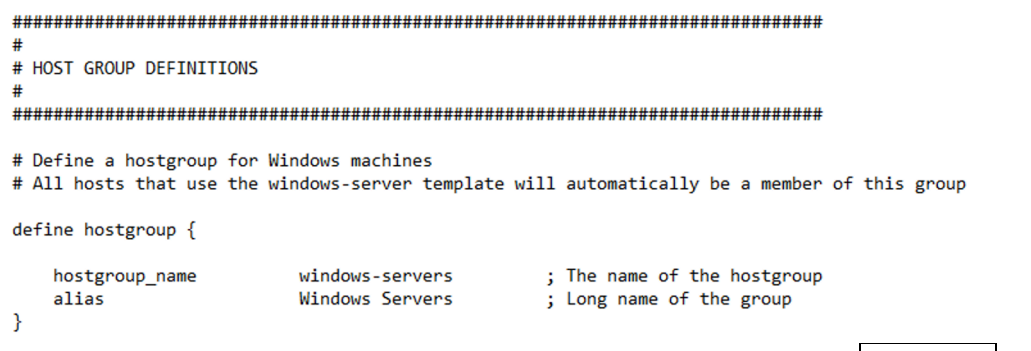

Posteriormente, a los hosts definidos anteriormente, se les debería de añadir al grupo creado:

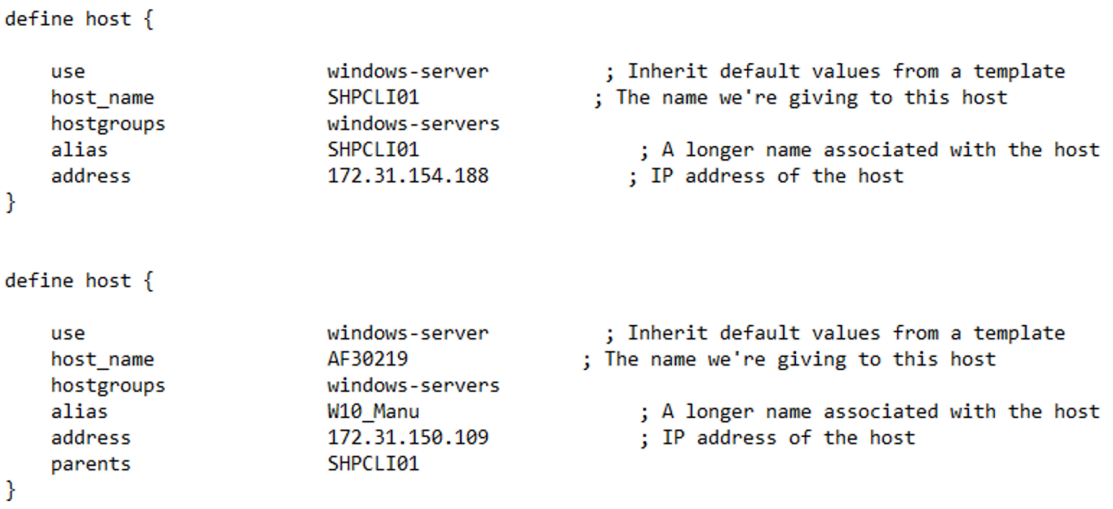

Y podemos definir un servicio que monitoreé a los miembros del grupo:

 $define$  service  $\{$ 

generic-service **A** : Inherit values from a template generic-service<br>windows\_servers<br>----hostgroup ; The name of the host the service is associated with ; The name of the host the service is associated with<br>
; The service description<br>
; The command used to monitor the service<br>
; Check the service every 5 minutes under normal conditions<br>
De check the service every 5 minute riw<br>check\_ping!200.0,20%!600.0,60% retry\_interval ; Re-check the service every minute until its final/hard state is determined Þ Figura 76

# **4.4 Configuración cliente para Nagios Core en entornos Windows.**

A continuación, se va a explicar cómo se configuran los diferentes clientes en entornos Windows. Véase en anexos de la memoria como se instalan.

# **NSCLIENT++**

Una vez se dispone de NSClient++ instalado (véase en anexos), deberemos detener el agente y acceder al directorio de instalación "C:\Program Files\NSClient++" para editar el fichero de configuración nsclient.ini y habilitar los siguientes módulos [\[26\]:](#page-100-0)

```
; Undocumented key
CheckDisk = enabled; Undocumented key
CheckSystem = enabled
```
Figura 77

Figura 75

Una vez habilitados, volvemos a iniciar el agente y se debe de acceder a nuestro servidor de monitorización y editar la plantilla con la que se gestionará este equipo para añadirlo:

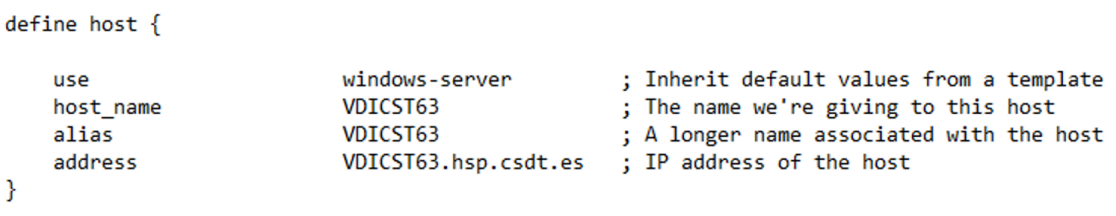

# Figura 78

Una vez definido el equipo, ya podemos añadir en el mismo archivo los servicios a monitorear:

#### CHECK\_NT

<sup>}</sup>

ł

Primero de todo monitorearemos con check nt, para ello definimos los servicios:

- Versión del cliente:<br>define service {

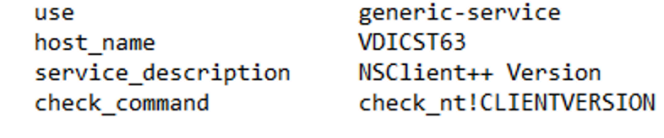

Figura 79

- Tiempo encendido:<br>define service {

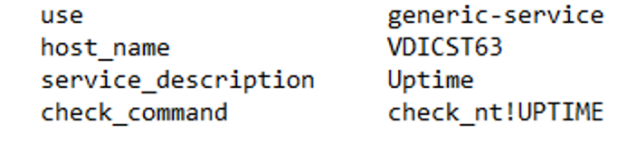

# Figura 80

- La carga de CPU:<br>define service {

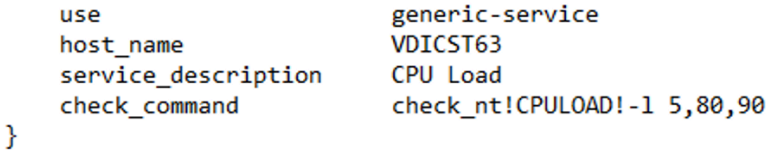

Figura 81

```
- El uso de memoria:
define service {
   use
                         generic-service
   host name
                         VDICST63
   service_description
                         Memory Usage
                         check nt!MEMUSE!-w 80 -c 90
   check command
Y
                                                 Figura 82
- El espacio en el disco:
  define service { }generic-service
      use
                          VDICST63
      host name
      check_command
                         check nt!USEDDISKSPACE!-1 c -w 80 -c 90
  \mathcal{V}Figura 83
```
Una vez efectuados los cambios correspondientes, se debe de reiniciar el servicio Nagios en nuestro servidor de monitorización con el comando "systemctl restart nagios.service":

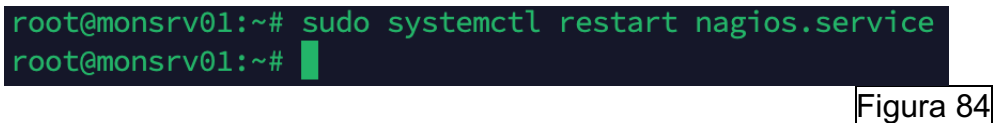

Una vez reiniciado, si accedemos al portal web podremos ver el estado de los diferentes servicios:

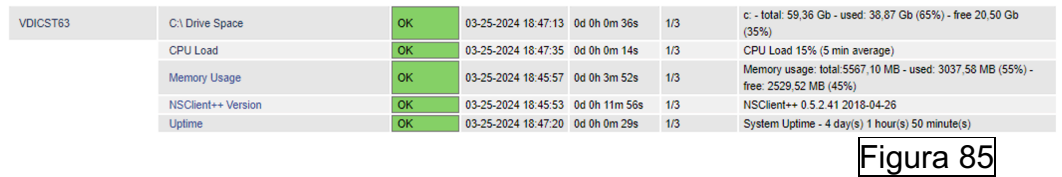

Si hacemos uso de la herramienta Wireshark en el cliente podremos apreciar que la comunicación con nuestro servidor de monitorización no va encriptada:

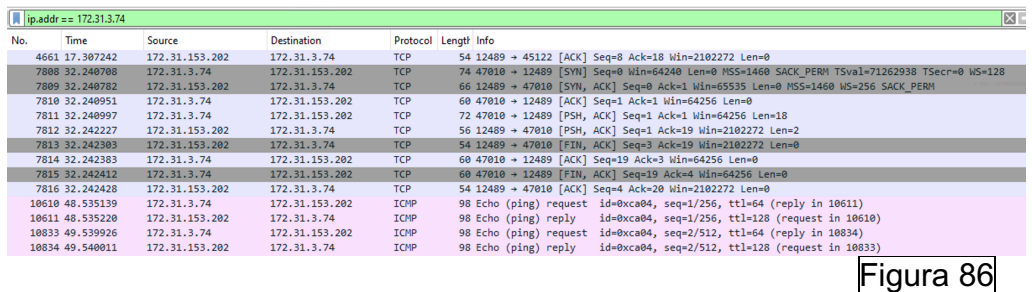

#### NRPE [\[27\]](#page-100-0)

Desde el servidor Nagios Core comprobamos si el comando check\_nrpe funciona con nuestro cliente:

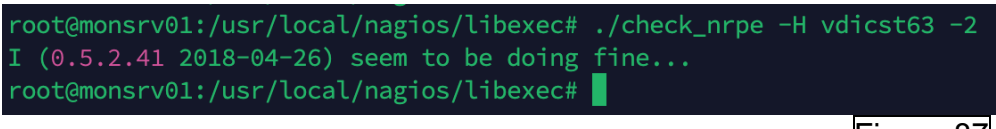

Figura 87

Y si se hace uso de la herramienta Wireshark en el cliente podremos apreciar que la comunicación con nuestro servidor de monitorización va encriptada mediante TLSv1.2 (ya que ha sido configurada, véase en anexos):

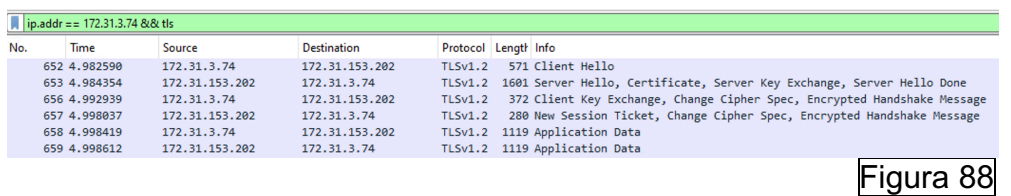

Para finalizar, creamos dos servicios para monitorizar, en este caso CPU y tiempo de encendido:

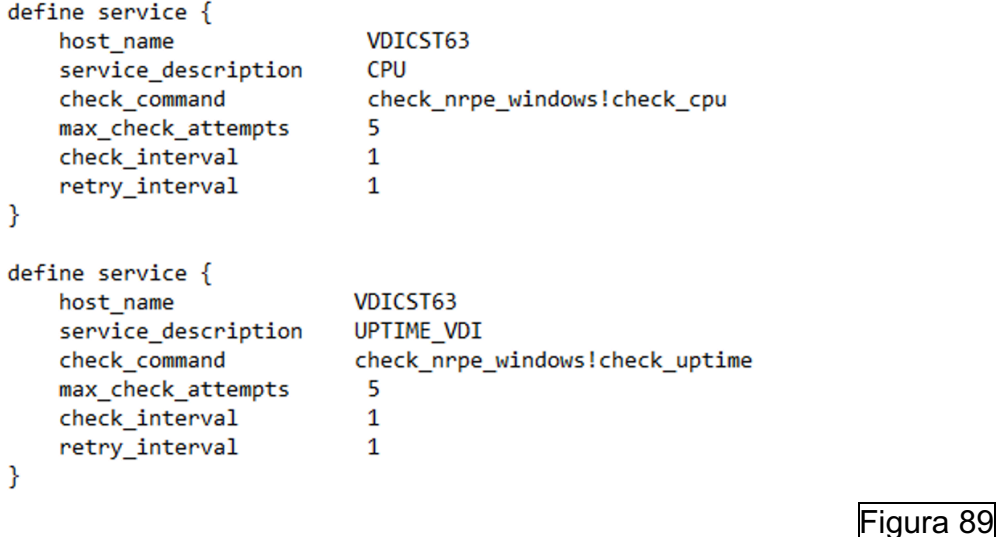

Y podremos visualizarlo en el website:

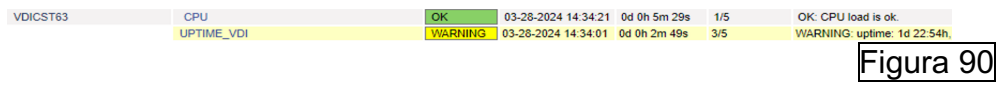

#### **NSCA**

Para hacer uso de NSCA seguimos la siguiente documentación: [https://nagiosenterprises.my.site.com/support/s/article/Using-NSClient-for-](https://nagiosenterprises.my.site.com/support/s/article/Using-NSClient-for-Passive-Checks-68988c19)[Passive-Checks-68988c19](https://nagiosenterprises.my.site.com/support/s/article/Using-NSClient-for-Passive-Checks-68988c19) [\[28\],](#page-100-0) se debe de definir el intervalo con el que el cliente enviara sus chequeos al servidor de monitorización y los comandos que ejecutara con sus alias:

*[/settings/scheduler/schedules/default] interval=1m [/settings/scheduler/schedules] cpu=alias\_cpu mem=alias\_mem disk=alias\_disk*

Cabe destacar que es altamente editable, por ejemplo, podemos añadir los siguientes comandos adicionales:

Uptime = CheckUptime MinCrit=12h ShowAll Print Spooler Service = check\_service service=spooler

Resultado:

```
[/settings/scheduler/schedules]
cpu = alias cpumem = alias_meandisk = alias diskUptime = CheckUptime MinCrit=12h ShowAll
Print Spooler Service = check_service service=spooler
```
Figura 91

Posteriormente, de debe de indicar el nombre del equipo local, la dirección del servidor de monitorización y la clave para la autenticación:

*[/settings/NSCA/client] hostname=VDICST63 [/settings/NSCA/client/targets/default] address=172.31.3.74 encryption=3 password=PasswordSecure*

Una vez configurado, procedemos a definir el host en nuestro servidor de monitorización indicándole que no se efectuarán chequeos activos y si pasivos:

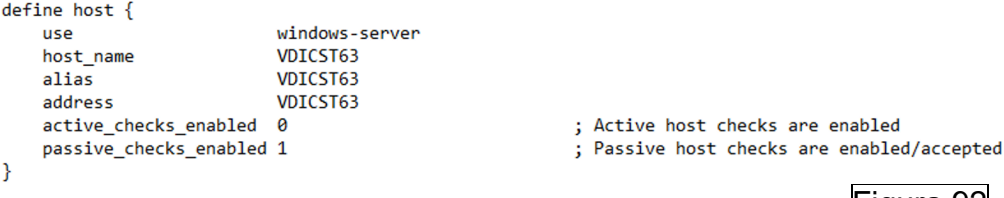

Figura 92

Y definimos los servicios que queremos monitorear. En service description se debe de poner el nombre del servicio y en check\_comand el comando a utilizar y pasarle como argumento el alias o el comando. Por ejemplo, tenemos cpu=alias\_cpu:

```
[/settings/scheduler/schedules]
cpu=alias cpu
```
Figura 93

El servicio se debe de configurar así:

```
define service {
                           generic-service
   use
    host name
                           VDICST63
    service description
                            cpu
    check_command
                            check_nrpe_windows!alias_cpu
    active_checks_enabled
                           0 ; Active service checks are enabled
    passive_checks_enabled 1; Passive service checks are enabled/accepted
ł
```
# Figura 94

Configuramos el resto de los servicios:

```
define service {
                             generic-service
    use
                             VDICST63
    host_name
    service_description
                             m<sub>em</sub>check_command
                             check_nrpe_windows!alias_mem
    active checks enabled
                             0 ; Active service checks are enabled
    passive checks enabled 1; Passive service checks are enabled/accepted
ł
```
# Figura 95

```
define service {
                            generic-service
   use
                            VDICST63
   host_name
    service_description
                            disk
    check command
                            check nrpe windows!alias disk
    active checks enabled
                            0 ; Active service checks are enabled
    passive_checks_enabled 1; Passive service checks are enabled/accepted
Y
```
#### Figura 96

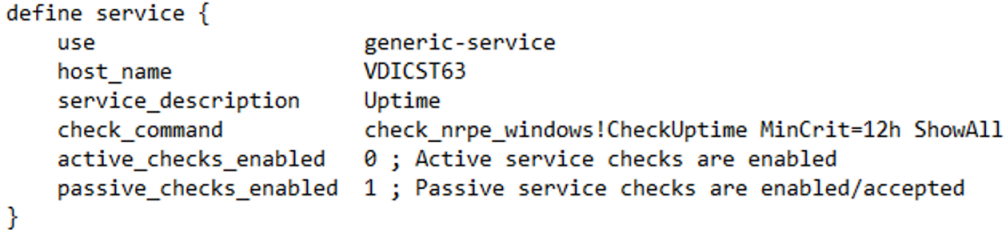

#### Figura 97

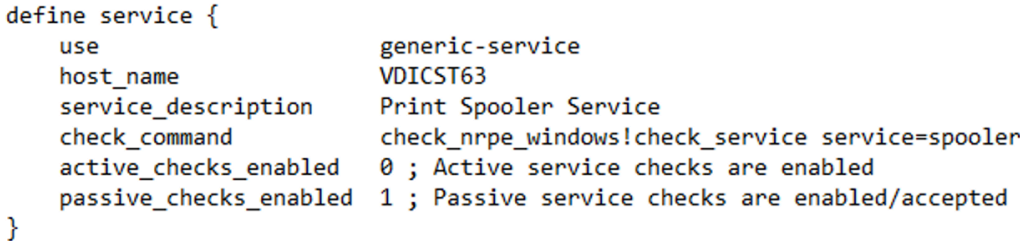

#### Figura 98

Finalmente, se debe de autorizar la IP del cliente o el nombre de equipo a comunicarse con el protocolo NSCA:

```
/etc/xinetd.d/nsca - root@172.31.3.74 - Editor - WinSCP
BCBBB↓CXBDCA&&&E Codificación · □ Color · @ O
# default: on
# description: NSCA (Nagios Service Check Acceptor)
service nsca
€
                            = REUSE
          flags
         +lags = REUSE<br>socket_type = stream<br>wait = no<br>user = nagios<br>group = nagcmd
          group<br>server
          group<br>server = /usr/local/nagios/bin/nsca<br>server_args = -c /usr/local/nagios/etc/nsca.cfg --inetd
          log on failure += USERID
          disable = no<br>only_from = 172.31.3.74 172.31.153.202
₿
```
Figura 99

Se reinician servicios de Nagios y NSCA y se verifica correcto funcionamiento. Los símbolos "?" indican que son chequeos pasivos y cada minuto se actualizan según lo configurado:

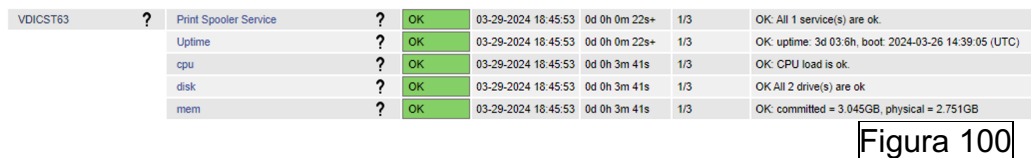

# **NCPA**

Una vez instalado NCPA (véase en anexos), se procede a seguid la documentación para su

configuración[:https://assets.nagios.com/downloads/nagioscore/docs/nagioscore](https://assets.nagios.com/downloads/nagioscore/docs/nagioscore/3/en/monitoring-windows.html) [/3/en/monitoring-windows.html](https://assets.nagios.com/downloads/nagioscore/docs/nagioscore/3/en/monitoring-windows.html) [\[29\].](#page-100-0)

En Nagios Core definimos el host y los servicios a monitorear en la correspondiente plantilla:

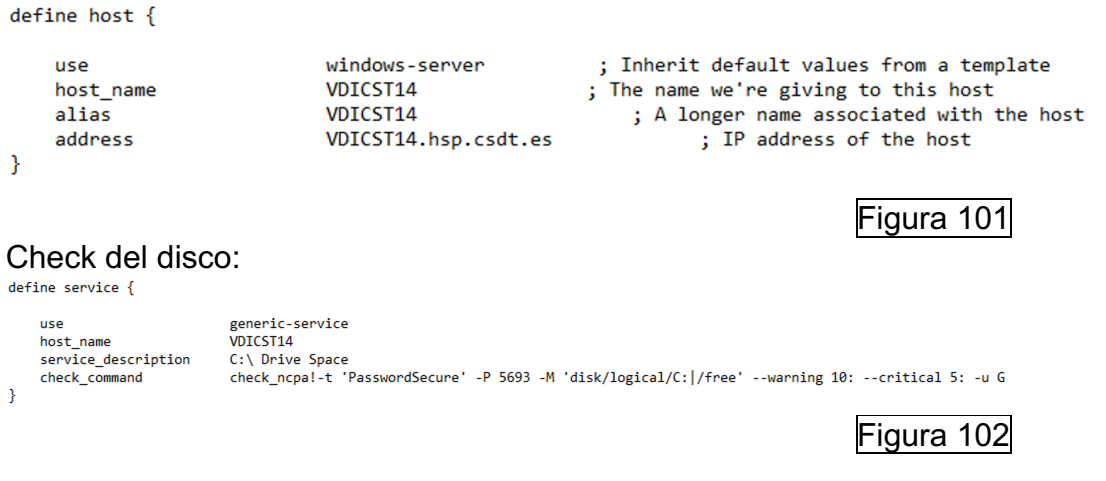

Check de la CPU:<br>
define service {<br>
use generic-service<br>
host\_name VDICST14<br>
service\_description CPU Usage<br>
check\_command check\_ncpal-t 'PasswordSecure' -P 5693 -M cpu/percent -w 20 -c 40 -q 'aggregate=avg'<br>
check\_ncmand m define service { contacts nagiosadmin register  $\mathbf{1}$  $\mathcal{Y}$ 

#### Check de de la memoria:

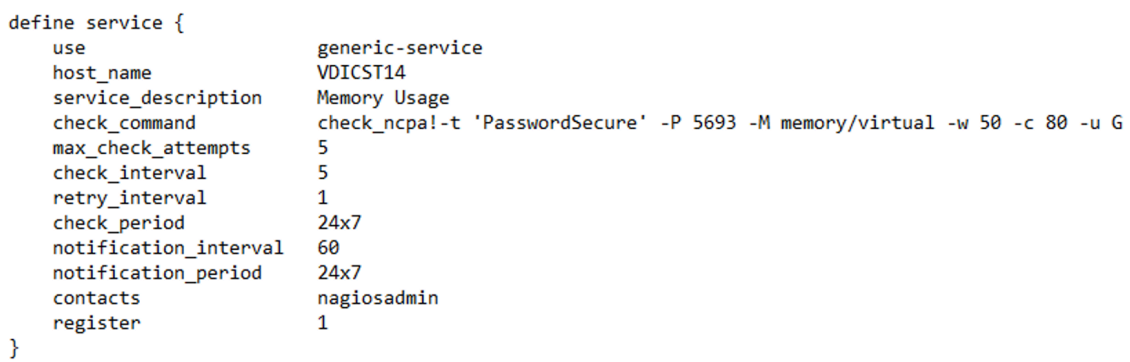

Figura 104

Figura 103

#### Check del contador de procesos:

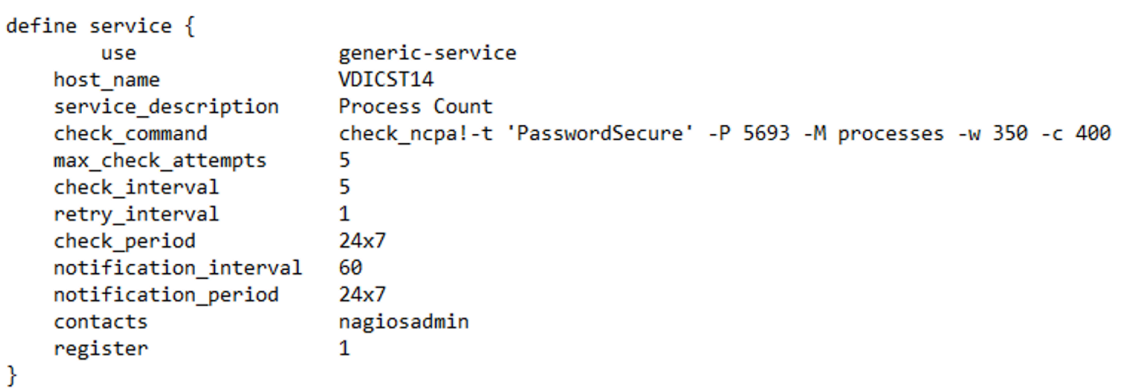

Figura 105

#### Está pendiente:

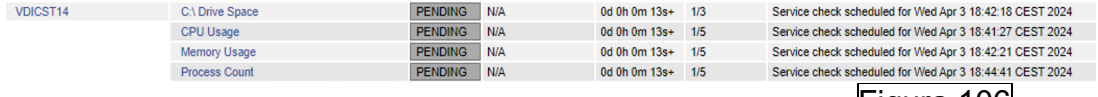

Figura 106

#### Y ya tenemos los servicios monitoreados:

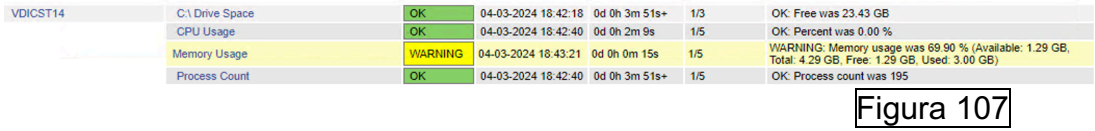

Una vez explicado, procedemos con NRDP. Para hacer uso, se ha de modificar el servicio para deshabilitar los checks activos y habilitar los pasivos de servicio "CPU Usage" por ejemplo:

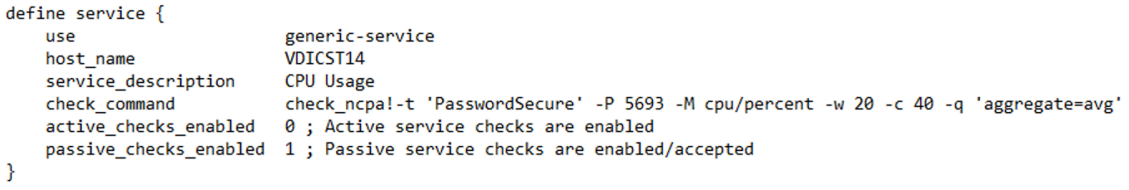

Una vez reiniciamos NCPA del cliente y el servicio de Nagios en el servidor de monitorización ya pasa a funcionar. De forma predeterminada se envia un check cada 5 minutos:

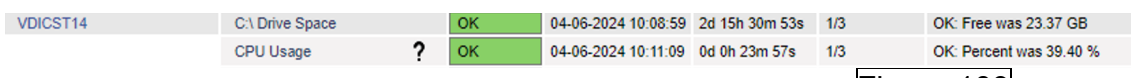

Figura 109

Figura 108

Si queremos que este envió pasivo se haga a cada minuto, por ejemplo, se debe modificar el archivo anterior i poner el tiempo "60" (de 60 segundos):

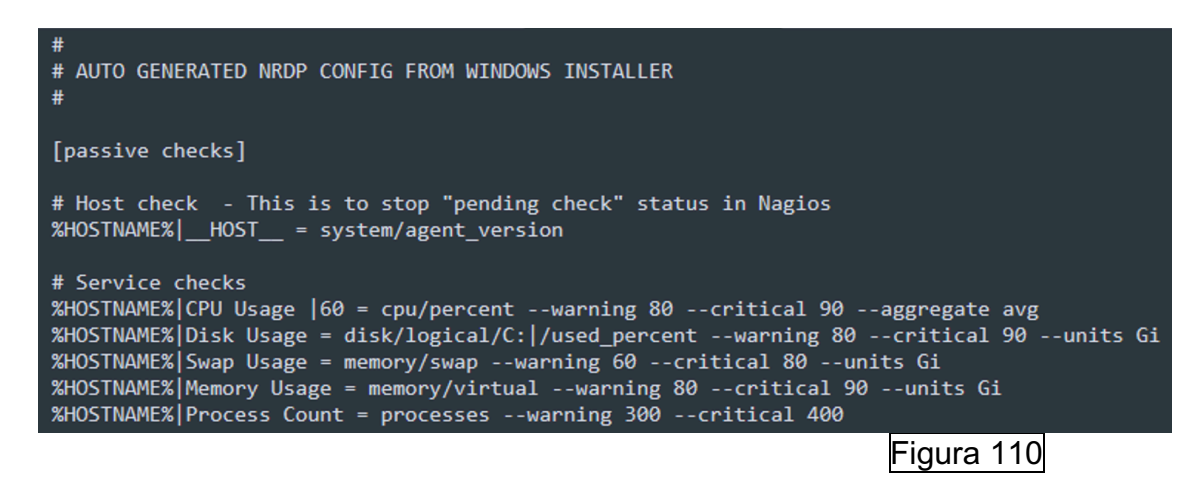

Posteriormente reiniciamos el cliente NCPA y verificamos el funcionamiento:

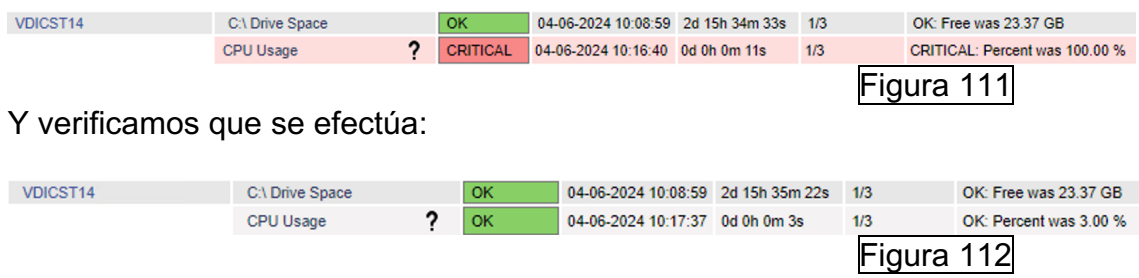

# **4.5 Configuración clientes para Nagios Core en entornos UNIX**

A continuación, se va a explicar cómo se configuran los diferentes plugins en entornos Linux. Véase la instalación en anexos.

# **NRPE** [\[20\]](#page-100-0)

Desde el servidor de monitorización se comprueba la comunicación con el nuevo cliente instalado:

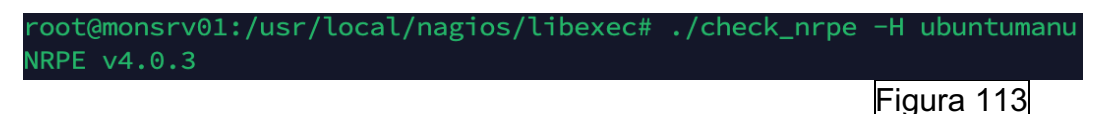

Se va a monitorear el espacio en el disco. Para ello, primero tenemos que ver que disco queremos monitorear de nuestro cliente Linux, se ejecuta "df -h /" y nos proporciona nombre del disco que es "/dev/mapper/Ubuntu—vg-ubuntu- lv":

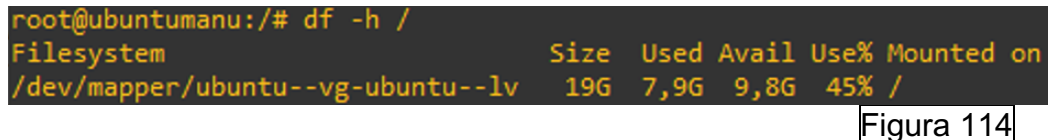

Posteriormente, se edita el fichero de configuración del cliente nrpe para descomentar la línea del comando check\_disk y añadirle los pararemos del disco que se quiere monitorear:

```
command[check_hda1]=/usr/lib/nagios/plugins/check_disk -w 20% -c 10% -p /dev/mapper/ubuntu--vg-ubuntu--lv
                                                                             Figura 115
```
Una vez modificado esto, debemos de reiniciar el servicio con el comando "sudo systemctl restart nagios-nrpe-server" y se procede a definir el host y el servicio a monitorear para comprobar el correcto funcionamiento en una de las plantillas:<br>define host {

```
linux-server
use
host name
                        ubuntumanu
                        ubuntumanu
alias
address
                        ubuntumanu
```
: Inherit default values from a template ; The name we're giving to this host ; A longer name associated with the host ; IP address of the host

define service {

```
local-service
USA
 host name
                         ubuntumanu
                        Check SPACE NRPE
 service description
                         check_nrpe!check_hda1 15% 10% /
 check command
                         \overline{1}check_interval
 retry_interval
                          \mathbf{1}contact_groups
                          admins
```
 $\mathcal{P}$ 

)

Figura 116

Una vez definidos el host y el servidor, se debe de crear el correspondiente comando NRPE en la plantilla de comandos de nuestro servidor de monitorización:

define command {

ubuntumanu Check SPACE NRPE

```
command name check nrpe
       command line $USER1$/check nrpe -H $HOSTADDRESS$ -c $ARG1$ $ARG2$
Y
                                                                        Figura 117
Y se verifica la monitorización:
```
OK 329-2024 11:42:10 0d 0h 57m 44s 1/4 DISK OK - free space: /var/tmp 9943 MB (55% inode=90%); Figura 118

# **NSCA** [\[30\]](#page-100-0)

Definimos el host cliente en la plantilla correspondiente del servidor de monitorización:<br>define host {

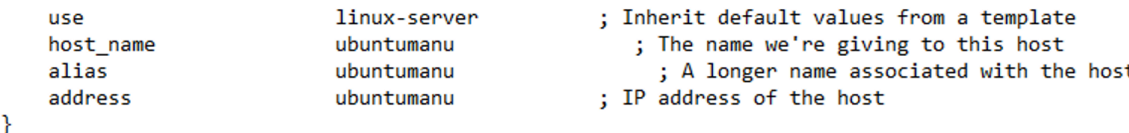

Figura 119

Una vez definido el host, definimos el servicio de ejemplo que vamos a monitorear:

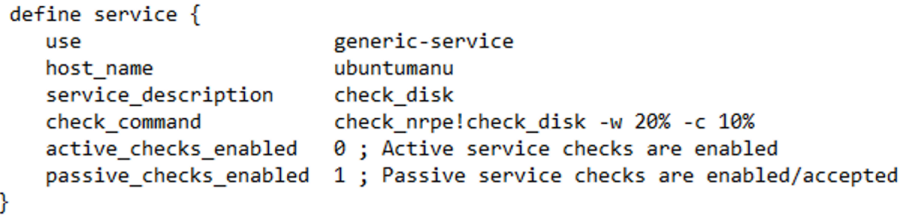

Figura 120

Hemos definido el comando check nrpe porque de este modo si queremos activar el check activo podemos hacerlo ya que el cliente tiene instalado el plugin nrpe.

Y ya tenemos al servidor de monitorización pendiente de recibir respuesta por parte del cliente:

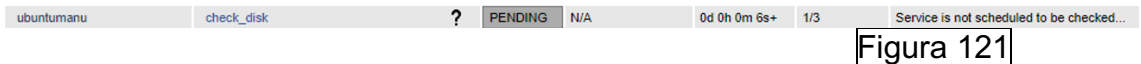

Una vez llegados a este punto, para que desde el cliente se envíe el estado del servicio se puede ejecutar el siguiente comando: "echo

"ubuntumanu;check\_disk;0;\$(/usr/lib/nagios/plugins/check\_disk -w 20% -c 10%)"| /usr/sbin/send\_nsca -d ';' -c /etc/send\_nsca.cfg -H 172.31.3.74" Donde lo que se hace es:

- o Echo:
	- § "ubutumanu": imprime el nombre de host que hemos definido en el servidor de monitorización.
	- "check\_disk": imprime el nombre del servicio que hemos definido en el servidor de monitorización.
	- "0": Este parámetro indica si el estado es normal, warning o critical. Por ahora enviaremos el estado normal que es el 0.
	- :\$(/usr/lib/nagios/plugins/check\_disk -w 20% -c 10%): ejecutamos el check del disco para poder enviar el resultado.
- o |usr/sbin/send\_nsca -d ';' -c /etc/send\_nsca.cfg -H 172.31.3.74: concatenamos la impresión anterior para el envío al servidor de monitorización.

Ejecutamos el comando anterior:

edburfcumanu./# echo dburfcum<br>send\_nsca.cfg -H 172.31.3.74 Figura 122 Como podemos apreciar, se notifica de que se ha enviado. Si comprobamos la página web del servidor de monitorización:<br>
<sub>ubuntumanu</sub> de chack\_disk enceptive and all transitions</sub> DISK OK - free space: /dev 1899 MB (100% inode=99%): / 993<br>MB (55% inode=90%): /boot 1576 MB (86% inode=99%): check\_disk ubuntumanu Figura 123 El problema de este comando es el estado, que siempre enviamos que está correcto y puede que no lo esté. Para ello lo podemos solucionar mediante el siguiente script que he diseñado: echo "ubuntumanu;check\_disk;\$(if echo "\$(/usr/lib/nagios/plugins/check\_disk -w 20% -c 10%)" | grep -q "WARNING"; then echo 1 elif echo "\$(/usr/lib/nagios/plugins/check\_disk -w 20% -c 10%)" | grep -q "CRITICAL"; then echo 2 else echo 0 fi);\$(/usr/lib/nagios/plugins/check\_disk -w 20% -c 10%)"|/usr/sbin/send\_nsca -d ';' -c /etc/send\_nsca.cfg -H 172.31.3.74 Vamos a simular un warning modificando los parámetros del check\_disk: echo "ubuntumanu;check\_disk;\$(if echo "\$(/usr/lib/nagios/plugins/check\_disk -w 100% -c 10%)" | grep -q "WARNING"; then echo 1 elif echo "\$(/usr/lib/nagios/plugins/check\_disk -w 100% -c 10%)" | grep -q "CRITICAL"; then echo 2 else echo 0 fi);\$(/usr/lib/nagios/plugins/check\_disk -w 100% -c 10%)"|/usr/sbin/send\_nsca -d ';' -c /etc/send\_nsca.cfg -H 172.31.3.74 Resultado:

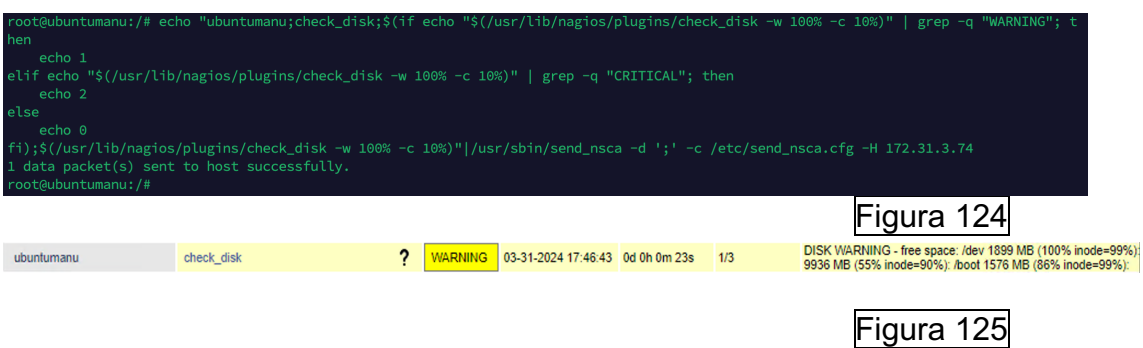

Y ahora lo mismo, pero con critical:

echo "ubuntumanu;check\_disk;\$(if echo "\$(/usr/lib/nagios/plugins/check\_disk -w 20% -c 100%)" | grep -q "WARNING"; then echo 1 elif echo "\$(/usr/lib/nagios/plugins/check\_disk -w 20% -c 100%)" | grep -q "CRITICAL"; then echo 2 else echo 0 fi);\$(/usr/lib/nagios/plugins/check\_disk -w 20% -c 100%)"|/usr/sbin/send\_nsca -d ';' -c /etc/send\_nsca.cfg -H 172.31.3.74

Resultado:

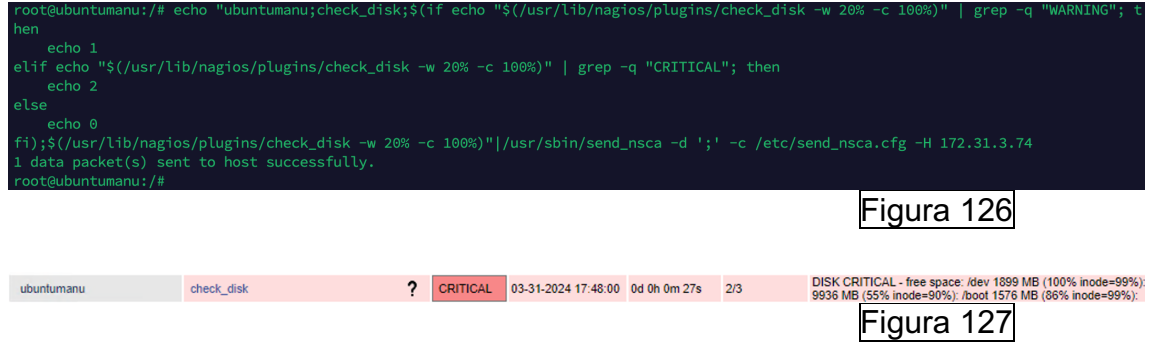

Una vez explicado, se procede a crear un ejecutable con el script en el cliente:<br>M /usr/local/check\_disk.sh - root@172.31.150.65 - Editor - WinSCP

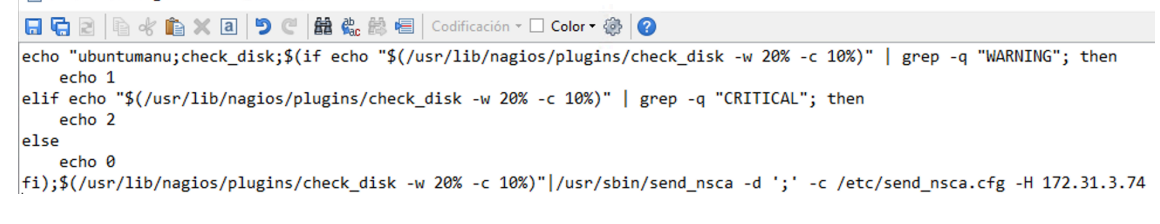

Figura 128

Establecemos permisos y ejecutamos para verificar el correcto funcionamiento:

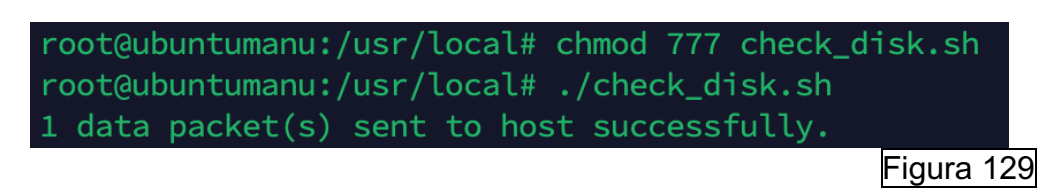

Y programamos un check a cada minuto por ejemplo con crontab:

/ /etc/crontab - root@172.31.150.65 - Editor - WinSCP **日石口 ● ☆ ▲ × 日 つ ご 齢 先 薬 目 | Codificación • □ Color • 夢 | ●** # /etc/crontab: system-wide crontab # Unlike any other crontab you don't have to run the 'crontab' # command to install the new version when you edit this file # and files in /etc/cron.d. These files also have username fields, # that none of the other crontabs do. SHELL=/bin/sh # You can also override PATH, but by default, newer versions inherit it from the environment #PATH=/usr/local/sbin:/usr/local/bin:/sbin:/bin:/usr/sbin:/usr/bin # Example of job definition: # .--------------- minute (0 - 59)  $#$ .............. hour  $(0 - 23)$  $#$  $\vert$  .--------- day of month  $(1 - 31)$  $#$ | .---- day of week (0 - 6) (Sunday=0 or 7) OR sun, mon, tue, wed, thu, fri, sat  $#$  $\mathbf{L}$ L  $+$  | | | | | \* \* user-name command to be executed # \* 17 \* \* \* \* root cd / && run-parts --report /etc/cron.hourly 25 6 \* \* \* root ca / ex run-parts --report /etc/cron.nouriy<br>
47 6 \* \* 7 root test -x /usr/sbin/anacron || ( cd / && run-parts --report /etc/cron.daily )<br>
52 6 1 \* \* root test -x /usr/sbin/anacron || ( cd / && run-parts --r \* \* \* \* \* root /usr/local/check\_disk.sh Figura 130 Se verifica correcto funcionamiento:

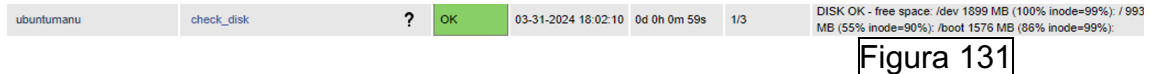

#### **NCPA** [\[31\]](#page-100-0)

Definimos el host en nuestro servidor de monitorización:<br>define host {

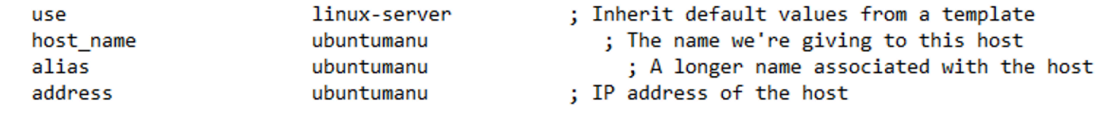

 $\mathcal{E}$ 

Figura 132

Para construir los servicios que queremos monitorear, desde nagios podemos ejecutar desde la ubicación del script "/usr/local/nagios/libexec#" el comando: "./check\_ncpa.py -H ubuntumanu -t 'PasswordSecure' -P 5693 –list" y podremos ver que podemos monitorear. En este caso vamos al apartado del disco:

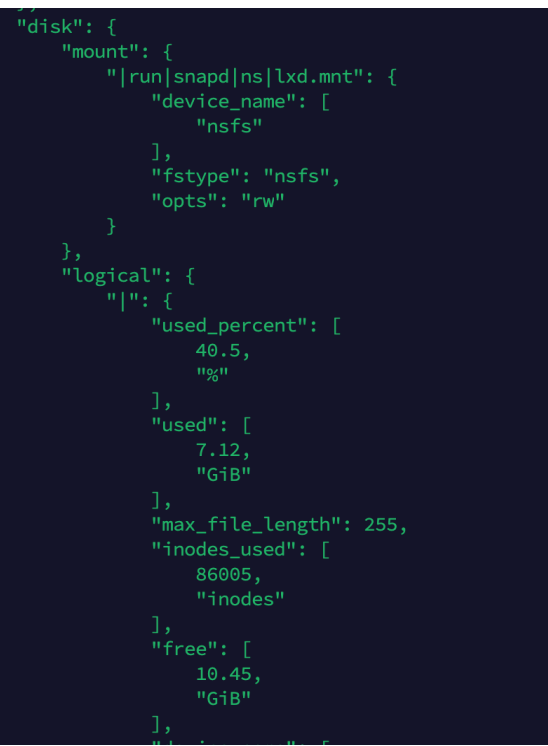

Figura 133

Y podemos construir su comando para monitorear ese servicio: "check\_ncpa!-t 'tokem' -P 5693 -M 'disk/logical/|/free' --warning 10: --critical 5: -u G"<br>define service {

generic-service use host\_name ubuntumanu Check DISC NCPA Free Space service\_description check\_ncpal-t 'PasswordSecure' -P 5693 -M 'disk/logical/|/free' --warning 10: --critical 5: -u G check command  $\mathbf{v}$ 

Figura 134

Y lo mismo para la memoria, por ejemplo:<br>define service {

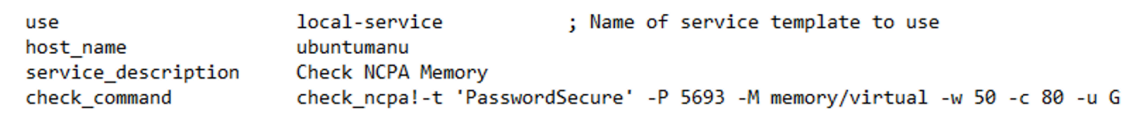

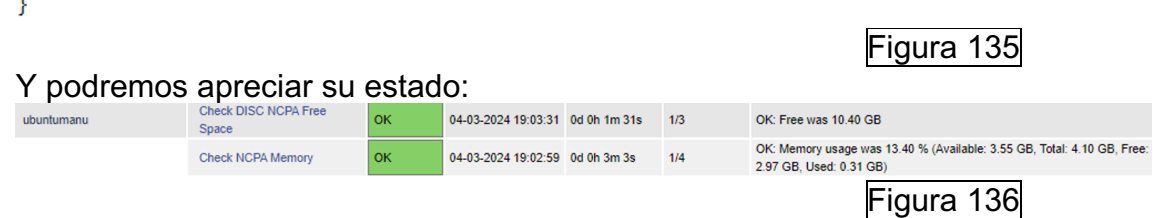

Una vez explicado el envío de checks activos, vamos a explicar cómo configurar los pasivos en un entorno UNIX. Para ello, primero de todo, editamos el fichero "usr/local/ncpa/etc/ncpa.cfg.d/nrdp"

Y le establecemos el siguiente contenido, donde enviaremos el check pasivo de CPU Usage cada 60 segundos:

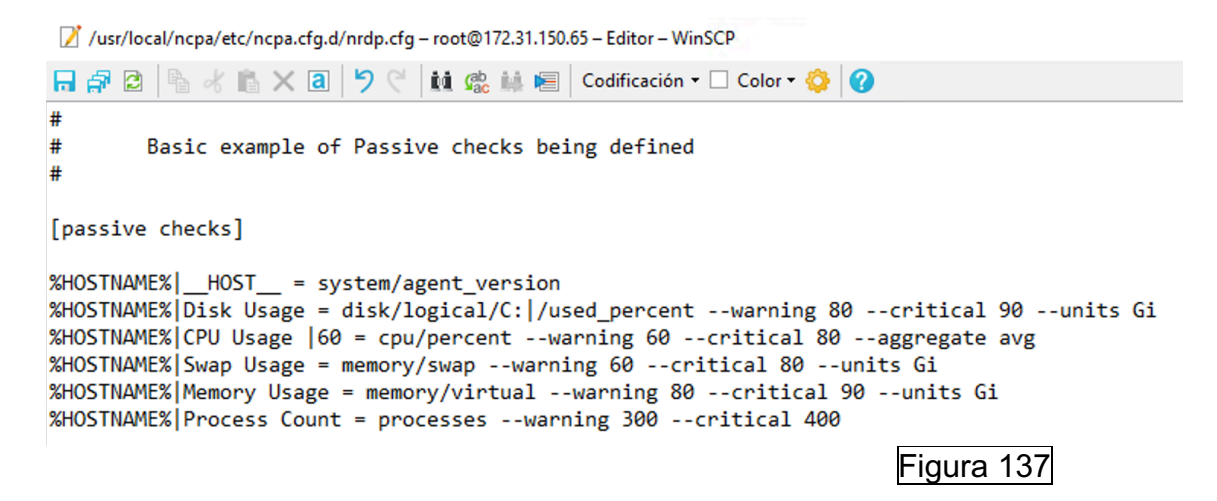

Posteriormente, reiniciamos los servicios y en el servidor de monitorización Nagios, en su correspondiente plantilla definimos el servicio CPU Usage habilitando los checks pasivos y deshabilitando los pasivos:

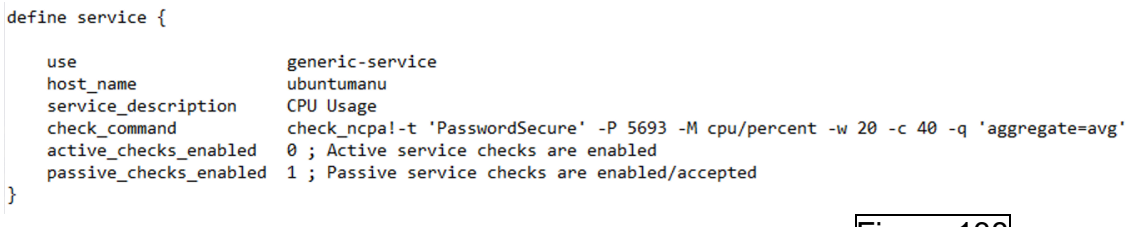

Figura 138

Reiniciamos servicios y verificamos:

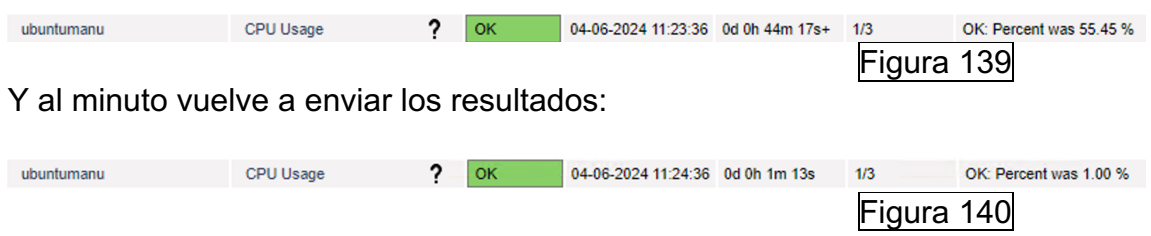

#### **4.6 Monitorización de servicios que no requieran de clientes.**

Con Nagios Core se pueden monitorizar gran cantidad de protocolos que no requieren tener agentes instalados. Para ello se hace uso de comandos que verifican el estado de puertos o servicios de equipos que deberían de estar abiertos. En este caso, podríamos monitorear si el puerto 443 por TCP está abierto (puerto web HTTPS), o el SSH (por el puerto 22).

Para poder monitorear todo esto, disponemos del fichero

"usr/local/nagios/etc/objects/commands.cfg", donde de forma predeterminada, en el fichero comandos de Nagios Core tenemos esto comandos predefinidos para monitorear protocolos, donde se hace la llamada al script que verifica el servicio y se le pasan como pararemos el equipo a monitorear y los argumentos requeridos.

Los Scripts están ubicados en "/usr/local/nagios/libexex" y para efectuar las comprobaciones, vamos a hacer uso de los scripts directamente:

- FTP: El protocolo FTP (File Transfer Protocol) se utiliza para la transferencia de ficheros entre cliente y servidor.

Véase en la siguiente ilustración como viene definido el monitoreo del servicio en Nagios Core:

```
define command {
    command name
                    check ftp
                    $USER1$/check_ftp -H $HOSTADDRESS$ $ARG1$
    command line
ł
```
Figura 141

Véase la siguiente ilustración de ejemplo de uso del Script de monitorización con un servidor FTP instalado en un cliente de prueba:

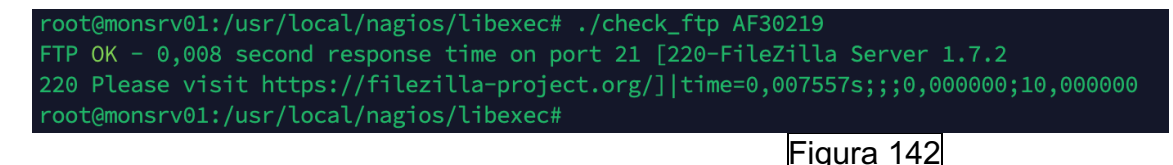

- SNMP: El protocolo SNMP (Simple Network Management Protocol) es utilizado para administración y monitorización de dispositivos de red:

Véase en la siguiente ilustración como viene definido el monitoreo del servicio en Nagios Core:

```
define command { }command name
                    check snmp
    command line
                    $USER1$/check snmp -H $HOSTADDRESS$ $ARG1$
Y
```
Figura 143

Véase la siguiente ilustración de ejemplo de uso del Script de monitorización con un cliente SNMP de la comunidad "public" donde queremos visualizar el tiempo de encendido:

MIB::sysUpTimeInstance=570546159 Timeticks: (570546159) DISMAN-FYPRESSION Figura 144

- HTTP: El protocolo HTTP (Hypertext Transfer Protocol) es un protocolo de comunicación utilizado para transferir información en la World Wide

Web. Este protocolo no utiliza SSL/TLS para la encriptación de los datos de navegación:

Véase en la siguiente ilustración como viene definido el monitoreo del servicio en Nagios Core:

```
define command { }command name
                    check http
    command line
                    $USER1$/check_http -I $HOSTADDRESS$ $ARG1$
ł
```
Figura 145

Véase la siguiente ilustración de ejemplo de uso del Script de monitorización con un servidor HTTP instalado en un cliente:

```
v01:/usr/local/nagios/libexec#
                                        ./check_http monsrv01
HTTP OK: HTTP/1.1 302 Found - 465 bytes in 0,001 second response time | time=0,000987s;;;0,000000 size=465B;;;0
                                                                        Figura 146
```
- SSH: El protocolo SHH (Secure Shell) es utilizado para establecer comunicaciones encriptadas con clientes.

Véase en la siguiente ilustración como viene definido el monitoreo del servicio en Nagios Core:

```
define command { }command name
                   check ssh
                   $USER1$/check_ssh $ARG1$ $HOSTADDRESS$
    command line
Y
```
Figura 147

Véase la siguiente ilustración de ejemplo de uso del Script de monitorización con un servidor SSH instalado en un cliente:

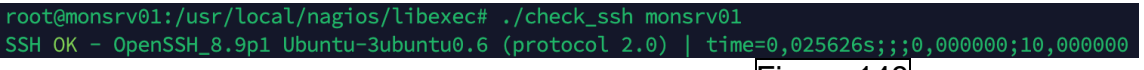

Figura 148

- Ping: Se hace uso del protocolo ICMP para verificar la conectividad en la red de un equipo:

Véase en la siguiente ilustración como viene definido el monitoreo del servicio en Nagios Core:
```
define command {
    command name
                    check ping
                    $USER1$/check_ping -H $HOSTADDRESS$ -w $ARG1$ -c $ARG2$ -p 5
    command_line
ł
```
Figura 149

Véase la siguiente ilustración de ejemplo de uso del Script de monitorización:

PING OK - Packet loss = 0%,  $\overline{RTA}$  = 0.09 ms|rta=0.086000ms;3000.000000;5000.000000;0.000000 pl=0%;80;100;0 Figura 150

Protocolos de recepción de correo IMAP/POP: Los protocolos IMAP y POP (Internet Message Access Protocol y Post Office Protocol) son protocolos de recepción de correo electrónico. La principal diferencia entre ellos es que IMAP sincroniza los correos electrónicos (de cualquier carpeta) con el servidor de correo y POP no. Con POP los correos se bajan en local y posteriormente se eliminan del servidor de correo al momento o a los pocos días.

Véase en la siguiente ilustración como vienen definidos el monitoreo de los servicios en Nagios Core:

```
define command {command name
                    check pop
    command line
                    $USER1$/check pop -H $HOSTADDRESS$ $ARG1$
Y
define command { }command name
                    check imap
    command line
                    $USER1$/check imap -H $HOSTADDRESS$ $ARG1$
γ
```
Figura 151

Véase la siguiente ilustración de ejemplo de uso del Script de monitorización:

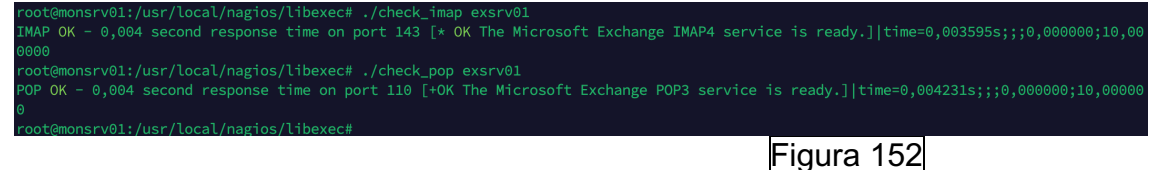

- SMTP: el protocolo SMTP (Simple Mail Transfer Protocol), es el protocolo utilizado para el envio de correos electrónicos:

Véase en la siguiente ilustración como viene definido el monitoreo del servicio en Nagios Core:

```
define command { }command name
                    check smtp
    command line
                    $USER1$/check smtp -H $HOSTADDRESS$ $ARG1$
Y
                                           Figura 153
```
Véase la siguiente ilustración de ejemplo de uso del Script de monitorización con un servidor SMTP instalado en un servidor:

root@monsrv01:/usr/local/nagios/libexec# ./check\_smtp exsrv01 SMTP OK - 0,004 sec. response time|time=0,003743s;;;0,000000 Figura 154

Protocolos de comunicación (TCP y UDP): Los protocolos TCP y UDP (Transmission Control Protocol y User Datagram Protocol) son los protocolos más utilizados para el transporte de los datos. Son la base. La principal diferencia es que TCP tiene control de los paquetes y UDP no. UDP se utiliza frecuentemente en telefonía (ya que no se necesita verificar la integridad de los paquetes) y TCP por ejemplo en la descarga de un fichero.

Véase en la siguiente ilustración como vienen definidos el monitoreo de los servicios en Nagios Core:

```
define command { }command name
                    check tcp
    command line
                    $USER1$/check_tcp -H $HOSTADDRESS$ -p $ARG1$ $ARG2$
Y
define command { }command name
                    check udp
    command line
                    $USER1$/check udp -H $HOSTADDRESS$ -p $ARG1$ $ARG2$
Y
                                                Figura 155
```
Véase la siguiente ilustración de ejemplo de uso del Script de monitorización:

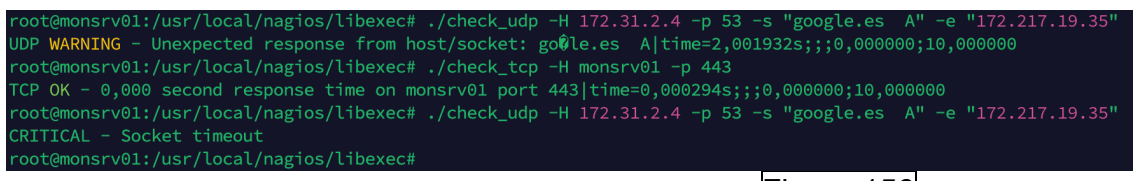

Figura 156

#### **4.7 Monitorización con SNMP en Switch**

Para monitorear mediante SNMP en un Switch [\[33\],](#page-100-0) se puede hacer uso de la herramienta MIB Browser para identificar los OID y ver que se puede monitorear. Se puede descargar la aplicación desde la siguiente web: [https://www.ireasoning.com/mibbrowser.shtml.](https://www.ireasoning.com/mibbrowser.shtml) Una vez descargado e instalado el software, podemos conectarnos a un equipo indicándole la comunidad y versión y establecemos la conexión:

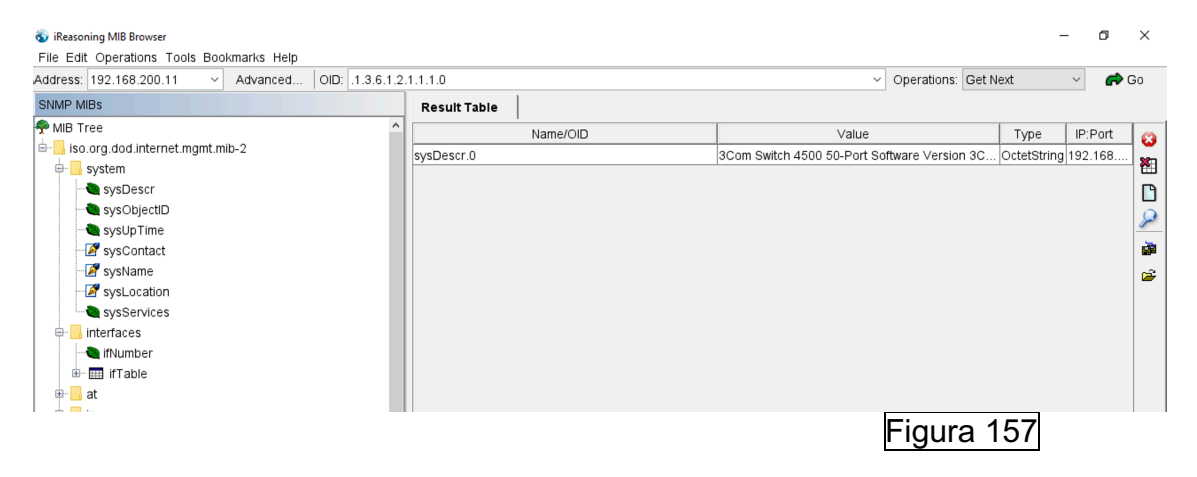

Por ejemplo, desde Nagios Core podemos monitorear el sysDescr.0 (como aparece en el MIB Browser) y nos proporcionará la misma información:

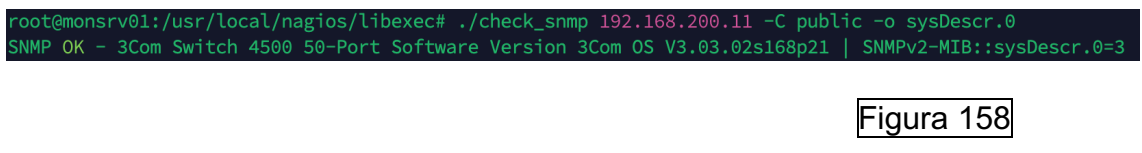

A partir del uso de esta herramienta podemos monitorear cualquier parámetro que aparezca en la tabla. Por ejemplo, si queremos identificar el OID de un puerto, podemos hacer uso del apartado ifDescr para localizarlo:

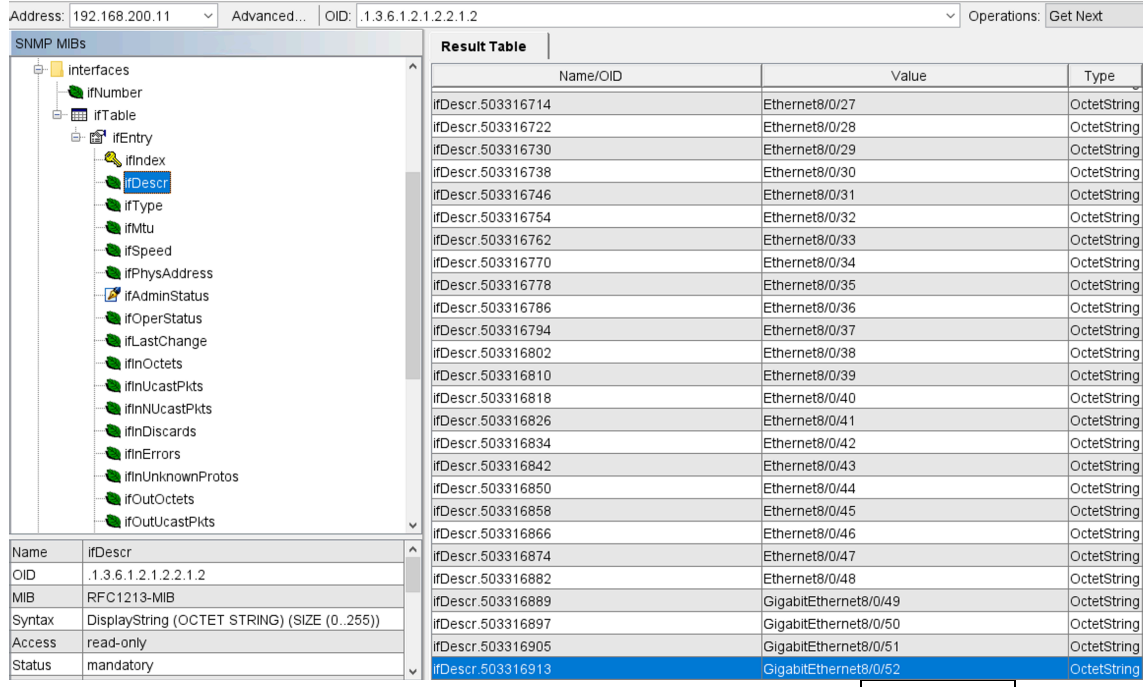

Figura 159

Una vez tenemos el OID ya podemos monitorear por ejemplo si está activo:

snmp 192.168.200.11 RFC1213-MIR oot@monsrv01:/usr/local/nagios<br>;NMP CRITICAL - \*"GigabitEtherr Figura 160

Podemos revisar también si el puerto está en UP o Down (en este caso en down):

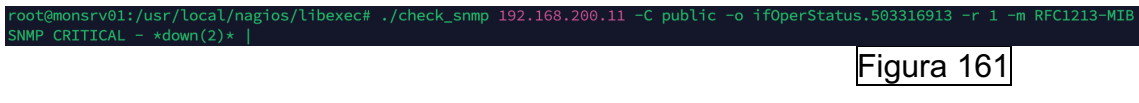

Así se vería un puerto el UP:

SNMP OK - up(1 Figura 162

Una vez entendidos estos conceptos, declaramos el comando para las versiones 1 y 2 en el archivo "usr/local/nagios/etc/objects/commands.cfg":

Versión 1:

```
define command {
    command name
                     check smtp
    command_line
                     $USER1$/check_smtp -H $HOSTADDRESS$ $ARG1$
}
                                                  Figura 163
Versión 2:
define command {
    command name
                   check snmpv2
    command line
                    $USER1$/check snmp -H $HOSTADDRESS$ -P2c $ARG1$
}
                                                  Figura 164
```
Una vez definidos los comandos, se ha creado una plantilla denominada Switch.cfg en la ruta "usr/local/nagios/etc/objects" donde definimos estos el equipo a monitorear por la versión 1 y los servicios de ejemplo:

- Definición del equipo a monitorear:

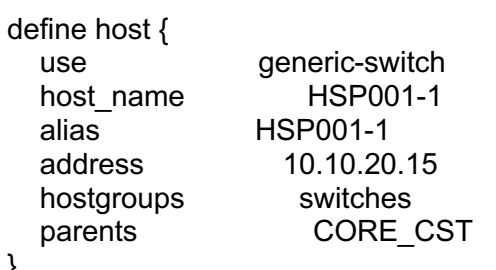

}

}

Monitorear si llegamos por ICMP al equipo:

define service {

```
use generic-service<br>host name HSP001-1
host name
service description PING
 check_command check_ping!200.0,20%!600.0,60% 
check interval 1
retry interval 1
```
- Monitorear el tiempo de encendido del Switch:

define service { use generic-service host\_name HSP001-1 service description Uptime

```
check_command check_snmp!-C public -o sysUpTime.0
```
- }
- Monitorear si el puerto esta UP o DOWN (de dos puertos en este caso):

```
define service{
     use generic-service<br>
host name HSP001-1
     host name
     service_description Port 1/0/50 To Core Link Status
     check_command check_snmp!-C SNPub -o
     ifOperStatus.4228017 -r 1 -m RFC1213-MIB
     contact_groups admins
}
define service{
     use generic-service
     host_name HSP001-1
     service description Port 5/0/14 Link Status
     check_command check_snmp!-C SNPub -o
     ifOperStatus.289407106 -r 1 -m RFC1213-MIB
     check interval 1
     retry interval 1
     contact_groups admins
}
```
- Monitorear si el puerto tiene errores:

```
define service{
     use generic-service
     host name HSP001-1
     service description Port 1/0/50 Check Port Errors
     check_command check_snmp!-C SNPub -o
     ifInErrors.4228017 -r 1 -m RFC1213-MIB -w 170 -c 200
     check interval 1
     retry interval 1
     contact_groups admins
}
```
Y así se ve en el portal web de Nagios Core:

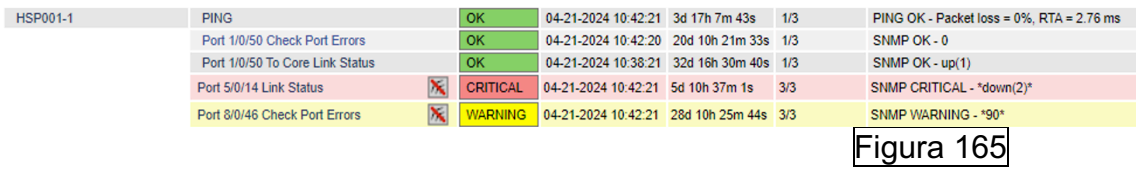

Ahora hacemos lo mismo, pero para probar los equipos que utilizan versión2: 10.10.10.10

define host { use generic-switch host name HSL001 alias HSL001 address 10.10.10.10

```
hostgroups Switch Primaria
  parents RouterHSL Virtual
}
define service {
   use generic-service 
  host name HSL001
  service description Uptime
  check_command check_snmpv2!-C PSCom -o sysUpTime.0<br>check_interval 3
  check interval
  retry interval 1
}
```
Y apreciamos su estado en el portal web de Nagios Core:

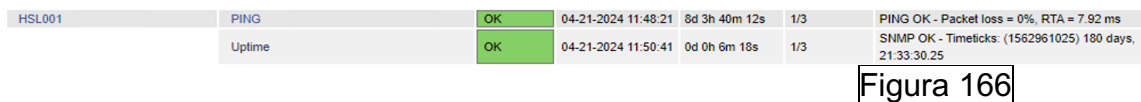

#### **4.8 Investigar monitorear CRC Switch e implementar**

Para ello nos conectamos a un Switch e identificamos una interfaz que tenga CRC. En este caso la interfaz 1/0/1 tiene 33 CRC:

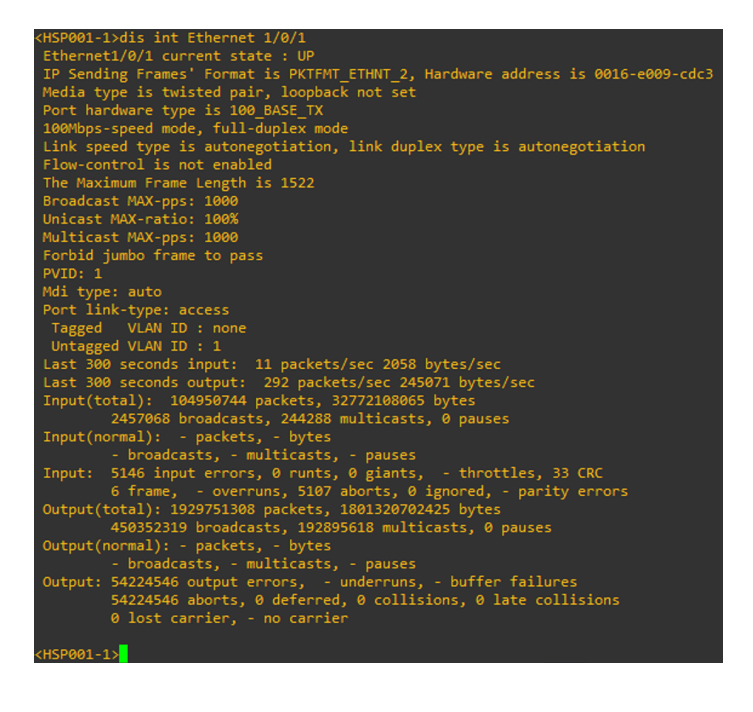

Figura 167

Una vez hemos identificado una interfaz con CRC, abrimos MIB Browser y buscamos el OID de la interfaz:

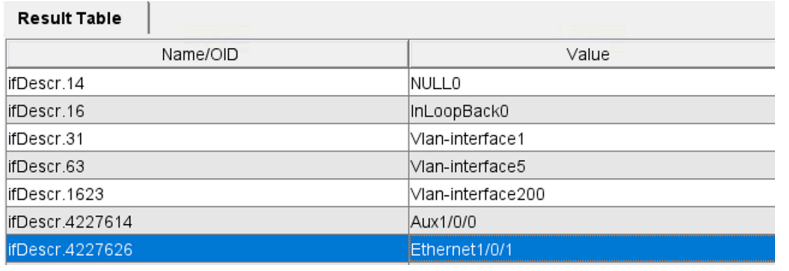

Figura 168

Una vez tenemos el OID, podemos ejecutar los parámetros de la tabla que consideremos para listarlos y mediante el OID buscamos si encontramos el valor 33, por ejemplo:

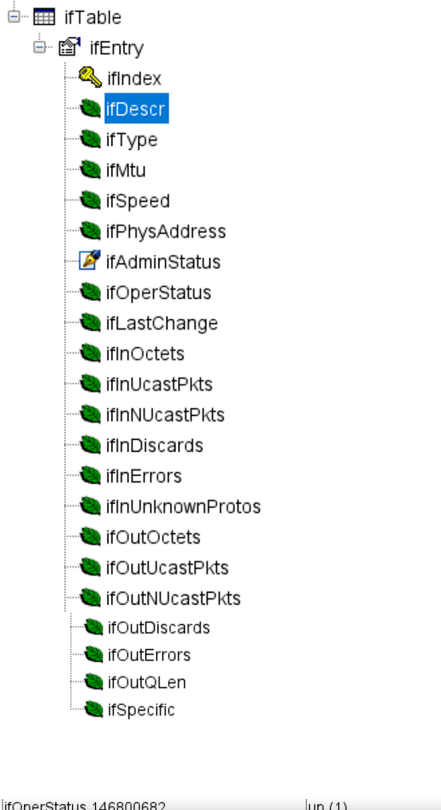

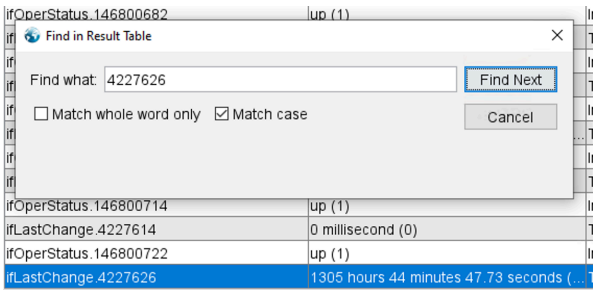

Figura <sup>169</sup>

Figura 170

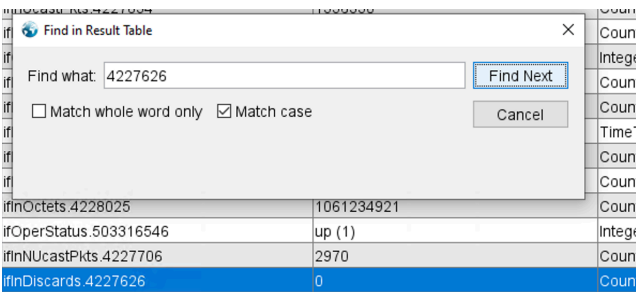

 $\times$  $|_{\text{Cou}}$ 

Find Next

 $Cancel$ 

Tim

 $|_{\mathsf{Cou}}$ Cou

Cou Inte Cou

 $\overline{\text{Cou}}$ 

Tim

 $\overline{\text{Cou}}$ 

Col

 $0.10 + 0.101$ 

**G** Find in Result Table

ifLastChange.218103938

<u>uluudalmia.4227001</u>

ifInDiscards.4227666

ifInErrors.4227626

□ Match whole word only □ Match case

 $\frac{1}{\pi}$ 

### Figura 171

Figura 172

Figura 173

Figura 174

Figura 175

#### $\times$ **S** Find in Result Table  $\frac{if}{if}$ Find what: 4227626 Find Next if □ Match whole word only □ Match case Cancel  $\mathsf{I}$ if if<br>ifLastChange.289407106 1539 hours 2 minutes 17.39 seconds (5. 842932931 ifOutOctets.4227738 ifOutNUcastPkts.4227658 27268390 utDiscards.42276

312398

 $\overline{\circ}$ 

 $514$ 

15 minutes 0.81 second (90081)

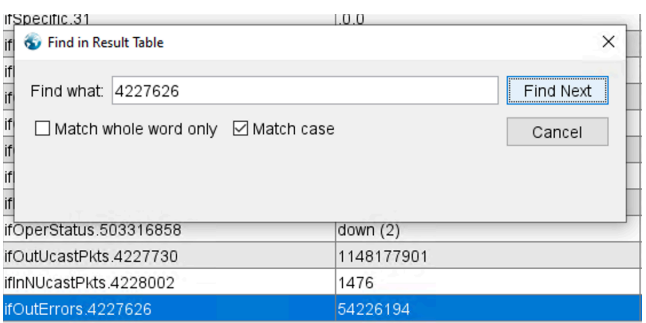

### Y se ha finalizado la búsqueda:

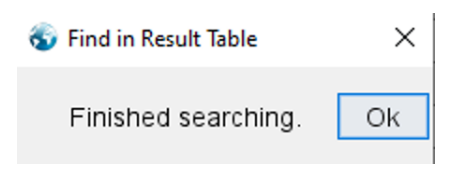

En este caso, no ha sido posible localizar la cantidad de CRC que tiene una interfaz, por lo tanto, no es posible su monitorización.

## **5. Configuración de Nagios Core en entorno sanitario:**

#### **5.1 Crear plantillas pertinentes.**

En el siguiente apartado se van a generar las plantillas pertinentes para monitorear los equipos correspondientes.

Para ello, primero de todo se debe definir las rutas y nombres de los nuevos archivos en el siguiente fichero "/usr/local/nagios/etc/nagios.cfg". Para el siguiente proyecto se harán uso de las siguientes:

```
cfg file=/usr/local/nagios/etc/objects/windows.cfg
cfg file=/usr/local/nagios/etc/objects/linux.cfg
cfg file=/usr/local/nagios/etc/objects/services.cfg
cfg file=/usr/local/nagios/etc/objects/routers.cfg
cfg file=/usr/local/nagios/etc/objects/CAPS/DC.cfg
cfg_file=/usr/local/nagios/etc/objects/CAPS/routers.cfg
cfg file=/usr/local/nagios/etc/objects/CAPS/switchs.cfg
cfg file=/usr/local/nagios/etc/objects/switch.cfg
                                             Figura 176
```
Una vez definido, se deben crear los archivos en las rutas mencionadas con sus correspondientes extensiones y ya podremos comenzar a instalar clientes en caso necesario y comenzar con la monitorización pertinente.

#### **5.2 Configuración de clientes.**

}

En el siguiente apartado, se procederá a configurar los clientes que deben de ser monitoreados en sus respectivas plantillas:

• Linux: Para monitorear equipos Linux se debe instalar el agente NCPA. Una vez instalado y configurado ya se pueden construir los respetivos comandos de monitorización.

Primero de todo se debe de definir el host en la correspondiente plantilla:

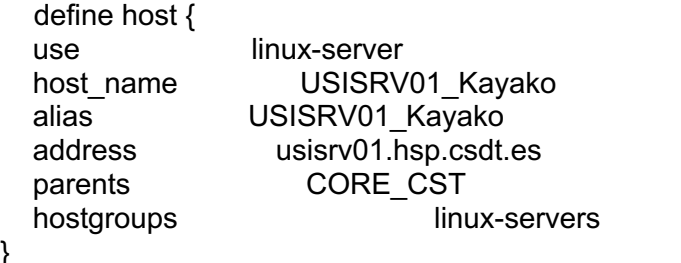

Como podemos apreciar, hacemos que este objeto sea dependiente del CORE\_CST. Core CST es el Switch principal de donde radican todas las comunicaciones. Por otro lado, se hace uso del grupo predefinido Linuxservers, se puede ver su contenido en "templates.cfg":

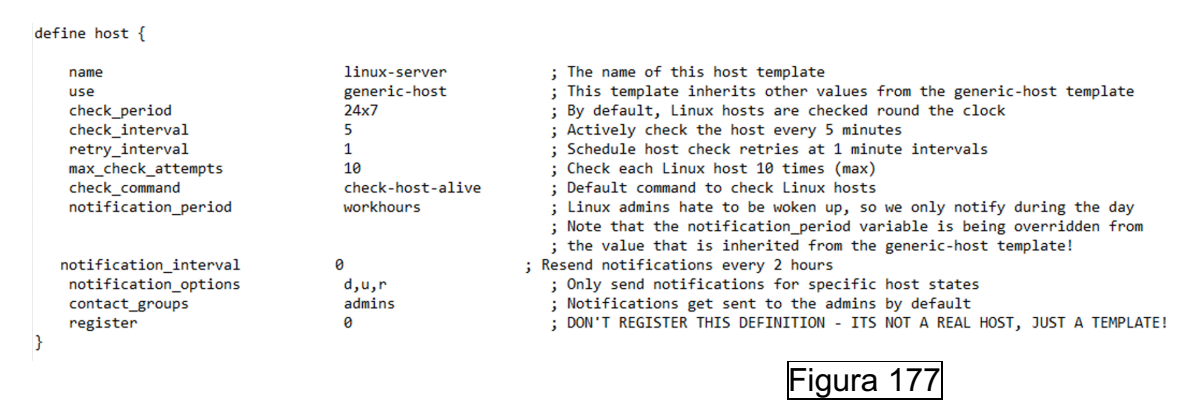

Como podemos apreciar en la plantilla, se definen los intervalos de monitorización, los intentos y las notificaciones (que por defecto se utiliza los contactos "admins").

Una vez se ha definido el host, monitoreamos los servicios que nos interesan:

Monitoreamos mediante ICMP que el servidor este operativo:

```
define service {
 use generic-service 
host name USISRV01 Kayako
service description PING
 check_command check_ping!100.0,20%!500.0,60%
```

```
}
```
Monitoreamos mediante el cliente NCPA el uso del porcentaje utilizado de la CPU, en el caso de que supere el 80% alertaremos con un Warning, si se utiliza el 95% la alerta será del tipo "Critical" y con el uso de "G" nos proporcionará el valor en GB en vez de Bytes:

```
define service {
 use generic-service
 host_name USISRV01_Kayako
 service description Check CPU percentatge utilitzat
  check_command check_ncpa!-t 'SecurePassword' -P 5693 -M 
cpu/percent -w 80 -c 95 -u G
```
}

Monitoreamos mediante el cliente NCPA el uso del porcentaje utilizado de la memoria virtual, en el caso de que supere el 50% alertaremos con un Warning, si se utiliza el 80% la alerta será del tipo "Critical" y con el uso de "G" nos proporcionará el valor en GB en vez de Bytes:

```
define service {
 use generic-service
host name USISRV01 Kayako
service description Check Memoria Virtual
 check_command check_ncpa!-t 'SecurePassword' -P 5693 -M 
memory/virtual -w 50 -c 80 -u G
```
}

Monitoreamos mediante el cliente NCPA el uso del porcentaje utilizado del disco lógico, en el caso de que supere el 85% alertaremos con un Warning, si se utiliza el 90% la alerta será del tipo "Critical" y con el uso de "G" nos proporcionará el valor en GB en vez de Bytes:

```
define service {
 use generic-service
host name USISRV01 Kayako
 service_description Check Disk percentatge utilitzat
 check_command check_ncpa!-t 'SecurePassword' -P 5693 -
M'disk/logical/|/used_percent' -w 85 -c 90 -u G
```
}

Monitoreamos mediante el protocolo HTTP que el servidor este operativo por el puerto TCP 80:

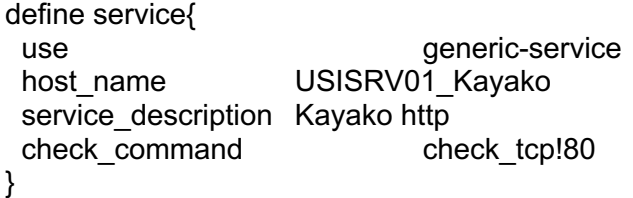

Una vez se reinician los servicios, podremos apreciar su estado en el sitio web de Nagios:

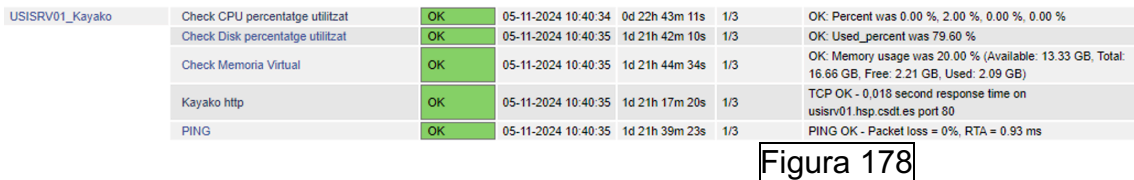

Una vez explicado como configurar un cliente de monitorización, se van a presentar capturas de los servicios monitoreados del resto de clientes:

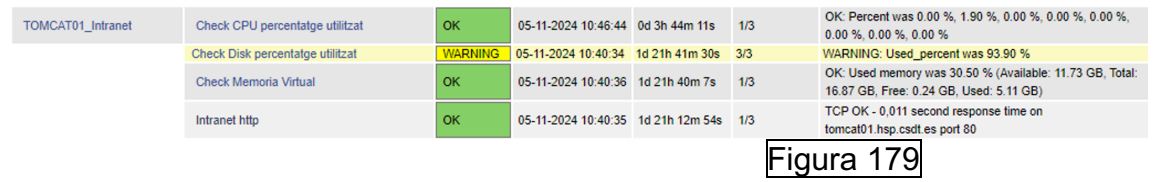

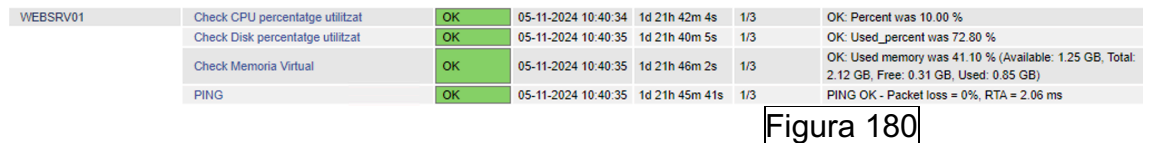

• Services: En esta plantilla se van a proceder a definir servicios a monitorear de servidores y servicios de los cuales no podemos gestionar. Definimos uno de los hosts:

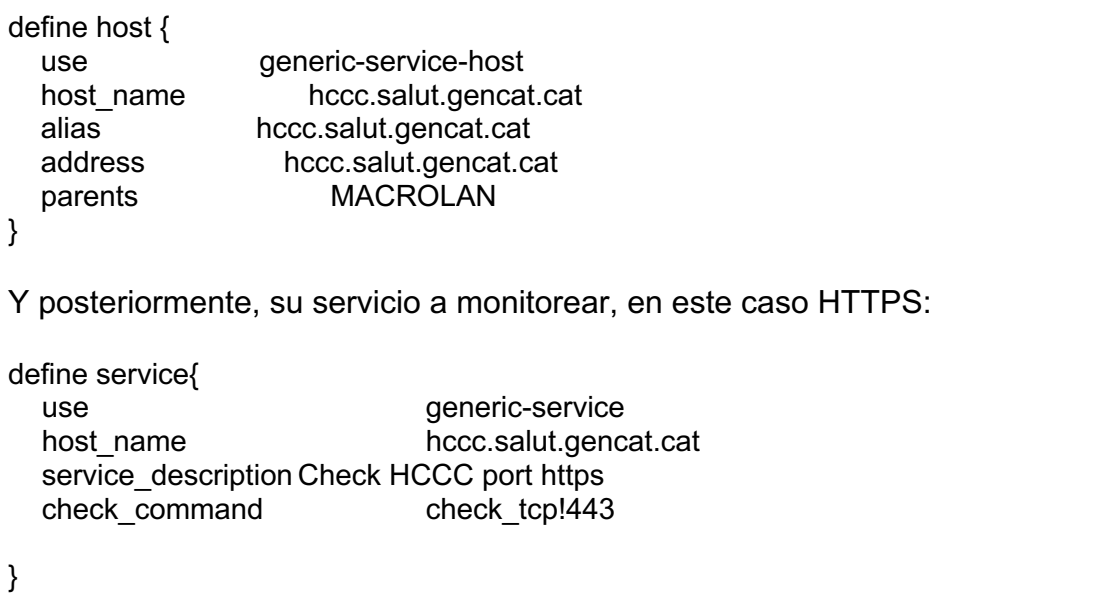

Y podremos visualizar su estado en Nagios Core:

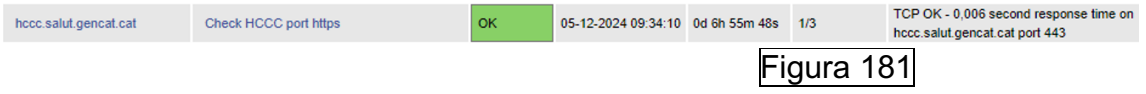

• Routers: Procedemos con la definición de uno de los Routers en su correspondiente plantilla:

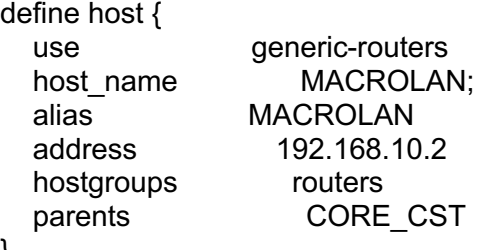

}

Como se puede apreciar, forma parte del grupo routers, de este modo establecemos un único servicio para monitorear mediante ICMP un conjunto de equipos:

define service { use generic-service

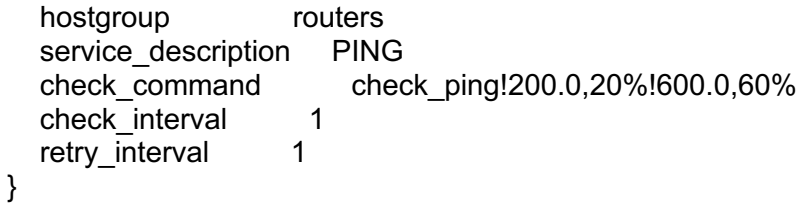

Y podremos ver su estado en la página web de Nagios Core:

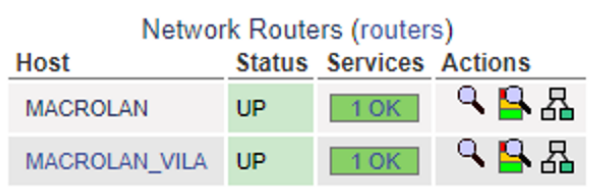

Figura 182

• CAPS DC: Procedemos con la definición de uno de los controladores de dominio en su correspondiente plantilla:

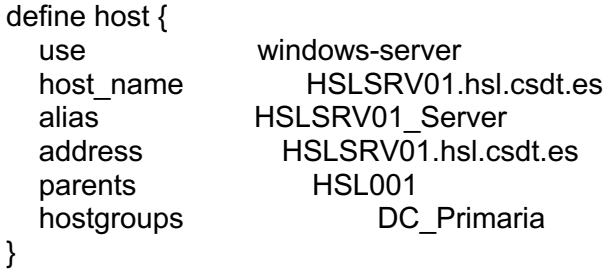

Como se puede apreciar, forma parte del grupo DC\_Primaria, de este modo establecemos un único servicio para monitorear mediante ICMP un conjunto de servidores:

define service { use generic-service hostgroup DC Primaria service description PING check\_command check\_ping!200.0,20%!600.0,60% check interval 3 retry interval 1 }

Y podremos apreciar su monitorización en la interfaz web de Nagios Core:

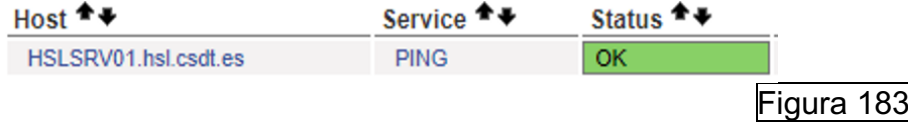

Hacemos lo mismo para el resto y visualizamos sus estados:

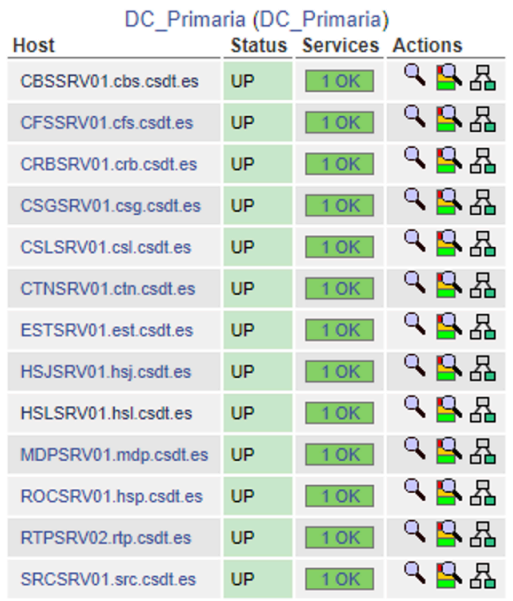

Figura 184

• CAPS Routers: En este caso, monitorearemos 2 IP Routers físicos y otro virtual para garantizar la alta disponibilidad. Para ello, únicamente monitoraremos mediante ICMP por ping. Configuramos los hosts:

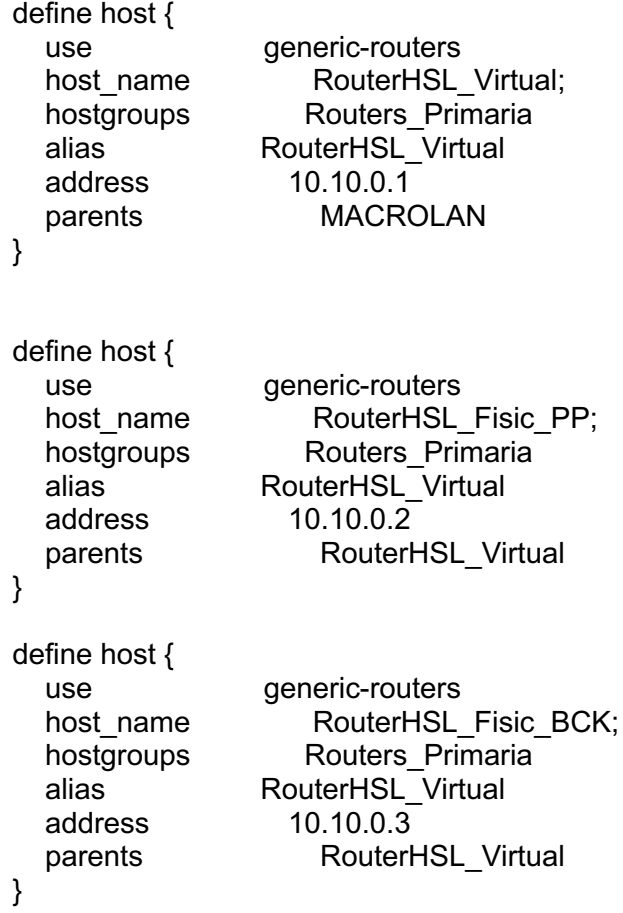

Como se puede apreciar, el router virtual es dependiente del router de la macrolan y el resto del virtual.

Como todos los enrutadores forman parte del grupo Routers\_Primaria, establemos el servicio a monitorear a la vez para todos los miembros:

define service {

}

```
 use generic-service 
hostgroup Routers Primaria
service_description PING<br>check command chec
                     check_ping!200.0,20%!600.0,60%<br>2
check_interval 2<br>retry interval 2
retry interval
```
A continuación, visualizamos sus estados en el sitio web de Nagios Core:

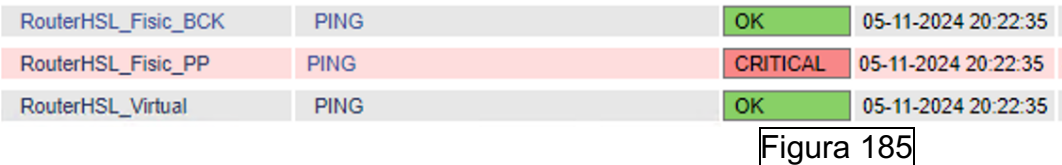

Y se efectúa el mismo proceso para el resto:

![](_page_87_Picture_77.jpeg)

![](_page_88_Picture_112.jpeg)

Y podremos apreciar en Summary el monitoreo de todo el conjunto:

![](_page_88_Figure_2.jpeg)

• CAPS Switch: Para monitorear este tipo de equipos se deben construir los respetivos comandos de monitorización mediante los OID de las interfaces correspondientes.

Primero de todo se debe de definir el host que en la correspondiente plantilla:

define host {

}

![](_page_88_Picture_113.jpeg)

Como podemos apreciar, hacemos que este objeto sea dependiente del RouterCFS\_Virtual. Es el Router principal del centro. Por otro lado, se ha definido el "hostgroup" Switch\_Primaria para de este modo, monitorear el ICMP por ejemplo de todos los Switch sin tener que definirlo para cada uno de ellos:

define hostgroup {

hostgroup\_name Switch\_Primaria alias Switch\_Primaria }

Y definición de monitorización de ICMP para todos los equipos que pertenezcan al grupo Switch\_Primaria:

define service { use generic-service hostgroup Switch Primaria service description PING check\_command check\_ping!200.0,20%!600.0,60% }

Una vez definido el equipo, podemos configurar los servicios a monitorear, en este caso comenzaremos por el "uptime" para comprobar el tiempo de encendido del equipo:

```
define service {
```
use generic-service<br>
host name CFS001 host name service description Uptime check\_command check\_snmpv2!-C SCom -o sysUpTime.0 check interval 3 retry interval 1

}

Posteriormente, definimos los correspondientes puertos que se quieren monitorear indicándole sus respetivos OID:

```
define service{
  use generic-service
  host name CFS001
  service_description Port GE0/0/43 SERVIDOR VEU
  check_command check_snmpv2!-C SCom -o ifOperStatus.248 -r 1 -m
RFC1213-MIB}
define service{
   use generic-service
  host name CFS001
  service_description Port GE0/0/44 SERVIDOR DADES
  check_command check_snmpv2!-C SCom -o ifOperStatus.249 -r 1 -m
RFC1213-MIB
}
define service{
  use generic-service
  host name CFS001
  service_description Port GE0/0/45 MACROLAN BCK VEU
  check_command check_snmpv2!-C SCom -o ifOperStatus.250 -r 1 -m
RFC1213-MIB
}
```

```
define service{
   use generic-service
 host name CFS001
  service_description Port GE0/0/46 MACROLAN BCK DADES
  check_command check_snmpv2!-C SCom -o ifOperStatus.251 -r 1 -m
RFC1213-MIB
}
define service{
   use generic-service
 host name CFS001
 service_description Port GE0/0/47 MACROLAN PPAL VEU
  check_command check_snmpv2!-C SCom -o ifOperStatus.252 -r 1 -m
RFC1213-MIB
}
define service{
  use generic-service
  host name CFS001
 service_description Port GE0/0/48 MACROLAN PPAL DADES
  check_command check_snmpv2!-C SCom -o ifOperStatus.253 -r 1 -m
RFC1213-MIB
}
```
Finalmente, podremos ver su monitorización en el sitio web de Nagios Core:

![](_page_90_Picture_114.jpeg)

Una vez explicado como configurar un cliente SNMP de monitorización, se van a presentar capturas de los servicios monitoreados del resto de equipos:

![](_page_90_Picture_115.jpeg)

![](_page_91_Picture_42.jpeg)

 $\overline{\alpha}$  $\frac{1}{\sqrt{2}}$ 

 $\alpha$ 

Uptime

05-11-2024 11:25:34 1d 23h 28m 53s 1/3

![](_page_92_Picture_80.jpeg)

05-11-2024 11:28:34 1d 23h 30m 41s 1/3

![](_page_92_Picture_81.jpeg)

 $\overline{\alpha}$ OK

 $\overline{OK}$ 

ok

![](_page_92_Picture_82.jpeg)

#### Figura 198

 $$\frac{\text{SNNP OK - Tmelets: (1735630506) 200 days}}{21:11:45.06}}$ 

..

![](_page_92_Picture_83.jpeg)

### Figura 197

![](_page_92_Picture_84.jpeg)

HSJ001 PING

HSL001

**PING** 

Uptime

PING<br>Port GE0/0/17 MACROLAN PPAL-VEU HSL<br>Port GE0/0/18 MACROLAN PPAL-DADES CSL

![](_page_93_Picture_116.jpeg)

Finalmente, si vamos al apartado Summary de Host Groups del sitio web de Nagios podemos apreciar que tenemos 16 equipos activos y 185 servicios en estado OK monitoreados:

![](_page_93_Picture_117.jpeg)

• Switch: En esta plantilla se definen los Switch de la sede principal. Primero de todo definimos el host principal:

define host {

![](_page_93_Picture_118.jpeg)

Posteriomente, definimos el grupo: define hostgroup { hostgroup name switches alias Network Switches }

}

Y finalmente, podremos monitorear el por ICMP el ping por ejemplo:

define service { use generic-service hostgroup switches service description PING check\_command check\_ping!200.0,20%!600.0,60%<br>check\_interval 1 check interval retry interval 1

} Y podremos ver su estado en Nagios Core:  $Host$   $\rightarrow$ Duration  $\bullet$ Status <sup>→</sup> Last Check<sup>+</sup> Attempt <sup>1</sup> + Service \*\* **Status Information** CORE\_CST 05-12-2024 09:50:06 0d 0h 6m 12s PING OK - Packet loss =  $0\%$ , RTA =  $1.14 \text{ ms}$ PING  $OK$  $1/3$ Figura 205 Network Switches (switches) **Host Status Services Actions** ዓይጼ **CORE CST UP**  $\overline{\rm OK}$ Figura 206

#### **5.3 Configurar copias de seguridad de los ficheros de configuración.**

Primero de todo, en nuestra cabina de almacenamiento creamos la carpeta donde destinaremos las copias de seguridad:

![](_page_94_Picture_100.jpeg)

Figura 208

Una vez creado el recurso, vamos a sus propiedades, al apartado NFS y le concedemos acceso al usuario invitado del servidor de monitorización Nagios Core:

![](_page_95_Picture_67.jpeg)

#### Instalamos NFS:

![](_page_95_Picture_3.jpeg)

Figura 210

Creamos una carpeta donde haremos posteriormente el montaje del recurso compartido de la cabina de almacenamiento:

![](_page_95_Picture_68.jpeg)

Una vez creada a carpeta, hacemos el montaje con el commando: "mount bckcst01.hsp.csdt.es:/NFSNAGIOS BCK\_NAGIOS"

![](_page_95_Picture_69.jpeg)

Para que el montaje sea permanente, debemos de editar el fichero "etc/fstab" de la siguiente manera:

![](_page_96_Picture_2.jpeg)

Si hacemos un mount -a se monta:

![](_page_96_Figure_4.jpeg)

Una vez tenemos el montaje, creamos un directorio "SCRIPT" y le subimos el siguiente Script que se encargará de montar la unidad si no está montada, hacer la copia de seguridad diaria de forma comprimida, asignarle la fecha, tendrá una retención de 1 semana (eliminará comprimidos antiguos), y enviará un mail al buzón de copias de seguridad indicando si se ha efectuado correctamente o no:

```
#!/bin/bash
#Montamos los recursos por si no estuvieran montados:
mount -a
# Ruta de origen y destino
ruta_origen="/usr/local/nagios/"<br>ruta_origen="/usr/local/nagios/"<br>ruta_destino="/BCK_NAGIOS/"
# Nombre del archivo de copia con fecha
fecha=$(date +"%Y-%m-%d")
archivo copia="nagios backup $fecha.tar.gz"
# Realizar la copia y comprimir directamente en el destino
tar -czf "$ruta_destino$archivo_copia" -C "$(dirname "$ruta_origen")" "$(basename "$ruta_origen")"
# Eliminar copias antiguas (mayores a una semana)
find "$ruta_destino" -type f -name "nagios_backup_*.tar.gz" -mtime +7 -delete
# Verificar si la copia se realizó correctamente
if [ $? -eq 0 ]; then
   estado="éxito"
else
   estado="fracaso"
.<br>fi
# Enviar correo electrónico
correo_destino="backups@cst.cat"
asunto="Copia de seguridad de Nagios ($fecha)"
mensaje="La copia de seguridad de Nagios realizada el $fecha se ha completado con $estado."
echo "$mensaje" | mail -s "$asunto" "$correo_destino"
exit 0
                                                                                Figura 215
```
Una vez se verifica el correcto funcionamiento del Script, se debe de programar una tarea para que sea ejecutado cada día de forma local, a las 3 de la mañana. Para ello, editamos el fichero "etc/crontab" y añadimos la ultima línea:

![](_page_97_Picture_2.jpeg)

# **6. Conclusiones**

En general ha sido un proyecto muy satisfactorio. He aprendido mucho durante el transcurso de estos meses. Como lecciones aprendidas podría destacar las siguientes:

- Instalación y configuración de Nagios Core.
- Instalación y uso de Postfix como relay con SMTP local.
- Limitación de acceso al sitio web de Nagios Core.
- Uso de protocolos de monitorización de Nagios Core
- Aprendizaje sobre SSL/TLS así como funcionan los certificados y su uso.
- Aprendizaje y configuración de los diferentes clientes y plugins de monitorización.
- Uso de SNMP así como de MIB Browser y conocer sus diferentes versiones.
- Creación de plantillas para agrupas por categorías de los diferentes equipos.
- Configuración de copias de seguridad en UNIX.

Sobre los objetivos propuestos al inicio tan solo no he podido cumplir con uno ya que no ha sido posible. El objetivo en cuestión en la monitorización de CRC de las interfaces de los Switch pero con SNMP no es posible monitorear dicho parámetro.

Referente a la planificación del proyecto, considero que ha sido bastante buena, ya que para lo que no tenía tales conocimientos le he dedicado y pautado más tiempo y para lo que tenía más asumido menos. En general la planificación ha sido adecuada y se ha adaptado perfectamente al escenario.

Como líneas de trabajo futuro, quedará la implementación de más equipos y servicios para la monitorización. Durante el transcurso de este verano se irán implementando. Adicionalmente, se mirará de optimizar Nagios Core añadiéndole integraciones como con Grafana para visualizar gráficos o Nagvis para poder crear mapas topológicos.

### **7. Glosario**

**NCPA**: "Nagios Cross-Platform Agent", Agente Cruzado de Plataforma Nagios.

**NSCA**: "Nagios Service Check Acceptor", Aceptor de Verificación de Servicio Nagios.

**NRPE**: "Nagios Remote Plugin Executor", Ejecutor de Plugin Remoto Nagios.

**NRPD**: "Nagios Remote Data Processor," Procesador de Datos Remotos Nagios.

**SNMP**: "Simple Network Management Protocol", Protocolo Simple de Administración de Red.

**MIBS**: "Management Information Base", Base de Información de Administración.

**DNS**: "Domain Name Server", Servidor de Nombres de Dominio.

**HTTP**: "HyperText Transfer Protocol", Protocolo de Transferencia de HiperTexto.

**HTTPS**: "HyperText Transfer Protocol Secure", Protocolo de Transferencia de HiperTexto Seguro.

**POP**: "Post Office Protocol", Protocolo de Oficina de Correos.

**IMAP**: "Internet Message Access Protocol", Protocolo de Acceso a Mensajes de Internet.

**SSH**: "Secure Shell", Shell Seguro.

**LDAP**: "Lightweight Directory Access Protocol", Protocolo Ligero de Acceso a Directorios.

**FTP**: "File Transfer Protocol", Protocolo de Transferencia de Archivos.

**SFTP**: "Secure File Transfer Protocol", Protocolo de Transferencia de Archivos Seguro.

**TCP**: "Transmission Control Protocol", Protocolo de Control de Transmisión.

**UDP**: "User Datagram Protocol", Protocolo de Datagrama de Usuario.

**ICMP**: "Internet Control Message Protocol", Protocolo de Mensajes de Control de Internet.

**PING**: "Packet Internet Groper", Buscador de Paquetes de Internet.

# <span id="page-100-0"></span>**8. Bibliografía**

[1] Descarga de Ubuntu Server: [https://ubuntu.com/download.](https://ubuntu.com/download) Visitado en marzo del 2024.

[2] Información sobre Nagios Core:

<https://www.openitnet.com/index.php/software/inst-software-libre/nagios-core> Visitado en marzo del 2024.

[https://www.ionos.es/digitalguide/servidores/herramientas/nagios-todos-los-procesos](https://www.ionos.es/digitalguide/servidores/herramientas/nagios-todos-los-procesos-de-red-a-tu-alcance/)[de-red-a-tu-alcance/](https://www.ionos.es/digitalguide/servidores/herramientas/nagios-todos-los-procesos-de-red-a-tu-alcance/) Visitado en marzo del 2024.

[3] Información sobre Zabbix: [http://911-ubuntu.weebly.com/zabbix\\_como\\_funciona/conoce-la-estructura-de-zabbix](http://911-ubuntu.weebly.com/zabbix_como_funciona/conoce-la-estructura-de-zabbix-y-como-usarlo)[y-como-usarlo](http://911-ubuntu.weebly.com/zabbix_como_funciona/conoce-la-estructura-de-zabbix-y-como-usarlo) Visitado en marzo del 2024.

[4] Información sobre Zenoss:

<https://serviciosderednoona.wordpress.com/sistema-de-monitoreo-zenoss-4-2/> Visitado en marzo del 2024.

<https://prezi.com/owsuld8neber/zenoos/> Visitado en marzo del 2024.

[5] Manual de instalación Nagios Core: [https://support.nagios.com/kb/article/nagios](https://support.nagios.com/kb/article/nagios-core-installing-nagios-core-from-source-96.html#Ubuntu)[core-installing-nagios-core-from-source-96.html#Ubuntu](https://support.nagios.com/kb/article/nagios-core-installing-nagios-core-from-source-96.html#Ubuntu) Visitado en marzo del 2024.

[6] Pagina oficial Nagios Core: <https://www.nagios.org/downloads/nagios-core/> Visitado en marzo del 2024.

[7] Manual actualización de Nagios Core:

<https://assets.nagios.com/downloads/nagioscore/docs/nagioscore/4/en/upgrading.html> Visitado en marzo del 2024.

[8] Instalación MIBS Ubuntu Server: <https://www.ibm.com/docs/en/linux-on-z?topic=s-install-mibs> Visitado en abril del 2024.

[9] SNMPV2-PDU Ubuntu Server: <https://pastebin.com/raw/p3QyuXzZ> Visitado en abril del 2024.

[10] Manual instalación NRPE Ubuntu Server: <https://support.nagios.com/kb/article.php?id=515#Ubuntu> Visitado en abril del 2024.

[11] Manual instalación NSCA Ubuntu Server: [https://www.pluralsight.com/cloud-guru/labs/aws/configure-nagios-server-to-accept](https://www.pluralsight.com/cloud-guru/labs/aws/configure-nagios-server-to-accept-passive-check-results-via-nsca)[passive-check-results-via-nsca](https://www.pluralsight.com/cloud-guru/labs/aws/configure-nagios-server-to-accept-passive-check-results-via-nsca) Visitado en abril del 2024.

[12] Instalación NCPA Ubuntu Server:

[https://assets.nagios.com/downloads/nagioscore/docs/nagioscore/3/en/monitoring](https://assets.nagios.com/downloads/nagioscore/docs/nagioscore/3/en/monitoring-windows.html)[windows.html](https://assets.nagios.com/downloads/nagioscore/docs/nagioscore/3/en/monitoring-windows.html) Visitado en abril del 2024.

[13] Instalación NRPD Ubuntu Server:

[https://support.nagios.com/kb/article/nrdp-installing-nrdp-from-source-](https://support.nagios.com/kb/article/nrdp-installing-nrdp-from-source-602.html#Ubuntu)[602.html#Ubuntu](https://support.nagios.com/kb/article/nrdp-installing-nrdp-from-source-602.html#Ubuntu) Visitado en abril del 2024.

[14] Certificación del sitio web de Nagios Core:

<https://support.nagios.com/kb/article/nagios-core-configuring-ssl-tls-595.html#Ubuntu> Visitado en marzo del 2024.

[15] Generación de CSR con nombre alternativo de sujeto: <https://netassured.co.uk/openssl-certificate-signing-request-subject-alternative-name/> Visitado en marzo del 2024.

[16] Documentación NRPE: [https://www.sysadminsdecuba.com/2019/09/monitoreo-de-la-red-con-nagios-parte](https://www.sysadminsdecuba.com/2019/09/monitoreo-de-la-red-con-nagios-parte-iii/#:~:text=7.1.-,%C2%BFQu%C3%A9%20es%20NRPE%3F,los%20programas%20necesarios%20para%20ello) $iii/\#:\sim:text=7.1.$ [,%C2%BFQu%C3%A9%20es%20NRPE%3F,los%20programas%20necesarios%20par](https://www.sysadminsdecuba.com/2019/09/monitoreo-de-la-red-con-nagios-parte-iii/#:~:text=7.1.-,%C2%BFQu%C3%A9%20es%20NRPE%3F,los%20programas%20necesarios%20para%20ello) [a%20ello](https://www.sysadminsdecuba.com/2019/09/monitoreo-de-la-red-con-nagios-parte-iii/#:~:text=7.1.-,%C2%BFQu%C3%A9%20es%20NRPE%3F,los%20programas%20necesarios%20para%20ello) Visitado en abril del 2024.

[17] Documentación NSCA: <https://support.nagios.com/kb/article/nsca-overview-78.html> Visitado en abril del 2024.

[18] Documentación SNMP: [https://es.wikipedia.org/wiki/Protocolo\\_simple\\_de\\_administraci%C3%B3n\\_de\\_red](https://es.wikipedia.org/wiki/Protocolo_simple_de_administraci%C3%B3n_de_red) Visitado en abril del 2024.

[19] Documentación Check nt: [https://shinken.readthedocs.io/en/1.4.2/02\\_gettingstarted/gettingstarted-monitoring](https://shinken.readthedocs.io/en/1.4.2/02_gettingstarted/gettingstarted-monitoring-windows.html)[windows.html](https://shinken.readthedocs.io/en/1.4.2/02_gettingstarted/gettingstarted-monitoring-windows.html) Visitado en abril del 2024.

[20] Documentación NRPE:

[https://medium.com/@shan1024/nrpe-](https://medium.com/@shan1024/nrpe-780e0fb15bb3#:~:text=NRPE%20allows%20you%20to%20remotely,remote%20Windows%20machines%20as%20well)[780e0fb15bb3#:~:text=NRPE%20allows%20you%20to%20remotely,remote%20Windo](https://medium.com/@shan1024/nrpe-780e0fb15bb3#:~:text=NRPE%20allows%20you%20to%20remotely,remote%20Windows%20machines%20as%20well) [ws%20machines%20as%20well.](https://medium.com/@shan1024/nrpe-780e0fb15bb3#:~:text=NRPE%20allows%20you%20to%20remotely,remote%20Windows%20machines%20as%20well) Visitado en abril del 2024.

<https://assets.nagios.com/downloads/nagioscore/docs/nrpe/NRPE.pdf> Visitado en abril del 2024.

[21] Documentación NSCA:

[https://support.nagios.com/kb/article/nsca-overview-](https://support.nagios.com/kb/article/nsca-overview-78.html#:~:text=NSCA%20is%20a%20Nagios%20service,to%20Nagios%20as%20Passive%20checks)

[78.html#:~:text=NSCA%20is%20a%20Nagios%20service,to%20Nagios%20as%20Pas](https://support.nagios.com/kb/article/nsca-overview-78.html#:~:text=NSCA%20is%20a%20Nagios%20service,to%20Nagios%20as%20Passive%20checks) [sive%20checks.](https://support.nagios.com/kb/article/nsca-overview-78.html#:~:text=NSCA%20is%20a%20Nagios%20service,to%20Nagios%20as%20Passive%20checks) Visitado en abril del 2024.

[22] Agente NRPE:

<https://assets.nagios.com/downloads/nagiosxi/agents/linux-nrpe-agent.tar.gz> Visitado en abril del 2024.

[23] Agente NSCA:

<https://github.com/NagiosEnterprises/nsca/releases> Visitado en abril del 2024.

[24] Agente NCPA:

<https://www.nagios.org/ncpa/> Visitado en abril del 2024.

[25] Documentación plantillas Nagios Core:

<https://www.solucions-im.com/es/estructura-de-archivos-de-nagios-core> Visitado en abril del 2024.

[26] Documentación inicial NSClient++:

<https://github.com/mickem/nscp/issues/428> Visitado en abril del 2024.

[27] Uso NRPE:

<https://www.bujarra.com/nagios-monitorizando-nrpe/> Visitado en abril del 2024.

[https://support.nagios.com/kb/article/nrdp-send\\_nrdp-client-599.html](https://support.nagios.com/kb/article/nrdp-send_nrdp-client-599.html) Visitado en abril del 2024.

[28] uso de NSCA con NSCLient++:

[https://nagiosenterprises.my.site.com/support/s/article/Using-NSClient-for-Passive-](https://nagiosenterprises.my.site.com/support/s/article/Using-NSClient-for-Passive-Checks-68988c19)[Checks-68988c19](https://nagiosenterprises.my.site.com/support/s/article/Using-NSClient-for-Passive-Checks-68988c19) Visitado en abril del 2024.

<https://www.nagios.org/ncpa/help.php#passive> Visitado en abril del 2024.

[29] Uso de NCPA clientes Windows:

[https://assets.nagios.com/downloads/nagioscore/docs/nagioscore/3/en/monitoring](https://assets.nagios.com/downloads/nagioscore/docs/nagioscore/3/en/monitoring-windows.html)[windows.html](https://assets.nagios.com/downloads/nagioscore/docs/nagioscore/3/en/monitoring-windows.html) Visitado en abril del 2024.

[30] Uso de NSCA entorno Unix:

[https://www.pluralsight.com/cloud-guru/labs/aws/configure-nagios-server-to-accept](https://www.pluralsight.com/cloud-guru/labs/aws/configure-nagios-server-to-accept-passive-check-results-via-nsca)[passive-check-results-via-nsca](https://www.pluralsight.com/cloud-guru/labs/aws/configure-nagios-server-to-accept-passive-check-results-via-nsca) Visitado en abril del 2024.

[31] Configuración NCPA entorno Unix:

<https://www.nagios.org/ncpa/help/1.8/configuration.html> Visitado en abril del 2024.

[32] Descarga Mib Browser:

[https://www.ireasoning.com/mibbrowser.shtml.](https://www.ireasoning.com/mibbrowser.shtml) Visitado en abril del 2024.

[33] Monitorización con SNMP:

<https://www.psychz.net/client/question/en/configure-nagios-snmp-monitoring.html> Visitado en abril del 2024.

[34] ISO Ubuntu Server: <https://ubuntu.com/download> Visitado en abril del 2024.

[35] Instalación y configuración Postfix:

[https://shape.host/resources/configurar-un-correo-web-en-ubuntu-22-04-una-guia-paso](https://shape.host/resources/configurar-un-correo-web-en-ubuntu-22-04-una-guia-paso-a-paso-es)[a-paso-es](https://shape.host/resources/configurar-un-correo-web-en-ubuntu-22-04-una-guia-paso-a-paso-es) Visitado en abril del 2024.

[36] Descarga NSClient++: <https://github.com/mickem/nscp/releases> Visitado en abril del 2024.

[37] Check NT:

[https://www.monitoring-plugins.org/doc/man/check\\_nt.html](https://www.monitoring-plugins.org/doc/man/check_nt.html) Visitado en abril del 2024.

[38] Certificación NRPE: <https://support.nagios.com/kb/article.php?id=519> Visitado en abril del 2024.

[39] NRPD Nagios Core:

<https://support.nagios.com/kb/article/nrdp-installing-nrdp-from-source-602.html> Visitado en abril del 2024.

# **9. Anexos**

#### **9.1 Instalación de Ubuntu Server**

Para poder alcanzar el objetivo planteado, primero de todo se debe de instalar el sistema operativo que será responsable de gestionar los recursos del sistema, proporcionar una interfaz para la interacción entre el usuario y la computadora, y coordinar las actividades de hardware y software. Para ello, primero de todo debemos de descargar la ISO desde la página oficial: <https://ubuntu.com/download> [\[34\].](#page-100-0)

Una vez hemos descargada la imagen se debe instalar, ya puede ser en un equipo físico o virtual. En este caso, se va a configurar una nueva máquina virtual en vSphere. Para su creación debemos de asignarle un nombre a la nueva máquina virtual para poder identificarla en la granja, en este caso: "MONSRV01", posteriormente, se debe de seleccionar el datastore donde se almacenará, después de ello la distribución a implementar y que recursos son necesarios. En este caso se le asigna 2 CPU, 4 GB de memoria ram y 60 GB de disco:

![](_page_104_Picture_77.jpeg)

Una vez tenemos la máquina virtual creada, la arrancamos con la imagen ISO descargada y procedemos con su instalación:

![](_page_104_Picture_78.jpeg)

![](_page_104_Figure_7.jpeg)

Durante el proceso de instalación deberemos especificar el idioma de la distribución, tanto para la interfaz como para la distribución del teclado. Posteriormente, se debe de indicar que distribución se quiere instalar la distribución, en este caso la de Ubuntu Server. Editamos la interfaz de red para asignarle una IP fija, donde aparte de indicarle la dirección, se le debe establecer: subred, puerta de enlace, servidores de resolución de nombres de dominio y los dominios de búsqueda:

![](_page_105_Picture_49.jpeg)

Una vez se tiene operativa la interfaz de red se procede con el disco, donde se selecciona el disco entero para su instalación. Después de esto, se le debe indicar el nombre que tendrá este equipo "hostname", el nombre del usuario, así como su usuario y la credencial:

![](_page_106_Picture_79.jpeg)

Habilitaremos la instalación del servidor OpenSSHH server que nos permitirá establecer conexiones encriptadas con nuestro host de forma remota:

![](_page_106_Picture_2.jpeg)

Con todo ello configurado, se procede con la instalación del sistema operativo y tras reiniciarse y desmontar la imagen ISO se tiene operativo para proceder con su configuración.

#### **9.2 Configuración de Ubuntu Server**

Se pretende habilitar que el usuario "root" pueda autenticarse para establecer conexiones por el protocolo SSH. Para ello, se debe de editar el fichero ubicado en "/etc/ssh/sshd\_config" con un editor de texto como nano. Deberemos de cambiar el "PermitRootLogin prohibit-password" por "PasswordRootLogin Yes" y "PasswordAuthentication Yes" descomentando las líneas:

### # Authentication: #LoginGraceTime 2m #PermitRootLogin prohibit-password #StrictModes yes #MaxAuthTries 6 #MaxSessions 10

Figura 223

![](_page_107_Picture_0.jpeg)

Posteriormente se debe guardar y reiniciar el servidor SSH con el comando "service ssh restart":

Figura 227

Una vez reiniciado, se podrá acceder como usuario root y establecer una credencial segura. Para la conexión se puede hacer uso de la herramienta Putty:

![](_page_107_Picture_4.jpeg)

Figura 228
Por último, deberemos de establecer la zona horaria, para ello ejecutamos el siguiente comando: timedatectl set-timezone Europe/Madrid:

root@monsrv01:~# timedatectl set-timezone Europe/Madrid root@monsrv01:~#

Figura 229

## **9.3 Instalación de un servidor de correo electrónico en Ubuntu Server**

Para poder recibir alertas a determinados correos electrónicos, se debe de instalar un servidor de correo [\[35\].](#page-100-0) El servidor de correo que se va a proceder a instalar es Postfix. Proporciona un sistema de entrega de correo electrónico eficiente y confiable, soportando protocolos estándar como SMTP (Simple Mail Transfer Protocol). Para ello, primero de todo, vamos a instalar Postfix en nuestro Ubuntu Server, para ello, ejecutaremos el siguiente comando "sudo apt-get install postfix" y seleccionamos sitio de internet:

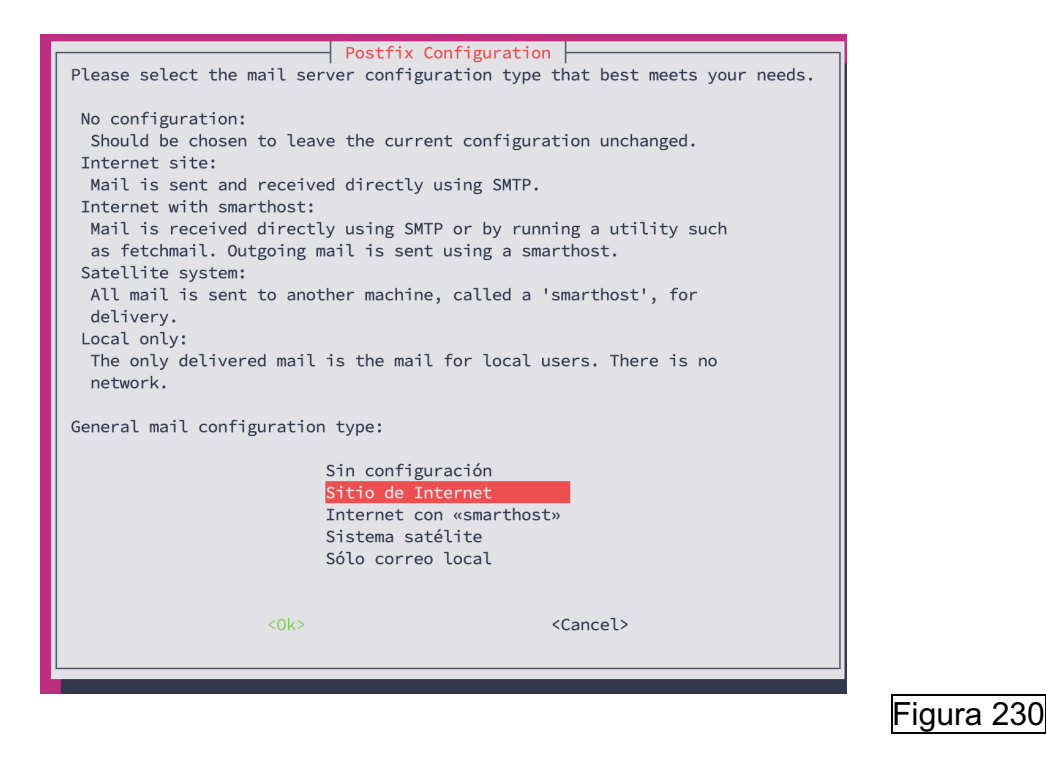

En este caso, se deja el nombre de dominio por defecto desde el cual se enviarán los correos electrónicos:

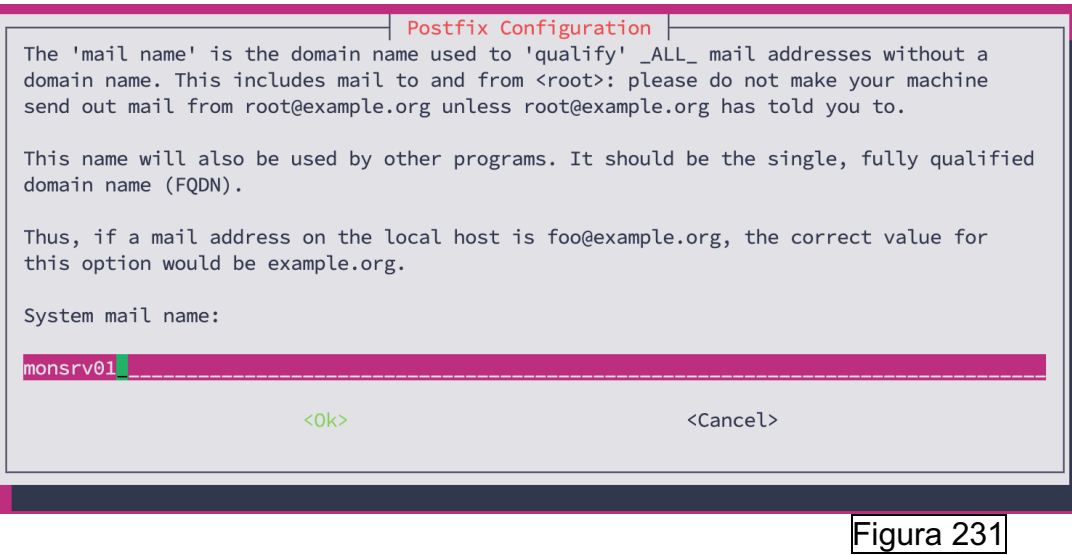

Posteriormente, se reinicia el servicio del Postfix con el comando: "sudo systemctl restart postfix":

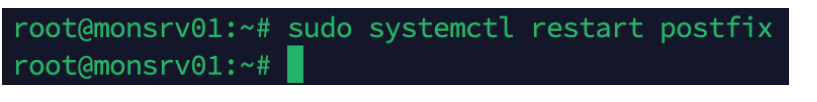

Figura 232

Y se ejecuta el siguiente comando para instalar mailutils que proporciona utilidades como sendmail, mailq etc:

Figura 233

Después de instalar "mailutils", se verifica si funciona correctamente emitiendo un correo electrónico:

Figura 234 Se verificamos que se recibe correctamente: Figura 235

## **9.4 Instalación de clientes para Nagios Core en entornos Windows.**

A continuación, se va a explicar cómo se instalan los diferentes clientes en entornos Windows:

### **NSCLIENT++**

Como se ha explicado anteriormente, este cliente admite diversas formas de configuración. Primero de todo se debe de descargar el agente desde el siguiente enlace:<https://github.com/mickem/nscp/releases> [\[36\]](#page-100-0) Una vez descargado, ejecutamos el .msi e indicamos que contraseña se va a utilizar y seleccionamos las siguientes opciones:

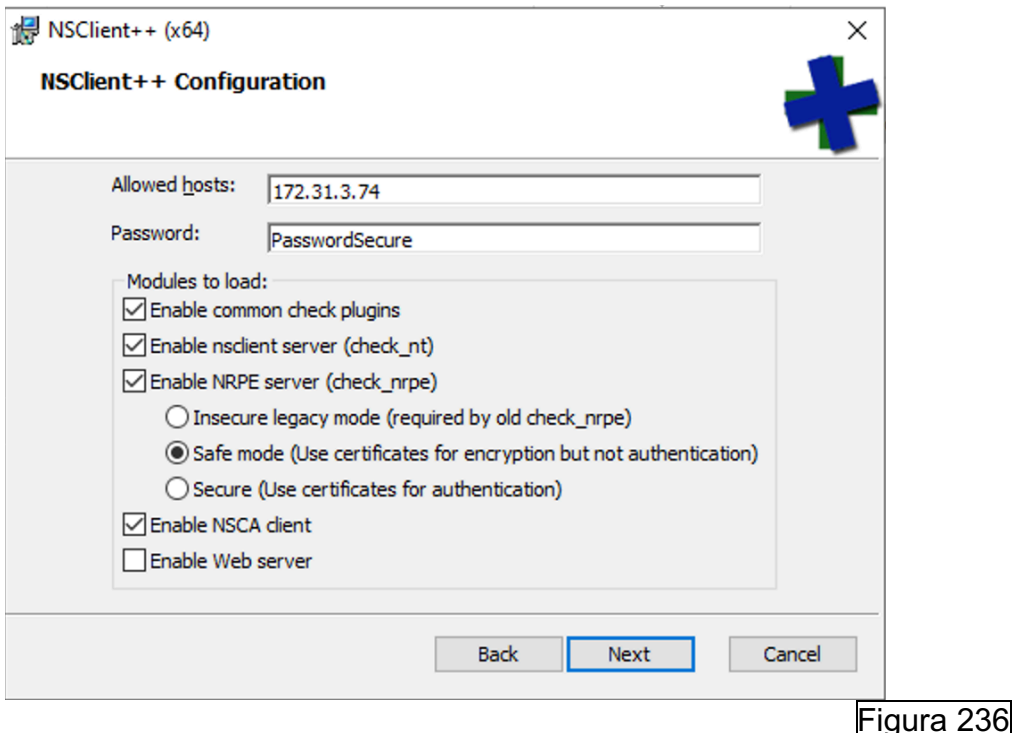

## **CHECK\_NT** [\[37\]](#page-100-0)

Para que se pueda monitorear mediante NSClient++ Check NT debemos de habilitar el comando, se le debe de establecer la contraseña definida en la instalación para que se proceda al uso de la autenticación. Para ello, se debe de editar el fichero "commands.cfg" ubicado en "usr/local/nagios/etc/objects" y modificar el comando de la siguiente manera:

```
define command {
    command_name
                    check_nt
   command line
                  $USER1$/check nt -H $HOSTADDRESS$ -p 12489 -s PasswordSecure -v $ARG1$ $ARG2$
\mathcal{E}Figura 237
```
Por defecto, la variable \$USER1\$ viene definida en el archivo "usr/local/nagios/etc/resource.cfg" y lo que hace es apuntar al directorio donde está el script del check\_nt:

# Sets \$USER1\$ to be the path to the plugins \$USER1\$=/usr/local/nagios/libexec

Figura 238

Posteriormente, al comando se le pasa el host a monitorear, se le indica el puerto por el cual establecer la comunicación (12489), se le establece la contraseña para la autenticación definida en el cliente y se le pasan dos argumentos, que viene a ser el servicio por monitorear y los criterios.

## **NRPE** [\[38\]](#page-100-0)

Para hacer uso de NRPE, primero de todo se va a generar un certificado genérico para instalar en los clientes. Se hará uso de un certificado genérico porque no será utilizado para verificar que el cliente es quien es, si no que será utilizado en el proceso de negociación TLS donde ambos extremos proporcionan su clave publica para negociar una nueva clave de sesión segura para la comunicación.

Para ello debemos de acceder al servidor de monitorización y generar la petición de CSR mediante el siguiente comando: "sudo openssl req -out certrequestclient.csr -newkey rsa:2048 -nodes -keyout keyfileclient.key"

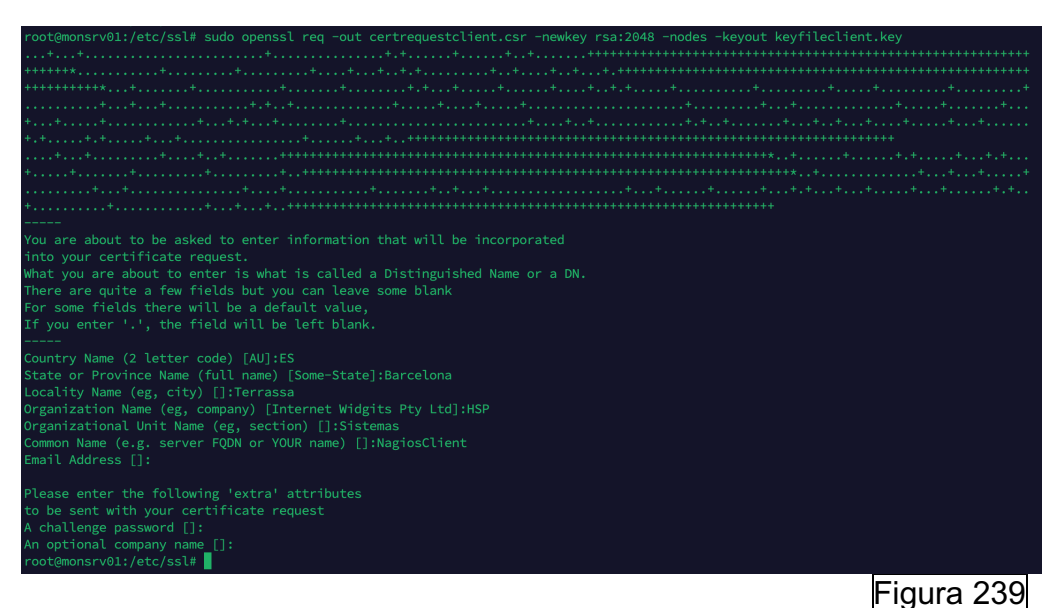

Una vez rellenados los datos y generado el CSR se debe de firmar por parte de la entidad certificadora y descargar el certificado codificado en base 64:

#### Certificado emitido

Se emitió el certificado que ha solicitado.

○ Codificado en DER o ● Codificado en Base64 Descargar certificado Descargar cadena de certificado

Figura 240

Una vez descargado, en este caso le asignamos el nombre de "nrpe\_dh\_2048.pem" y lo copiamos en el directorio "C:\Program Files\NSClient++\security" de nuestro cliente Windows. Posteriormente, se debe de abrir un terminal CMD y ejecutar los siguientes comandos:

cd "\Program Files\NSClient++" nscp settings --path /settings/NRPE/server --key dh --set "\${certificatepath}/nrpe\_dh\_2048.pem"

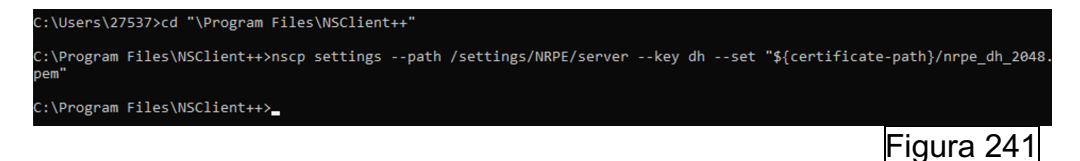

Y reiniciar el servicio.

Una se ha configurado el cliente, se debe instalar en el servidor de monitorización el certificado de la entidad certificadora. Para ello se debe acceder a la URL de la entidad y descargar su certificado:

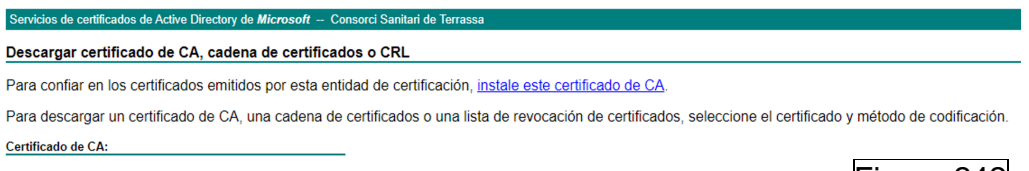

Figura 242

Una vez descargado, se debe copiar en la ruta "/usr/local/share/ca-certificates":

root@monsrv01:/usr/local/share/ca-certificates# ls entidad.crt

Figura 243

Posteriormente se debe de actualizar el almacén de certificados con el comando "sudo update-ca-certificates" y después editar el fichero de configuración "/usr/local/nagios/etc/nrpe.cfg" y para añadir las rutas de los certificados. Se debe de indicar el certificado de la entidad certificadora, el certificado firmado por la entidad (el mismo utilizado en el webservice de Apache2) y la correspondiente clave con la que se generó el certificado del servidor de monitorización:

```
ssl cacert file=/usr/local/share/ca-certificates/entidad.crt
ssl_cert_file=/etc/ssl/certs/certnew.crt
ssl_privatekey_file=/etc/ssl/private/keyfile.key
```
Configuramos también la siguiente línea para requerir un certificado por parte del cliente:

```
# SSL USE CLIENT CERTS
# This options determines client certificate usage.
# Values: \theta = Don't ask for or require client certificates (default)
#1 = Ask for client certificates
\pm2 = Require client certificates
ssl client certs=2
```
Figura 245

Se debe de guardar los cambios y reiniciar el servicio, se verifica que funciona correctamente:

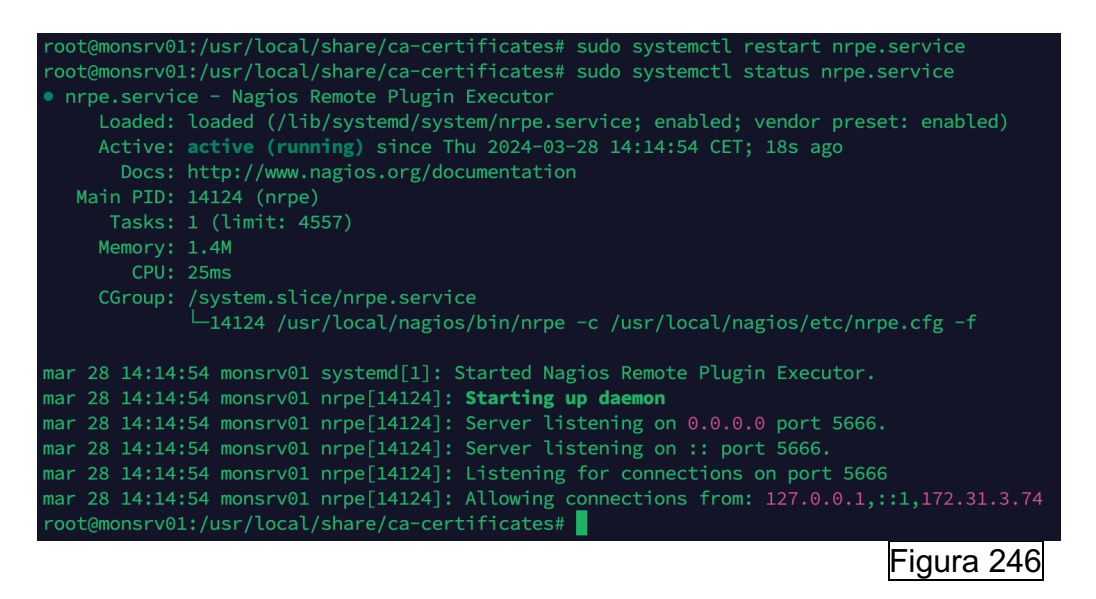

Posteriormente, se va a crear el comando para hacer uso de la versión 2 del protocolo NRPE. Para ello se debe editar el fichero

"/usr/local/nagios/etc/commands.cfg" y definiremos el comando añadientole al final del todo el parámetro "–2":

```
define command {
```

```
command name check nrpe windows
        command line $USER1$/check nrpe -H $HOSTADDRESS$ -c $ARG1$ $ARG2$ -2
Y
```
Figura 247

**NSCA** [\[28\]](#page-100-0)

Primero de todo se debemos de configurar nuestro agente NSCA de NSClient++, para ello, editamos el fichero de configuración para habilitar los siguientes módulos en el archivo "nsclient.ini" del cliente:

*[/modules] CheckSystem=enabled CheckDisk=enabled CheckExternalScripts=enabled CheckHelpers=enabled Scheduler=enabled NSCAClient=enabled*

Una vez habilitados los módulos, se deben de configurar las tareas programadas añadiendo lo siguiente en el mismo archivo:

*[/settings/scheduler/schedules/foo] command=bar [/settings/scheduler/schedules/alias] command=command*

# **NCPA** [\[29\]](#page-100-0)

Para instalar el cliente, se debe de descargar desde la siguiente página web: [https://www.nagios.org/ncpa/.](https://www.nagios.org/ncpa/) Una vez descargado, se debe de ejecutar e indicar el tokem que utiliza el servidor para que se pueda establecer la autenticación entre servidor y cliente:

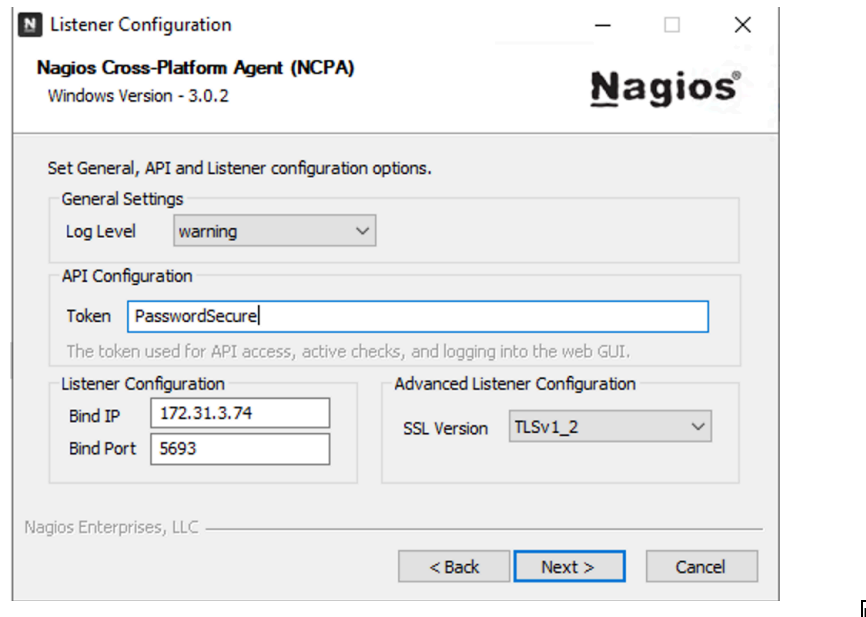

Figura 248

Configuramos también el apartado de checks pasivos NRDP:

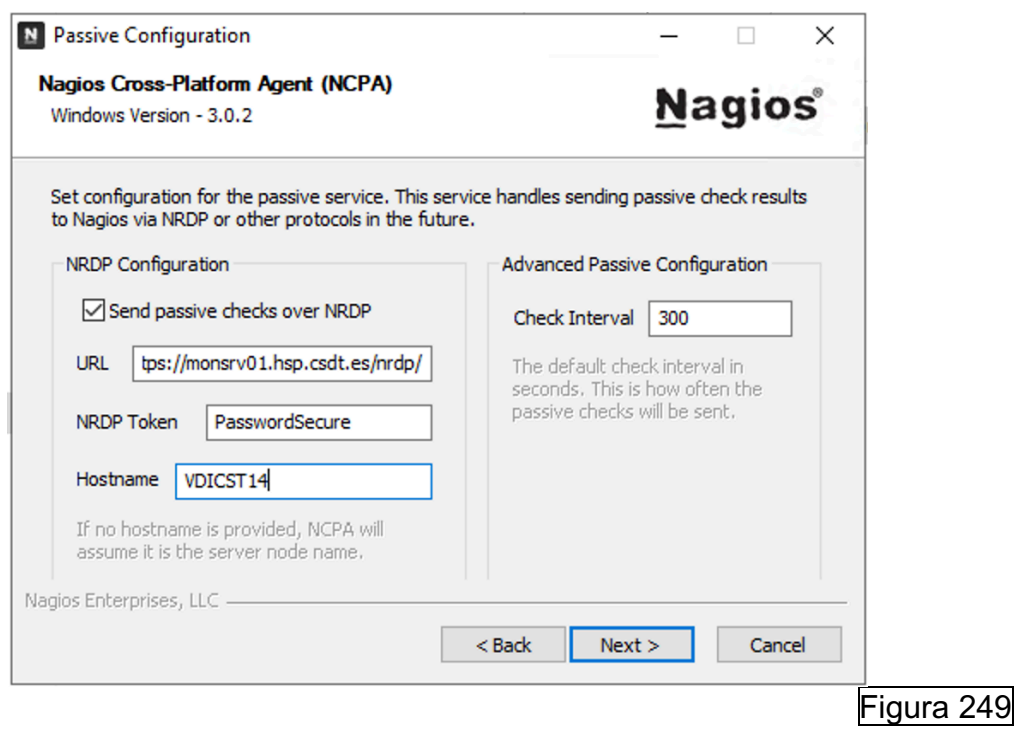

Como podemos apreciar una vez le damos a siguiente, nos indica:

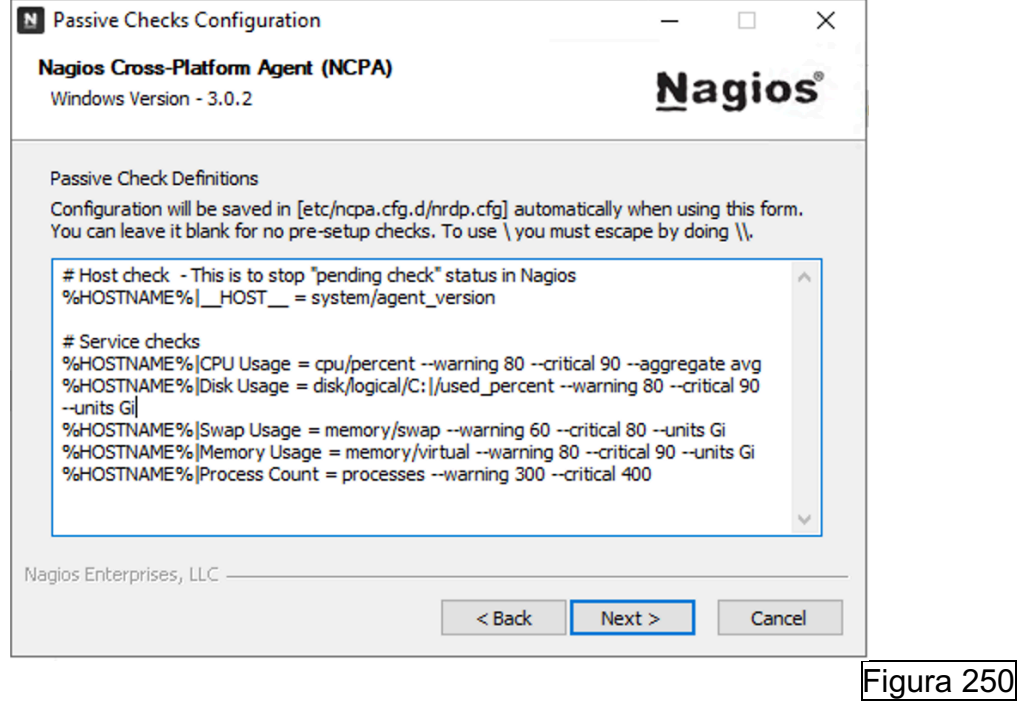

Instalamos para todos los usuarios:

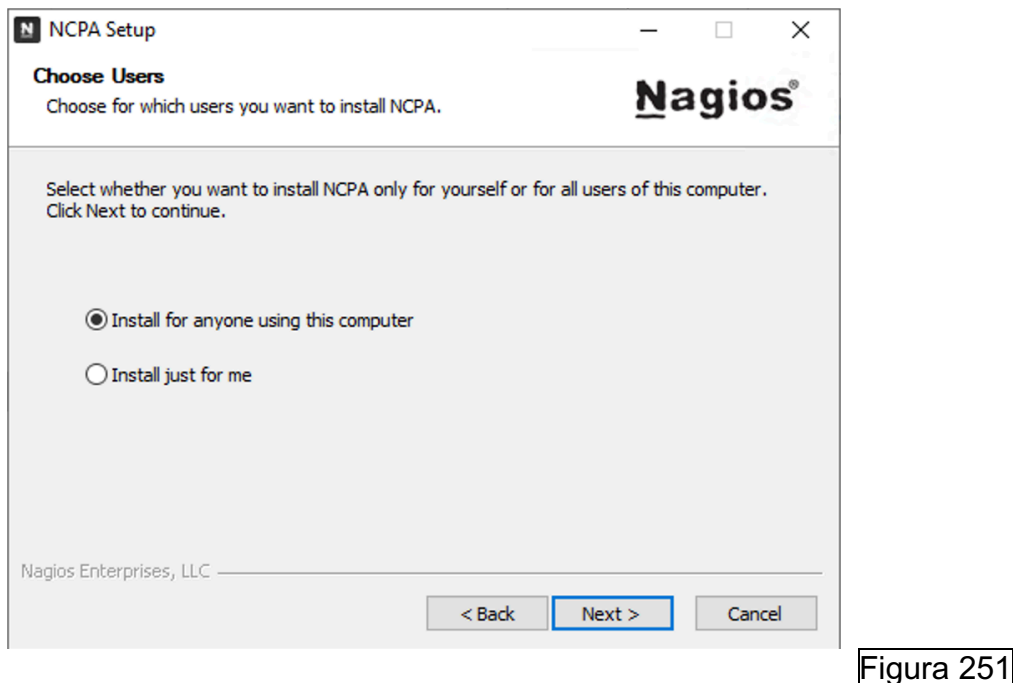

Una vez instalado, definimos el comando en el servidor de monitorización de Nagios Core:

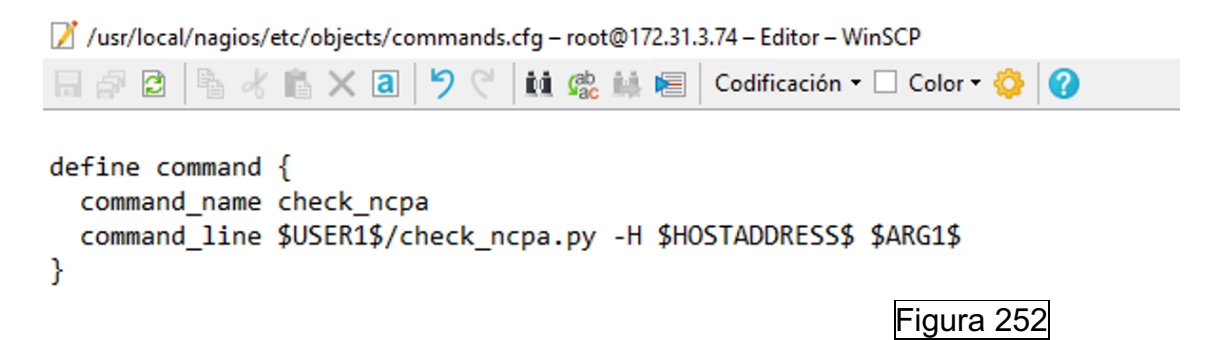

Una vez configurado NCPA, procedemos con NRDP para el envío de checks pasivos. Se establecen de forma muy sencilla, primero de todo, en el cliente vemos que envíos pasivos se realizan en la ruta "C:\Program Files\Nagios\NCPA\etc\ncpa.cfg.d\nrpd.cfg":

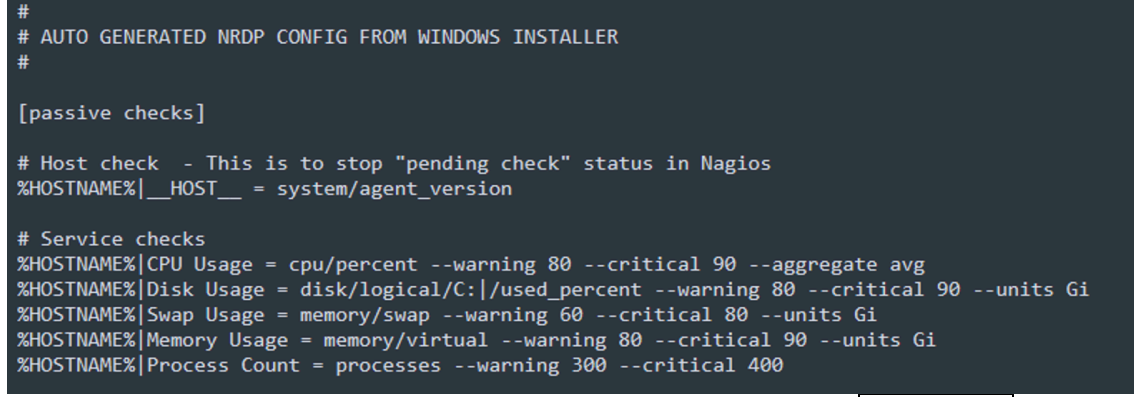

Figura 253

## **9.5 Instalación de clientes para Nagios Core en entornos UNIX**

A continuación, se va a explicar cómo se instalan los diferentes plugins en entornos Linux.

## **NRPE** [\[27\]](#page-100-0)

Para instalar el plugin en Linux se debe ejecutar el siguiente comando: "sudo

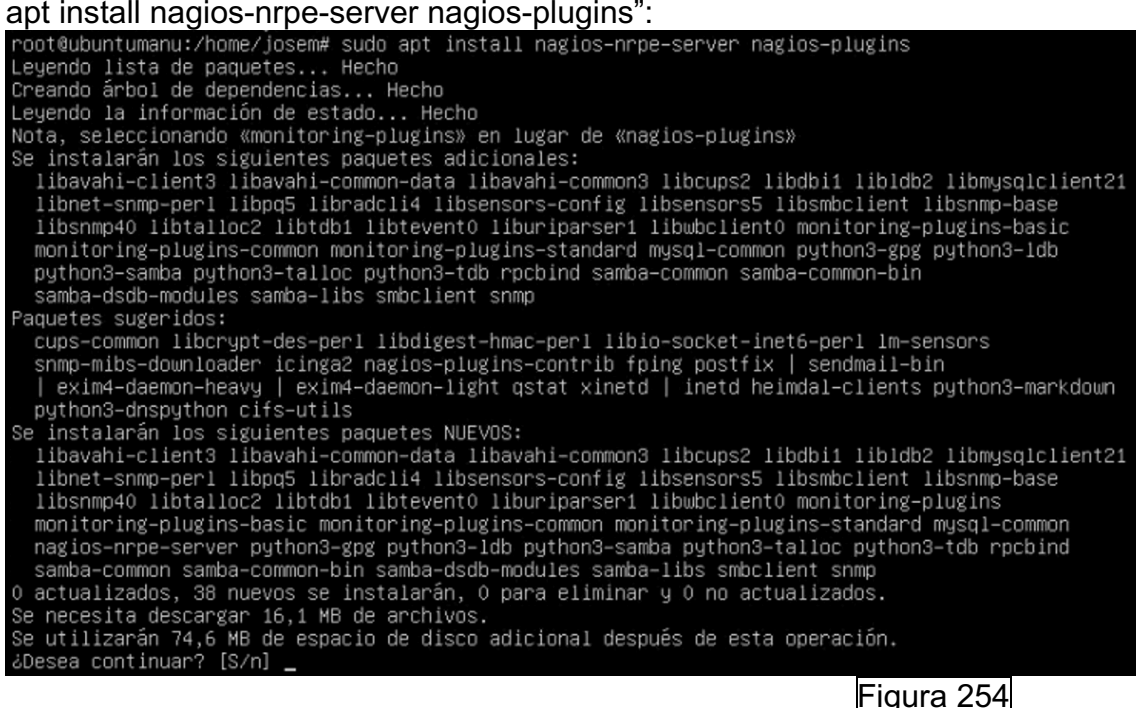

Una vez instalado, se debe editar el fichero de configuración "/etc/nagios/nrpe.cfg" para indicarle la IP del servidor de monitorización Nagios Core en la línea "allowed\_host":

// /etc/nagios/nrpe.cfg - josem@172.31.150.104 - Editor - WinSCP

**日石口 自水自×回りに 歯先参 目 Codificación · □ Color · 参 0** 

# ALLOWED HOST ADDRESSES # This is an optional comma-delimited list of IP address or hostnames # that are allowed to talk to the NRPE daemon. Network addresses with a bit mask # (i.e. 192.168.1.0/24) are also supported. Hostname wildcards are not currently # supported. # Note: The daemon only does rudimentary checking of the client's IP # address. I would highly recommend adding entries in your /etc/hosts.allow # file to allow only the specified host to connect to the port # you are running this daemon on. # NOTE: This option is ignored if NRPE is running under either inetd or xinetd allowed\_hosts=127.0.0.1,172.31.3.74

## Figura 255

Posteriormente, como queremos habilitar una conexión cifrada mediante SSL/TLSv1.2 tenemos que configurarlo [38]. Para ello, primero de todo,

copiaremos la clave privada, el certificado cliente y el certificado de la entidad certificadora en los directorios correspondientes con sus respectivos permisos:

root@ubuntumanu:/etc/ssl# sudo cp clientNagios.crt /etc/ssl/certs<br>root@ubuntumanu:/etc/ssl# sudo cp keyfileclient.key /etc/ssl/private root@ubuntumanu:/etc/ssl# sudo cp Rey:ilecticRetey /etc/ssl/private root@ubuntumanu:/etc/ssl# sudo chmod go-rwx /etc/ssl/private/keyfileclient.key root@ubuntumanu:/etc/ssl# sudo cp entidad.crt /usr/local/share/ca-certificates root@ubuntumanu:/etc/ssl# sudo chmod go-rwx /usr/local/share/ca-certificates/ent idad.crt root@ubuntumanu:/etc/ssl#

Figura 256

Y procedemos a instalar el certificado de la entidad certificadora:

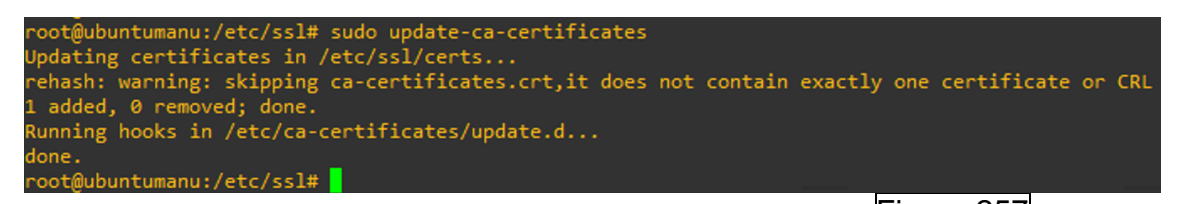

Figura 257 Posteriormente, editamos el fichero de configuración de nrpe ubicado en /etc/nagios/nrpe.cfg y añadimos las rutas de los correspondientes ficheros:

```
ssl cacert file=/usr/local/share/ca-certificates/entidad.crt
ssl cert file=/etc/ssl/certs/clientNagios.crt
ssl privatekey file=/etc/ssl/private/keyfileclient.key
```

```
# SSL USE CLIENT CERTS
# This options determines client certificate usage.
# Values: 0 = Don't ask for or require client certificates (default)
#
          1 = Ask for client certificates
丑
          2 = Require client certificates
```

```
ssl client certs=2
```
Figura 258

```
Se reinicia el servicio NRPE y se verifica que funciona correctamente:<br>root@ubuntumanu:/usr/local/share/ca-certificates# systemctl restart nagios-nrpe-server<br>root@ubuntumanu:/usr/local/share/ca-certificates# systemctl stat
 nagios-nrpe-server.service - Nagios Remote Plugin Executor<br>Loaded: loaded (/lib/systemd/system/nagios-nrpe-server.service; enabled; vendor preset: enabled)<br>Active: active (running) since Fri 2024-03-29 09:13:33 UTC; 2s ago
    Docs: http://www.nagios.org/documentation<br>Main PID: 1409 (nrpe)
        in PID: 1409 (nrpe)<br>Tasks: 1 (limit: 4558)<br>Memory: 1.6M
            CPU: 25msmar 29 09:13:33 ubuntumanu systemd[1]: Started Nagios Remote Plugin Executor.<br>mar 29 09:13:33 ubuntumanu nrpe[1409]: Starting up daemon<br>mar 29 09:13:33 ubuntumanu nrpe[1409]: Server listening on 0.0.0.0 port 5666.<br>mar 29
         ubuntumanu:/usr/local/share/ca-certificates#
  //ot@ubuntumanu:/usr/local/share/ca-certificates#
                                                                                                                                         Figura 259
```
Posteriormente, se debe de crear el correspondiente comando NRPE en la plantilla de comandos de nuestro servidor de monitorización:

```
define command {
        command name check nrpe
        command line $USER1$/check_nrpe -H $HOSTADDRESS$ -c $ARG1$ $ARG2$
\mathbf{E}
```
# **NSCA** [\[30\]](#page-100-0)

Para instalar el cliente de NSCA en Linux se debe ejecutar el siguiente comando: "sudo apt-get install nsca". Posteriormente, editamos el fichero "/etc/nsca.cfg" para añadir la IP del cliente, la contraseña que tienen tanto servidor como cliente y el método de autenticación:

/etc/nsca.cfg - root@172.31.150.65 - Editor - WinSCP 日后2 4 A X A D C 盘杂菌目 Codificación · O Color + @ Q # SERVER ADDRESS # Address that NSCA has to bind to in case there are # more as one interface and we do not want NSCA to bind # (thus listen) on all interfaces. server address=172.31.150.65 Figura 261 password=PasswordSecure decryption\_method=3 Figura 262 Arrancamos el servicio y comprobamos su estado:<br>reot@ubuntumanu:~# sudo systemct1 start nsca codemoniumanu: " sudo systemett start nsea Docs: http://www.nagios.org/documentation

L18662 /usr/sbin/nsca -c /etc/nsca.cfg -f

31 11:08:22 ubuntumanu systemd[1]: Started Nagios Service Check Acceptor. 31 11:08:22 ubuntumanu nsca[18662]: Starting up daemon

Figura 263

Posteriormente, editamos el fichero "/etc/send\_nsca.cfg" para establecer mismas credenciales y método de autenticación:

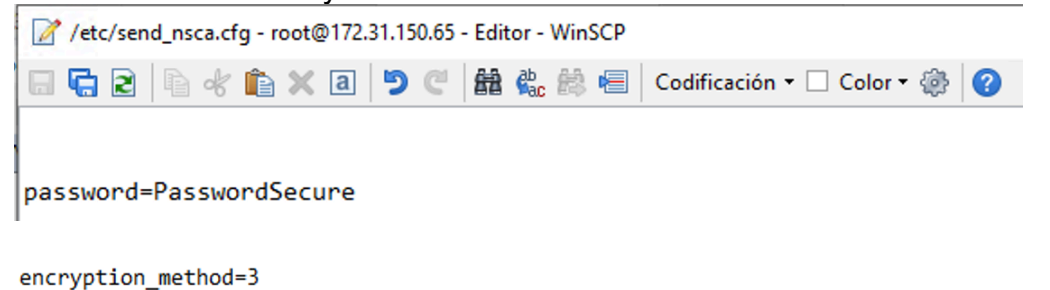

Figura 264 Una vez hecho esto, debemos de ir al servidor de monitorización y permitir el tráfico de nuestro cliente editando el fichero "/etc/xinetd.d/nsca":

```
/ /etc/xinetd.d/nsca - root@172.31.3.74 - Editor - WinSCP
日日日ままま コウン油など目 Codificación • □ Color • 参り
# default: on
# description: NSCA (Nagios Service Check Acceptor)
service nsca
ł
                      = RFUSE
       flags
       socket_type
                     = stream
       wait
                     = nouser
                     = nagios
       group
                      = nagcmd
       server
                     = /usr/local/nagios/bin/nsca
       server_args = -c /usr/local/nagios/etc/nsca.cfg --inetd
       log_on_failure += USERID
       disable
                     = no= 172.31.3.74 172.31.150.65only from
ł
```
# **NCPA** [\[31\]](#page-100-0)

Para instalar el cliente de NCPA en Linux, necesitamos instalar el paquete "apttransport-https", que permite a APT (Advanced Package Tool) utilizar repositorios HTTPS para descargar paquetes con el comando: "apt-get install apt-transport-https", posteriormente, debemos agregar una nueva fuente para descargar recursos con el comando: "echo "deb

https://repo.nagios.com/deb/\$(lsb\_release -cs) /" >

/etc/apt/sources.list.d/nagios.list ", después, descargar la clave publica de Nagios para añadirla al listado de claves confiables de APT con el comando: "wget -qO - https://repo.nagios.com/GPG-KEY-NAGIOS-V3 | apt-key add -" y finalmente, actualizar repositorios e instalar NCPA con los comandos: "apt-get update" y "apt-get install ncpa".

Una vez instalado NCPA, debemos configurar el fichero ncpa.cfg ubicado en "usr/local/ncpa/etc" para indicarle el servidor de monitorización (listener) y el tokem a utilizar:

```
// /usr/local/ncpa/etc/ncpa.cfg - root@172.31.150.65 - Editor - WinSCP
\Box \Box \Box \Box \Diamond \Box \Diamond \Box \Diamond \Box \Diamond \Box \Diamond \Box \Diamond \Diamond \Diamond \Diamond# IP address and port number for the Listener to use for the web GUI and API
l #
# :: allows for dual stack (IPv4 and IPv6 on most linux systems) but will only allow
# for IPv6 connections on Windows
# 0.0.0.0 allows for IPv4 connections only on Windows and most linux systems
# Default: ip = ::
# Default (Windows): ip = 0.0.0.0# Default: port = 5693
١#
 ip = 172.31.3.74port = 5693community string = PasswordSecure
```
Figura 266

Posteriormente, reiniciamos el servicio:

```
root@ubuntumanu:~# systemctl restart ncpa
root@ubuntumanu:~# systemctl stop ncpa
root@ubuntumanu:~# systemctl start ncpa
 oot@ubuntumanu:~#
                                                            Figura 267
Una vez instalado i configurado NCPA, si se quiere habilitar NRPD [39], 
primero de todo, editamos el fichero "/usr/local/ncpa/etc/ncpa.cfg" para añadir el 
agente "nrpd" en la linia handlers:
// /usr/local/ncpa/etc/ncpa.cfg - root@172.31.150.65 - Editor - WinSCP
日印図 もんたくロクイ Mi st 鼻目 Codificación • □ Color • © | ◎
[passive]
# Handlers are a comma separated list of what you would like the passive agent to run
# Default: None
# Options:
   nrdp, kafkaproducer
# Example:
# handlers = nrdp, kafkaproducer
handlers = nrdpFigura 268
También añadimos el parent, el token utilizado y el hostname:
```
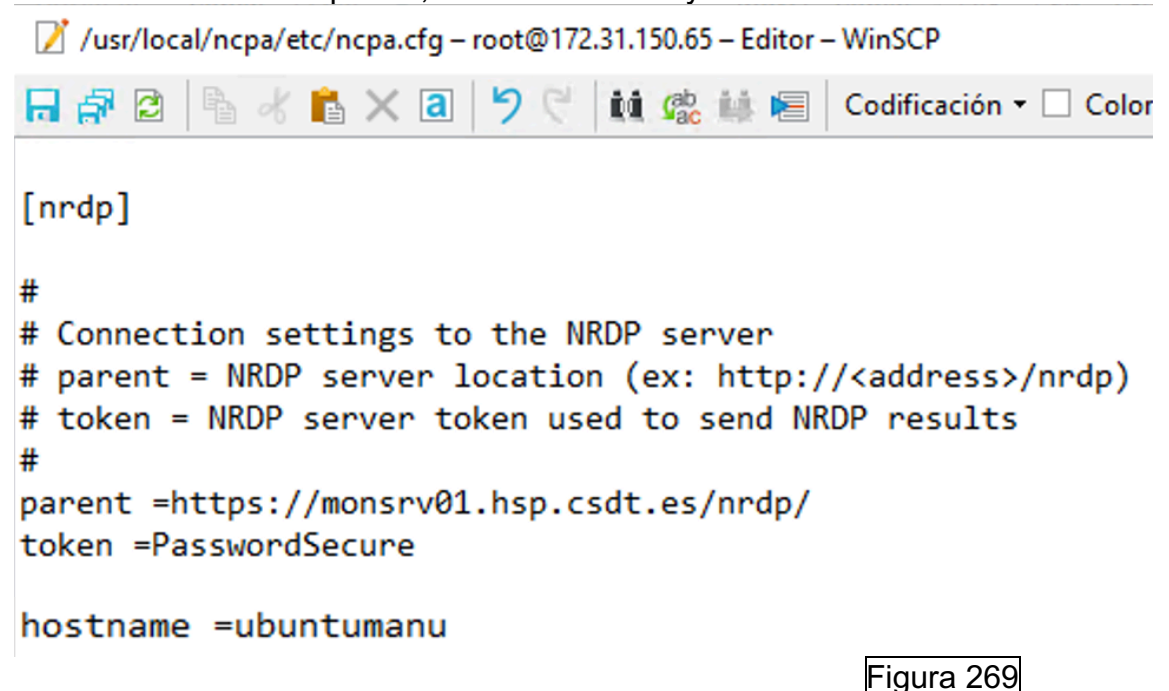

Y finalmente, creamos el archivo nrdp.cfg en la ruta que se indica:

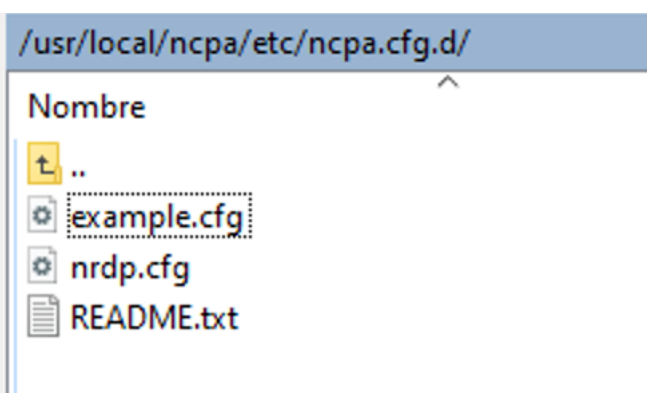